#### **Лабораторна робота № 1**

**Тема роботи:** Реалізація алгоритму Брезенхема для побудови відрізка та кола програмними засобами

**Мета роботи:** освоїти побудову оціночних функцій для формування растрового представлення довільного відрізка прямої та кола довільного радіуса, ознайомитись з основними етапами використання алгоритму Брезенхема.

#### **Постановка задачі**

Дано: опис відрізка прямої, який задано координатами початку  $(x_1; y_1)$  та кінця  $(x_2; y_2)$ .

Необхідно: сформувати растрове представлення відрізка за допомогою алгоритму Брезенхема.

## **Теоретичні відомості Побудови відрізка**

**Постановка задачі побудови відрізка** є такою: дано: опис відрізка прямої, який задано координатами початку (x1;y1) та кінця (x2;y2) та необхідно: сформувати растрове представлення відрізка за допомогою алгоритму Брезенхема.

В 1965 році Брезенхемом був запропонований простий цілочисловий алгоритм для растрової побудови відрізка. В алгоритмі використовується керуюча змінна *d<sup>і</sup>* , що на кожному кроці пропорційна різниці між *s* і *t* (рис. 1.1). На рис. 3.1 наведений *і*-ий крок, коли піксель *Pі-1* уже знайдений як найближчий до реального зображуваного відрізка, і тепер потрібно визначити, який з пікселів повинен бути встановлений наступним – *Tі* або *S<sup>і</sup> .*

Якщо *s<t*, то *Si* ближче до відрізка і потрібно вибрати його, в іншому випадку ближче буде *T<sup>i</sup>* . Іншими словами, якщо *s-t<0*, то вибирається *S<sup>i</sup>* ; в іншому випадку – *T<sup>i</sup> .*

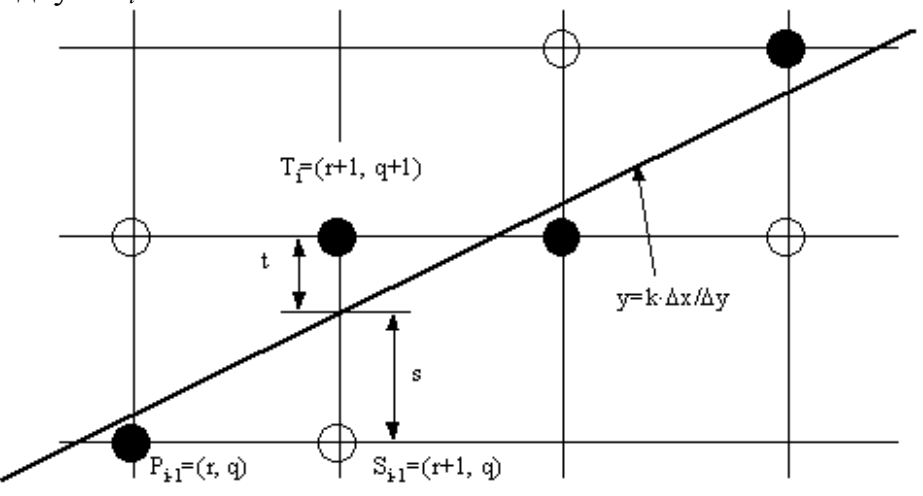

Рисунок 1.1 – Алгоритм Брезенхема малювання лінії

Зображуваний відрізок проводиться із точки *(x1, y1)* у точку *(x2, y2).* Нехай перша точка перебуває ближче до початку координат, тоді перенесемо обидві точки, *T(x1, y1)* так, щоб початкова точка відрізка виявилася на початку координат, тоді кінцева виявиться в в  $(x, \Delta y)$ , де  $\Delta x = x_2 - x_1$ ,  $\Delta y = y_2 - y_1$ . Рівняння прямої тепер має вигляд *y* = *x* ⋅ ∆*y* / ∆*x* .З рисунка 3.1 слідує, що

$$
s = \frac{\Delta y}{\Delta x}(r+1) - q; \ t = q+1 - \frac{\Delta y}{\Delta x}(r+1)
$$

 $TOMy$   $s-t=2\frac{\Delta y}{t}(r+1)-2q-1$ ∆*x* помножимо на ∆*x*

$$
\Delta x(s-t) = 2(\Delta y \cdot r - q \cdot \Delta x) + 2\Delta y - \Delta x
$$

Так як ∆*x >0*, то величину ∆*x*(*s* − *t* ) можна використовувати як критерій для вибору пікселя. Позначимо цю величину *d<sup>i</sup>*

$$
d_i = 2(\Delta y \cdot x_{i-1} - y_{i-1} \cdot \Delta x) + 2\Delta y - \Delta x
$$

так як *r = xi-1*, *q = yi-1*, отримуємо

$$
\Delta_i = d_{i+1} - d_i = 2\Delta y (x_i - x_{i-1}) - 2\Delta x (y_i - y_{i-1})
$$

Відомо, що *xi* − *x<sup>i</sup>*−<sup>1</sup>= 1 . Якщо *di>0*, то вибираємо *T<sup>i</sup>* , тоді ∆*i* = 2(∆*y* − ∆*x*). Якщо  $d_i < 0$ , то вибираємо  $S_i$ , тоді  $\Delta_i = 2\Delta y$ .

Таким чином, ми одержали ітераційну формулу для обчислення критерію  $d_i$ . Початкове значення  $d_i = 2 \Delta y - \Delta x$ .

Перевагою алгоритму є те, що для його роботи вимагаються мінімальні арифметичні можливості: додавання, віднімання, зсув вліво для множення на 2.

Блок-схема алгоритму Брезенхема малювання лінії наведена на рис. 1.2.

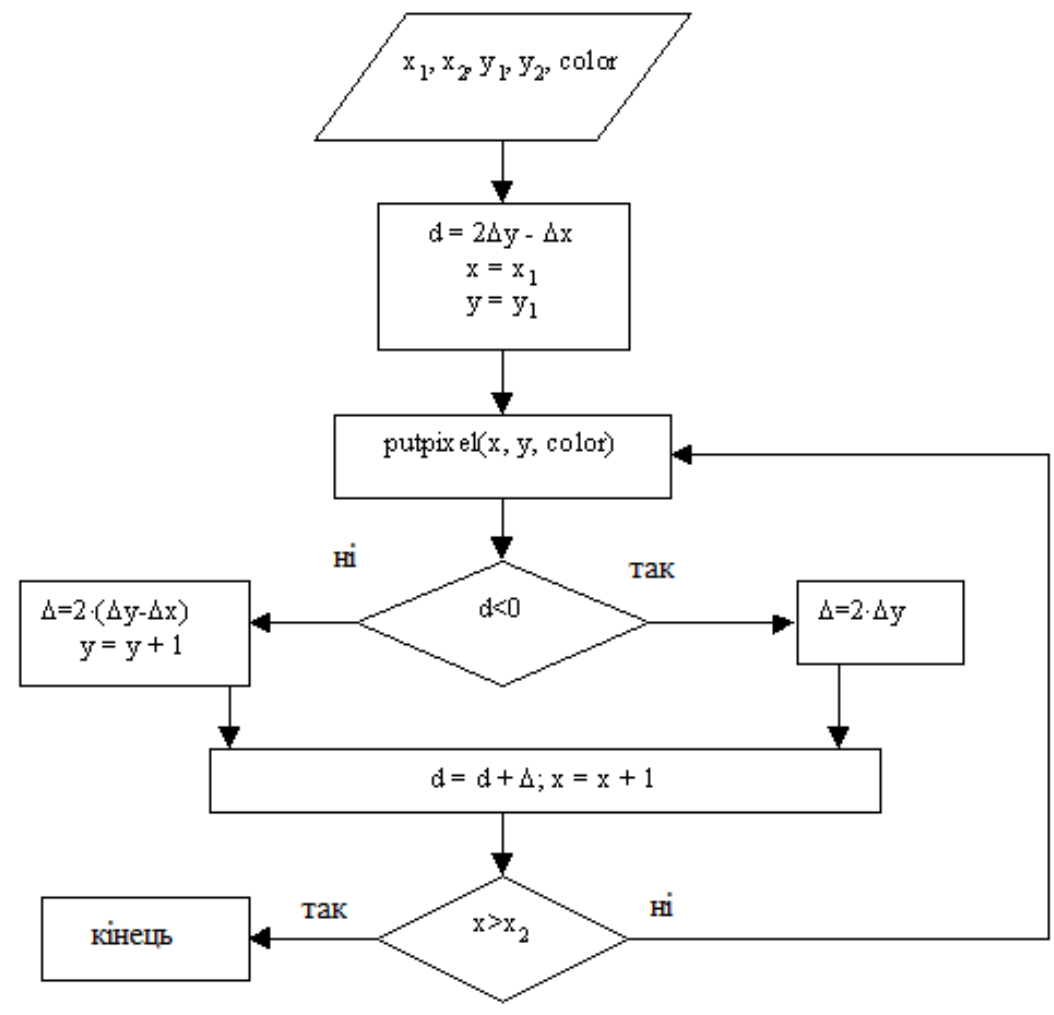

Рисунок 1.2 – Блок-схема алгоритму Брезенхема малювання лінії

#### **Побудови кола**

**Постановка задачі побудови кола** є такою: дано: опис кола, який задано координатами центра кола  $(x_1; y_1)$  та довжиною радіуса R, необхідно: сформувати растрове представлення кола вказаного радіуса за допомогою алгоритму Брезенхема.

Існує декілька дуже простих, але не ефективних способів перетворення кіл в растрову форму. Наприклад, розглянемо для простоти коло з центром на початку координат. Її рівняння записується як  $x^2 + y^2 = R^2$ . Вирішуючи це рівняння відносно y, отримаємо:

$$
y = \pm \sqrt{R^2 - x^2} \ .
$$

Щоб змалювати четвертую частину кола, будемо змінювати x з одиничним кроком від 0 до R та на кожному кроці обчислювати y. Другим простим методом растрової розгортки кола є використання обчислень x і y по формулах x = R cosα, y = R sinα при покроковій зміні кута α від 0° до 90°.

Для спрощення алгоритму растрової розгортки стандартного кола можна скористатися його симетрією відносно координатних осей і прямих y = ± x; у випадку, коли центр кола не збігається з початком координат, ці прямі необхідно посунути паралельно так, щоб вони пройшли через центр кола. Тим самим достатньо побудувати растрове зображення для 1/8 частини кола, а решту точок отримати симетрією (див. рис. 1.3).

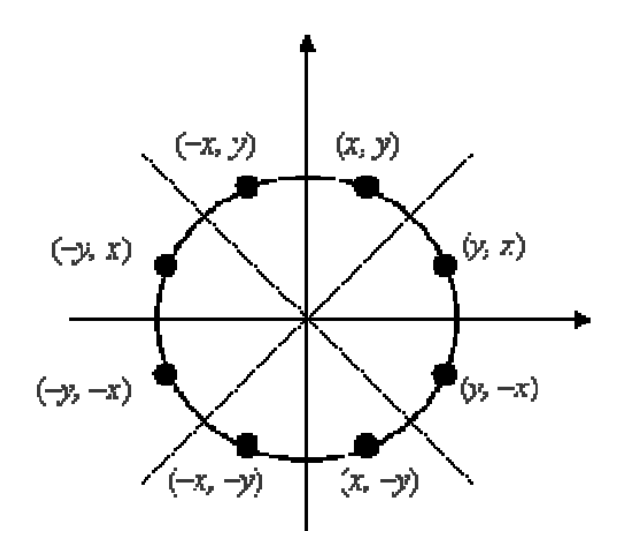

Рисунок 1.3 – Восьмистороння симетрія.

Розглянемо ділянку кола з другого октанта х  $\mathcal{C}$  [0, R/  $\bar{\sqrt{2}}$  ]. Далі опишемо алгоритм Брезенхема для цієї ділянки кола. На кожному кроці алгоритм вибирає точку  $P_i(x_i, y_i)$ , яка є найближчою до дійсного кола. Ідея алгоритму полягає у виборі найближчої точки за допомогою керуючих змінних, значення яких можна обчислити в покроковому режимі з використанням невеликого числа додавань, віднімань та зсувів.

Розглянемо невелику ділянку сітки пікселів, а також можливі способи (від т.A до т.E) проходження дійсного кола через сітку (рис. 4.2). Припустимо, що точка P*i-1* була вибрана як найближча до кола при x = x*i-1*. Тепер знайдемо, яка з точок (S*i* або T*i*) розташована ближче до кола при x = x*i-1* + 1.

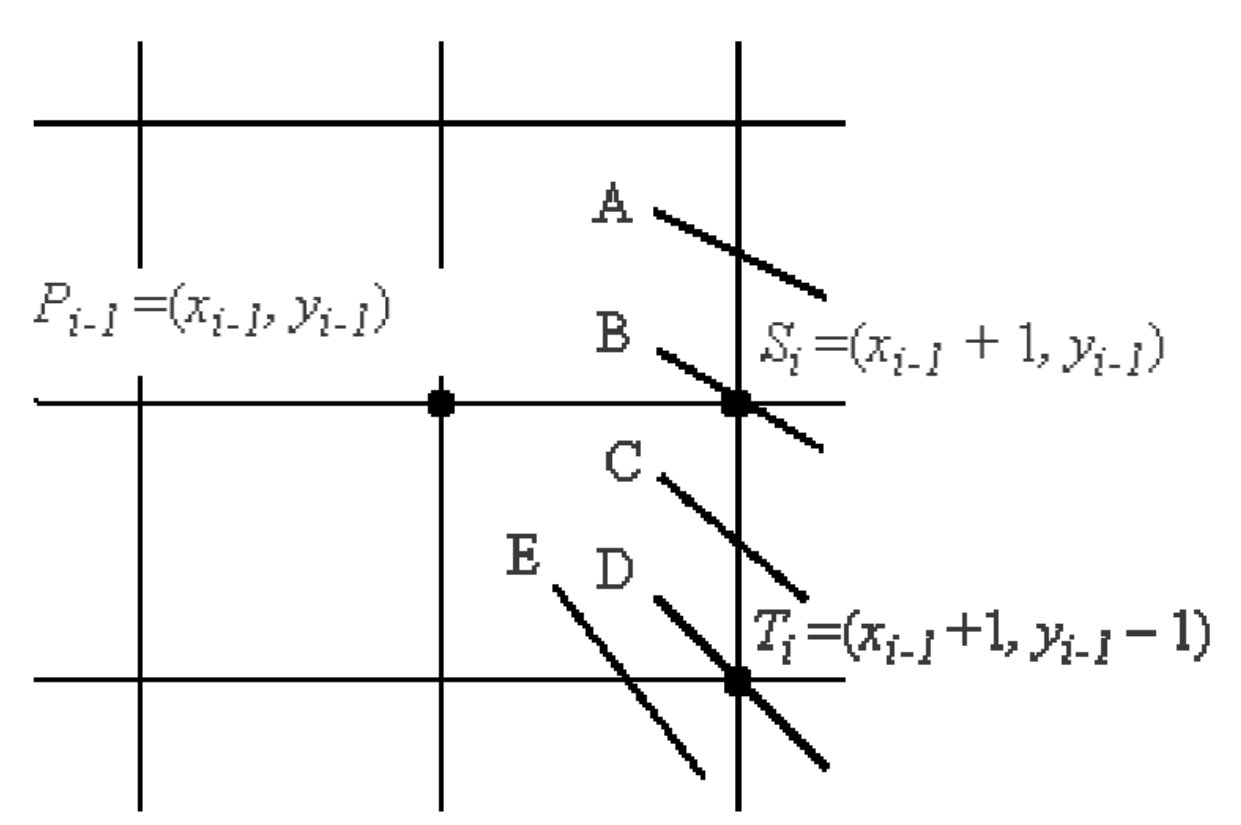

Рисунок 1.4 – Варіанти проходження кола через растрову сітку.

Причому похибка при виборі точки *Pi* (*x<sup>i</sup> , yi*) дорівнює:  $D(P_i) = (x_i^2 + y_i^2) - R^2$ .

Запишемо вираз для похибок, які отримуються в результаті вибору точки *S<sup>i</sup>* або *T<sup>i</sup>* :

$$
D(S_i) = [(x_{i-1} + 1)^2 + (y_{i-1})^2] - R^2;
$$
  
\n
$$
D(T_i) = [(x_{i-1} + 1)^2 + (y_{i-1} - 1)^2] - R^2.
$$

Якщо  $|D(S_i)| \geq |D(T_i)|$ , то  $T_i$  ближче до реального кола, в іншому випадку – вибирається *S<sup>i</sup>* .

Введемо *di* = | D(*Si*) | – | D(*Ti*) |. Тоді *Ti* буде вбиратись при *di* ≥ 0, в іншому випадку буде виставлятись *S<sup>i</sup> .*

Далі запишемо *di* и *di+*1 для різних варіантів вибору точки *Si* або *T<sup>i</sup>* .

$$
D_1=3-2 R.
$$

Якщо вибирається  $S_i$  (коли  $d_i$  < 0), то  $d_{i+1} = d_i + 4 x_{i-1} + 6$ . Якщо вибирається  $T_i$  (коли  $d_i \ge 0$ ), то  $d_{i+1} = d_i + 4 (x_{i-1} - y_{i-1}) + 10$ .

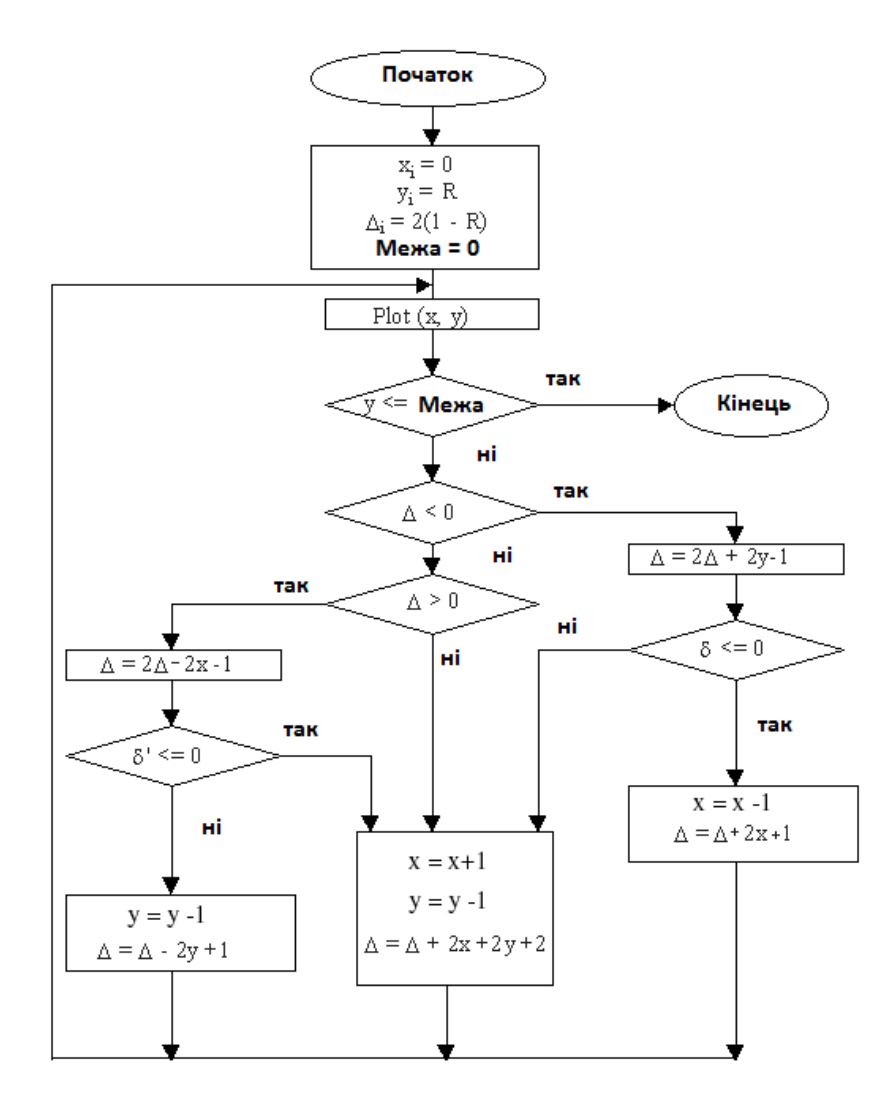

Рисунок 4.3 – Блок-схема алгоритму Брезенхема для побудови растрового представлення кола.

Функція Plot (x.y) – підсвічування точки з координатами x, y.

## **Варіанти завдань до лабораторної роботи**

1. Написати програму побудови фігури за допомоги алгоритму Брезенхема на алгоритмічній мові (варіант залежить від останньої цифри номера залікової книжки або номеру підгрупі)

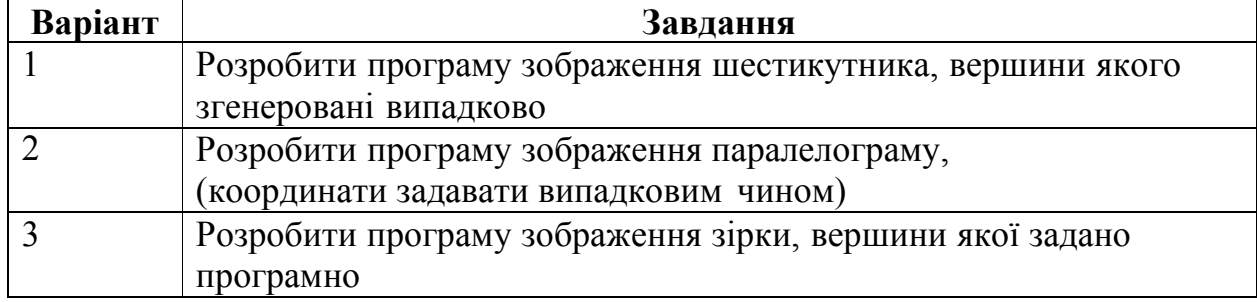

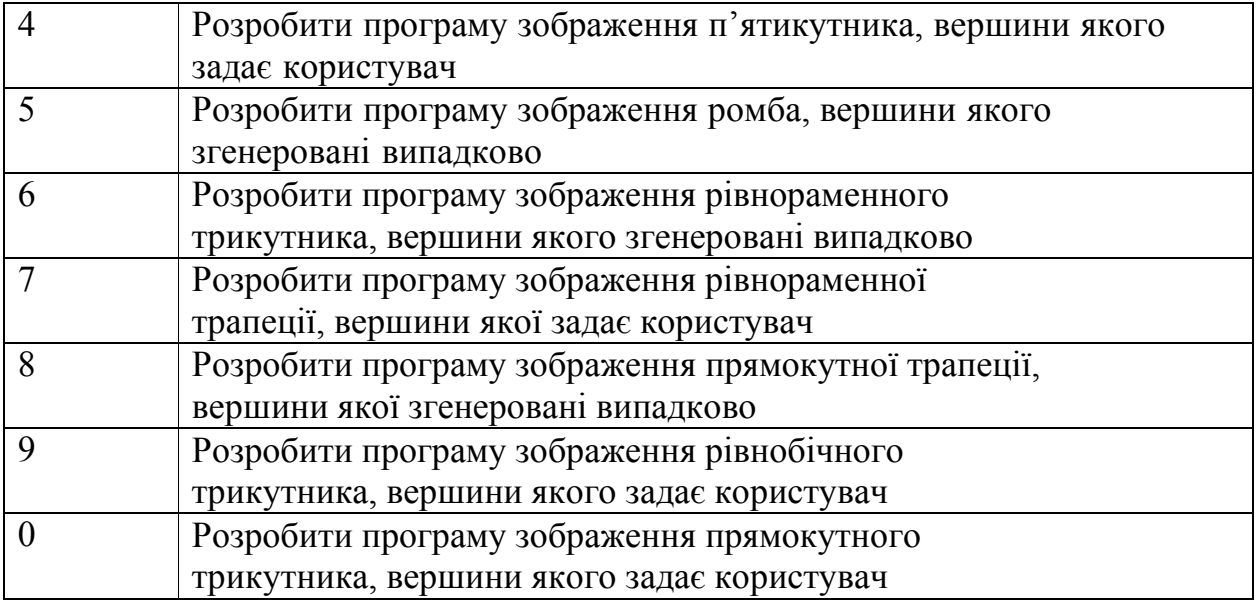

2. Написати програму побудови фігури за допомоги алгоритму Брезенхема на алгоритмічній мові (варіант залежить від останньої цифри номера залікової книжки або номеру підгрупі)

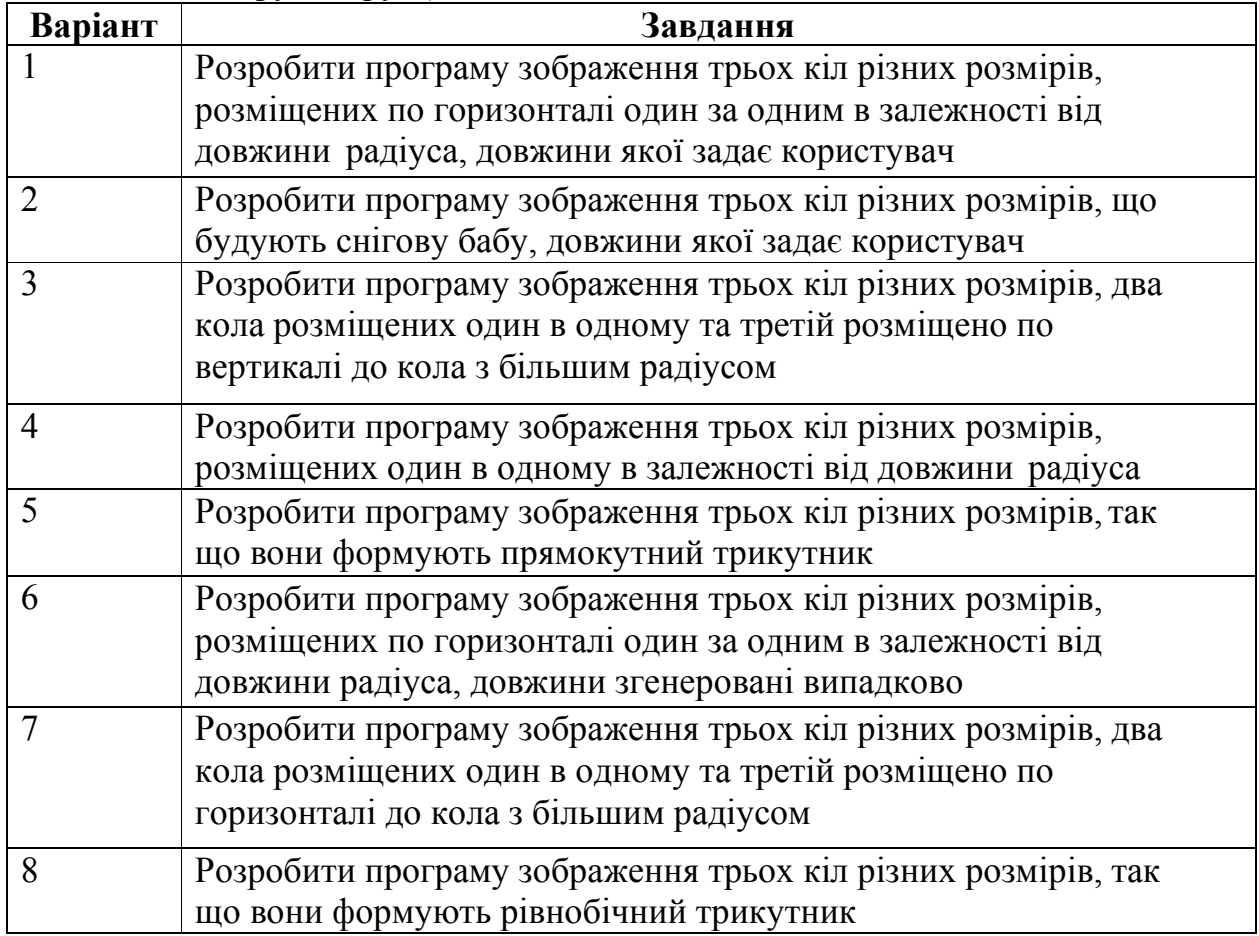

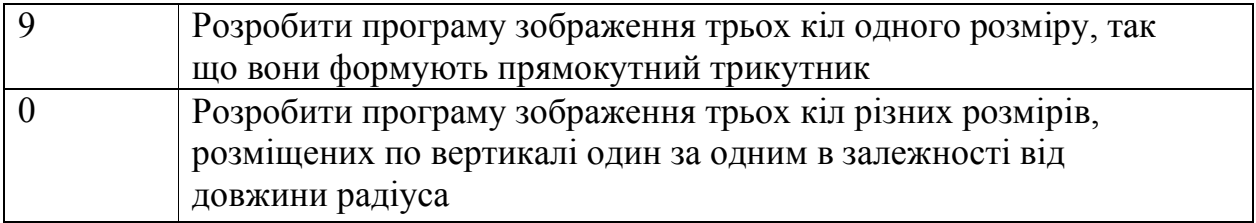

#### **Контрольні питання**

1. В чому полягає основна ідея алгоритму Брезенхема для побудови растрового представлення відрізка?

2. В чому полягає основна ідея алгоритму Брезенхема для побудови растрового представлення кола?

3. Описати графічно основну ідею алгоритму Брезенхема для побудови відрізка.

4. Які переваги та недоліки алгоритму Брезенхема для побудови відрізка?

5. Описати етапи виконання алгоритму Брезенхема для побудови відрізка.

6. Описати графічно основну ідею алгоритму Брезенхема для побудови кола.

7. Які переваги та недоліки алгоритму Брезенхема для побудови кола?

8. Чи накопичується помилка в процесі виконання алгоритму Брезенхема?

9. Описати етапи виконання алгоритму Брезенхема для побудови кола.

## **Лабораторная работа № 2. Частина 1. Загальні відомості, елементи інтерфейсу, навігація. Використання кольору в документах Adobe Photoshop. Шари в Adobe Photoshop. Типи шарів.**

**Мета**: ознайомлення з елементами інтерфейсу, роботою з кольором, шарами та операціями з ними.

**Технічне та програмне забезпечення**: текстовий редактор Microsoft Word, графічний редактор Adobe Photoshop.

**Увага:** Всі графічні файли знаходяться на сервері в ауд. 5.111.

## **Теоретичні відомості.**

## **Елементи інтерфейсу**

Головне меню містить наступні розділи: File (Файл), Edit (Редагування), Image (Зображення), Lauer (Шар), Select (Виділення), Filter (Фільтри), View (Вид), Window (Вікно), Help (Допомога) .

Перегляньте уважно склад всіх розділів головного меню. Нехай вас не бентежить, що багато команд і поняття в головному меню вам не знайомі. Надалі з багатьма з них ми познайомимося докладно. Зараз досить приблизно оцінити структуру меню і розташування основних команд.

Палітри. У палітри зібрані більшість елементів управління Photoshop. Палітри, на відміну від діалогових вікон, немодального, тобто їх не потрібно закривати для продовження роботи. Всі палітри можна переміщати в будь-яке місце екрану, групувати один з одним.

Панелі можуть об'єднувати в одному вікні (групувати) або розміщувати окремо. Для об'єднання палітр досить вказати (виділити курсором миші) ярличок палітри і, утримуючи клавішу натиснутою, перетягнути його в поле ярликів інший палітри. Для разгруппировки палітр досить виділити ярличок палітри і перенести на вільне поле або в вікно іншої палітри. Зберегти отриману конфігурацію інтерфейсу в робочому файлі можна за допомогою такої команди: Window / Workspace / SaveWorkspace.

Для приведення всіх палітр в початковий стан можна скористатися командою Reset Palette Location з меню Window / Workspace.

Для закріплення матеріалу перерозподіліть палітри на робочому полі в довільному порядку (для перенесення необхідно курсором вказати на верхню синю межу палітри і перенести на вільне поле). Додайте 3-4 палітри з розділу Window головного меню. Відновіть початкову конфігурацію головного вікна Photoshop за допомогою команди Workspace / Reset Palette Location з меню Window.

Палітра Layers (шари) включається / вимикається за допомогою функціональної клавіші F7.

Палітра Color (кольору) включається / вимикається за допомогою функціональної клавіші F6.

Палітра Brushes (кисті) включається / вимикається за допомогою функціональної клавіші F5.

Спробуйте дію цих клавіш.

Для тимчасового відключення / включення всіх палітр (з метою збільшення робочої області) можна за допомогою комбінації клавіш Shift + Tab. Для відключення / включення всіх палітр, панелі інструментів і панелі параметрів використовується клавіша Tab. Спробуйте дію наведених "гарячих" клавіш.

Виконайте угруповання трьох палітр в одну нову палітру. Розгрупуйте отриману палітру. Поверніть палітри в початковий стан (команда Reset Palette Location). Нову конфігурацію інтерфейсу можна зберегти у файлі за допомогою команди Save Workspace з меню Window.

Для зменшення площі, займаної палітрами, використовується так званий Док - невелике прямокутне вікно, розташоване в правій частині панелі параметрів. У доці відображаються тільки ярлички відповідних палітр. Самі палітри розкриваються при вказуванні курсором на ярличок.

Встановіть в док ярлички трьох палітр, випробуйте їх роботу.

Рядок стану розташована внизу головного вікна програми. Тут міститься інформація про поточну виконуваної команді, обсяг пам'яті, який займає зображенням, поточний масштаб зображення і деяка інша інформація.

## **Відкриття документа Photoshop**

 При завантаженні графічного файлу (команда Open з меню Files або подвійне клацання на вільному полі головного вікна програми) для нього створюється спеціальне вікно, зване вікном документа. Крім самого зображення документ Photoshop може містити інформацію про монтажних і коригувальних шарах, векторних контурах, тексті, установках друку і т. П.

Відкрийте файл london.psd з колекції на серверному диску. У списку Files of Type (тип файлу) вікна Open перегляньте все безліч форматів графічних файлів, які підтримуються Photoshop. Відзначте подумки знайомі вам формати. Що Ви можете сказати про особливості цих форматів? Вікно документа, як зазвичай, має заголовок, системне меню, кнопки згортання, розгортання і закриття вікна. У заголовку вікна наведено ім'я файлу зображення, масштаб демонстрації документа і його колірна модель.

Photoshop дозволяє одночасно відкривати до тридцяти документів. Відкрийте файл sunflower.psd.

# **Перегляд документів Photoshop (навігація)**

Відкрийте документ house\_zoom.psd.Текущій масштаб зображення - 100%. Введіть в поле масштабу (ліве невелике віконце в статусному рядку) число 50 і натисніть Enter. Масштаб зменшений в 2 рази.

Введіть в поле масштабу число 200 і натисніть Enter. Масштаб збільшений в 2 рази по відношенню до початкової величини.

Прокрутка зображення в вікні - інструмент Hand (панорама). Вибір інструмента виробляється з панелі інструментів або (простіше) клавіша "пробіл" + переміщення миші.

Інструмент Zoom (масштаб). Вибір інструмента виробляється з панелі інструментів або (простіше) клавіша «Z».

Комбінації клавіш: Ctrl + (нуль) - повний екран, Ctrl + (плюс) - збільшення зображення Ctrl + (мінус) - зменшення зображення. Останні дві команди рекомендується виконувати, утримуючи клавішу Alt (Ctrl + Alt), тому що при цьому зображення збільшується або зменшується разом з вікном документа. Подвійне клацання по інструменту Zoom забезпечує режим "актуальних пікселів". В цьому режимі розмір зображення найбільш точно відповідає зображенню при його електронному перегляді (браузерами) на даному комп'ютері.

Всі стандартні режими перегляду легко вибираються з контекстного меню команди Zoom.

Винятково корисні режими перегляду зображення, що встановлюються без припинення виконання поточної команди: Ctrl + пробіл + лівий клік мишею (або рамочка навколо цікавить вас елемента зображення) - збільшення зображення, Alt + пробіл - зменшення масштабу зображення.

Спробуйте всі описані режими перегляду документів.

Палітра Navigator (меню Window) призначена для управління демонстрацією зображень. Спробуйте режими роботи з даної палітрою.

### **Сохранение изображения**

Команда Save (сохранить) сохраняет документ под его текущим именем, заменяя старую версию изображения новым.

Команда Save As (сохранить как) предназначена для сохранения документа в файле с другим, отличным от текущего, именем.

Активизируйте (или откройте) документ London.psd. Выберите команду Save As. Она открывает стандартное диалоговое окно сохранения файлов. В поле File Name (имя файла), как обычно, вводится имя файла. Формат файла для сохранения изображения выбирается в списке Format. Сохранять файлы в данной работе и в дальнейшем необходимо в ваших личных папках на серверном диске.

Флажок As a Copy (сохранить копию) включает режим создания резервной копии.

Флажки Alpha Channels (Альфа-каналы) сохраняют соответствующие каналы, если только они существуют в данном документе. Такую информацию наряду с файлами формата psd поддерживают файлы, имеющие расширения tif, tga, gif и некоторые другие.

Флажок Lauers (cлои) обеспечивает сохранение в файле информации о слоях. Это доступно только для файлов формата psd.

#### **Работа с цветом**

Рабочими цветами рисуют кисти, перья, выполняется заливка выделенных областей и др. Фоновым цветом заполняются на заднем плане (Background) удаляемые участки изображения.

Рабочие цвета выбираются в нижней части панели инструментов – левый прямоугольник, а фоновые – правый прямоугольник.

Выбор цвета инструментом Eyedropper (пипетка)

Откройте документ color\_proof.psd. Активизируйте инструмент Eyedropper.

Подведите указатель к красным цветам, изображенным на фотографии, и щелкните мышью. Отмеченный цвет станет рабочим и отобразится в соответствующем окне панели инструментов.

Щелкните на области синих цветов при нажатой клавише Alt. Так выбирается фоновый цвет.

Поместите на рисунок указатель инструмента Eyedropper и перемещайте его при нажатой кнопке мыши. Наблюдайте, как меняется рабочий цвет в панели инструментов. То же действие при нажатой клавише Alt приведет к плавной смене фонового цвета.

Единственным параметром инструмента Eyedropper (см. панель параметров) является площадь изображения в пикселах, по которой производится усреднение значения цвета.

Замечательным свойством инструмента является то, что с его помощью можно определять цвет в одном изображении, когда активным является другое.

Откройте документ london.psd. Инструментом Eyedropper укажите один из цветов в документе color proof.psd. Этот цвет сразу станет рабочим в документе london.psd, являющимся в данный момент активным.

Режим выбора рабочего цвета пипеткой устанавливается автоматически при работе кистью или заливкой при нажатии клавиши Alt. Это очень удобно, так как для выбора цвета не приходится переключать инструменты. При этом сохраняется возможность «скалывать» цвета из других документов. Опробуйте данную возможность.

Удобную возможность выбора рабочих и фоновых цветов предоставляет палитра Color (F6). При работе любым из рисующих инструментов наведите курсор на цветовую полосу внизу палитры. При этом курсор принимает вид пипетки. Щелчок на каком-то цвете сделает этот цвет рабочим. Щелчок, при нажатой клавише Alt, приведет к выбору фонового цвета. Уточнение цвета удобно выполнять при помощи ползунков линеек в верхней части палитры.

## **Измерение цвета**

Для измерения цвета предназначена палитра Info. Здесь отображаются сведения о цвете точки под указателем и его положение (координаты).

Активизируйте документ color proof.psd и выведите на экран палитру Info командой Show Info меню Window (или F8).

Поместите указатель на изображение и подвигайте его, не нажимая кнопки мыши. При этом неважно, какой инструмент является активным. На палитре отображается информация о цвете точки и ее координатах – параметры X,Y. По умолчанию слева показано содержание цвета в модели RGB, а справа – в модели CMYK. В параметрах палитры (открывается треугольной галочкой в строке ярлычков палитры) можно изменить модель на HSB, LAB, Grayscale (последняя отображается буквой К и измеряется в процентах).

При наличии выделенной области в палитре отображаются ее размеры: ширина – W и высота – H.

## **Метки цвета**

Метки позволяют отследить изменение цвета одновременно в нескольких точках изображения. Их применяют в процессе тоновой и особенно цветовой коррекции изображений.

Активизируйте документ color\_proof.psd. Выберите инструмент Color Sampler (проба цвета). Он расположен в панели инструментов под одним ярлычком с пипеткой. Установите указатель на изображение и щелкните. В точке щелчка должна образоваться метка, похожая на прицел, с номером 1. В палитре Info появилось новое поле. В нем показан цвет метки (в текущей цветовой модели). Всего можно поставить четыре цветовых метки на каждом изображении. Метки можно передвигать инструментом Color Sampler. Метку можно удалить, щелкнув по ней инструментом Color Sampler при нажатой Alt.

Чтобы скрыть метки, выберите команду-переключатель Color Samples (метки цвета) в меню палитры Info.

Метки можно поставить и при помощи обычной пипетки. Клавиша Shift переключает пипетку в режим инструмента Color Sampler. Для удаления метки при работе с пипеткой надо одновременно нажать клавиши Shift и Alt.

Метки можно установить (удалить) и при работе с кистью. Shift+Alt устанавливает метку, а при повторном использовании этой же клавиатурной комбинации – удаляет.

## **Палитра Color**

 Эта палитра позволяет создать или отредактировать новый образец цвета. Ползунки для настройки цветовых компонент соответствуют одной из выбранных моделей цвета. Цветовая полоса в нижней части палитры показывает цветовой охват данной модели. Модель для ползунков и для цветовой полосы задается по отдельности. Правый щелчок по полосе раскрывает список моделей цветов. Для изменения модели цвета на ползунках надо открыть список дополнительных параметров палитры (стрелочка в правом верхнем углу палитры). Поэкспериментируйте с настройкой цветов. Маленькое окошко слева с восклицательным знаком сигнализирует о выходе цвета за цветовой охват CMYK. Такие цвета не могут быть распечатаны на принтерах, работающих именно в такой модели цвета.

По умолчанию активно окошко для выбора рабочего цвета. Щелчок по нижнему (правому) цветному окну в палитре Color активизирует фоновый цвет. При выборе цвета из цветовой полосы курсор принимает форму пипетки. Нажатие клавиши Alt временно переключает выбор рабочего цвета на фоновый и наоборот.

Работа с цветом в окне Color Picker Окно эффективно применяется для тонкого подбора цветов путем смешения базовых компонент. Для открытия окна щелкните на образце цвета (рабочего или фонового) в панели инструментов.

В состав окна входит большая область подбора цвета. Она состоит из прямоугольного поля и цветовой шкалы (узкая вертикальная полоса слева от прямоугольника). На цветовой шкале отображается изменение одного из компонентов определенной цветовой модели – HSB, RGB, Lab. Для назначения шкале требуемой компоненты необходимо включить соответствующий селектор, расположенный слева от его имени, например, H, R или L. В прямоугольном окне в направлении координат X и Y устанавливаются значения двух других компонент цвета. Например, если для шкалы назначена компонента Н (Hue) – цветовой тон, то вдоль оси Х будут изменяться значения компоненты S (Saturation) – насыщенность, а в направлении Y – (B) Brightness – яркость.

Если вы включите селектор Only Web Color внизу окна, то активная цветовая модель будет ограничена цветами (палитрой), доступными и достаточными для электронного распространения в Internet.

Кроме возможности выбора произвольного цвета, окно предоставляет доступ к каталогам так называемых плашечных цветов. Для работы с ними щелкните на кнопке Custom.

Численное значение цвета (в шестнадцатиричной системе счисления) можно прочитать (и при необходимости скопировать) в прямоугольном окне, расположенном внизу, справа от вертикальной цветовой шкалы и идентифицированном символом #.

Подберите значения рабочего и фонового цвета, исходя из различных цветовых моделей. Опробуйте Web-палитру и плашечные цвета.

## **Инструмент рисования – кисть**

Инструменты рисования служат для создания штрихов и линий.

Откройте документ brushes\_background.psd (из коллекции документов). Выберите рабочим красный цвет. Выберите инструмент Brush (Кисть). Нажав кнопку мыши, проведите указателем по изображению. За указателем потянется след, называемый штрихом. Штрих имеет рабочий цвет и состоит из близко расположенных элементов. Края штриха кажутся размытыми, в этих областях произошла частичная замена пикселов изображения на рабочий цвет. Чтобы увеличить или уменьшить размер кисти нажмите несколько раз клавиши ] (закрывающая квадратная скобка) или [. Если не получается, измените русский регистр на английский.

Для проведения отрезка прямой линии надо щелкнуть в начальной точке, затем нажать клавишу Shift и щелкнуть в конечной точке. Если продолжать отмечать конечные точки, не отпуская клавиши Shift, получится ломаная линия, состоящая из отрезков прямых.

Чтобы чертить строго горизонтальные и вертикальные линии, а также по размерам, удобно включить привязку – Snap к сетке Grid, или к вспомогательным линиям – Guides. Вид привязок устанавливается командой Snap To в меню View. Для включения/выключения сетки используйте комбинацию клавиш Ctrl+". Для привязки к вспомогательным линиям и к сетке нажмите Shift+Ctrl+; . Единицы измерения линеек (пикселы, сантиметры и др.) устанавливаются из контекстного меню измерительных линеек окна документа (правый щелчок по линейкам). Сами линейки включаются или выключаются клавиатурной комбинацией Ctrl+R. Размеры ячеек сетки устанавливаются в разделе Guides&Grid окна Preferences (Ctrl+k). Для вывода вертикальной вспомогательной линии надо указать курсором в левую измерительную линейку, нажать клавишу мыши и перетащить курсор в нужное место. Аналогично устанавливаются горизонтальные вспомогательные линии. Для точной установки вспомогательных линий рекомендуется максимально увеличить масштаб отображения документа. Строго горизонтальные или вертикальные линии можно также получить, проводя соответствующий штрих при нажатой клавише Shift.

## **Список кистей**

Закрепите навыки работы с кистями – выполните следующую последовательность действий, выбрав активным инструмент кисть.

В левой части панели параметров (второй слева ярлычок) показан образец кисти. Его легко изменить. Щелкните на кнопке со стрелкой справа от образца кисти (или правый щелчок при активном инструменте Brush). Перед вами – библиотека кистей. Кисти небольшого диаметра показаны в натуральную величину, а для более крупных кистей показана форма, а ниже – размер в пикселах.

Активизируйте документ brushes\_background.psd. На кирпичной стене проведите несколько горизонтальных линий кистями разной толщины. Выбирать кисти удобно при помощи стрелочек клавиатуры. Активные кисти выделяются черной рамочкой. Размер кистей удобно изменять (как уже отмечалось) при помощи клавиш открывающей и закрывающей квадратных скобок на клавиатуре.

Откройте библиотеку кистей и выберите одну из кистей произвольной формы и порисуйте ею. Опробуйте различные кисти.

Активизируйте инструмент Brush и выберите режим работы инструмента Airbrush (Аэрограф), нажав в правой части панели параметров на пиктограмме этого инструмента. Линия получается заметно более размытой. Особенно это заметно при изображении кистью точки.

Выберите инструмент Pencil (Карандаш) – его ярлычок совмещен с ярлычком кисти в панели инструментов. Палитра Brushes теперь содержит только кисти с жесткими краями. Порисуйте этим инструментом.

Отмену выполненных команд выполняйте при помощи комбинации клавиш Ctrl+Alt+Z.

Клавиша Caps Lock изменяет вид курсора. В разделе Display and Cursors (Отображение и указатели) окна Preferences в меню Edit можно выбрать дополнительные виды указателей инструментов рисования и других инструментов. Опробуйте эти возможности.

## **Меню списка кистей**

Щелчок по кнопке со стрелочкой вверху списка кистей открывает меню. Здесь можно переименовать конкретную кисть, удалить кисть, создать новую кисть, загрузить новую библиотеку кистей и др.

Команда Load Brushes (загрузить кисти) загружает новую библиотеку кистей в режиме присоединения.

Команда Replace Brushes (заменить кисти) загружает новую библиотеку кистей в режиме замены. Та и другая команды открывают диалоговое окно, в котором следует выбрать библиотеку для загрузки.

Команда Reset Brushes обеспечивает восстановление библиотеки кистей «по умолчанию».

Загрузите новые библиотеки кистей в режиме Load Brushes и в режиме Replace Brushes. Отметьте различия в использовании одного и другого режима.

Команда Save Brushes (Сохранить кисти) создает новую библиотеку.

В нижней части списка приведены названия дополнительных наборов кистей, которые можно загрузить в режиме дополнения или замены существующего набора.

### **Режимы работы рисующих инструментов Непрозрачность и нажим**

Параметр Opacity (Непрозрачность) задается для инструментов Brush (Кисть), Pencil (Карандаш) и некоторых других.Для ознакомления с этими режимами работы выполните следующие действия.

Выберите инструмент Brush. В его панели параметров есть поле Opacity. По умолчанию значение в этом поле равно 100%.

Проведите линию, выбрав рабочим яркий цвет, контрастный к фону. Пиксели рабочего цвета полностью заменили пиксели изображения там, где вы провели линию.

Задайте значение Opacity равным 80%. Нарисуйте линию рядом с первой, сравните результат с предыдущей линией.

Задавая значения непрозрачности 50, 30 и 10 %, каждый раз проводите линию. С уменьшением параметра линия становится все более прозрачной.

Некоторые инструменты, например, Brush, Eraser (Ластик), Clone Stamp (Штамп) и другие наряду с непрозрачностью используют сходный параметр – Flow (Поток), определяющий скорость нанесения краски. Выполните следующие действия.

Выберите инструмент Brush и порисуйте им. Задайте в панели параметров величину Flow равной 10%. Вы уменьшили «скорость истечения краски» и линия стала более прозрачной.

Задавая разные значения параметра Flow, нарисуйте несколько линий.

## **Режимы наложения**

Эти режимы выбираются в раскрывающемся списке Mode (Режимы) панели параметров инструментов рисования и определяют способ (алгоритм) взаимодействия рабочих цветов с цветами изображения.

Normal (Обычный). Этот режим устанавливается по умолчанию. При этом цвет изображения просто в большей или меньшей степени заменяется цветом инструмента.

Multiply (Умножение). Программа вычисляет произведение цвета точек изображения и инструмента. Это произведение рассчитывается раздельно для каждой компоненты цвета.

Dissolve (Растворение). Полупрозрачные области изображения заменяются непрозрачными точками рабочего штриха. Используется в частности для имитации снега (для наблюдения этого эффекта надо уменьшить непрозрачность – параметр Opacity).

Screen (Осветление). В результате получается более светлый или белый цвет. Режим применяется для создания эффекта свечения и является обратным режиму Multiply. Придает изображению, например шара или кнопки, металлический отблеск.

Overlay (Перекрытие). В результате применения этого инструмента изображение становится более ярким и контрастным и принимает тон цвета инструмента.

Darken (Замена темным). Если цвет изображения светлее цвета инструмента, он затемняется. Если изображение темнее, цвет не меняется.

Lighten (Замена светлым). Режим, противоположный предыдущему.

Color (цвет). Результат имеет яркость цвета изображения. Насыщенность и цветовой тон привносятся цветом инструмента. Это хороший инструмент для перекрашивания изображений, например, можно перекрасить полутоновое изображение в цветное.

Soft Light (Мягкий свет). Действует очень нежно. В результате все цвета изображения получают небольшой сдвиг в сторону цвета инструмента. Эффект напоминает освещение неярким цветным светом.

Saturation (Насыщенность). Использует насыщенность цвета инструмента, а яркость и цветовой тон – цвета изображения. В общем случае позволяет существенно повысить цветовую насыщенность изображения.

## **Палитра Brush Presets (Установки кистей)**

Это базовая палитра, в которой можно выбирать тип кисти и устанавливать ее размер (в поле Master Diameter). Можно изменять размер не только круглых кистей, но и всех остальных, подбирая оптимальный вариант. Результаты изменений отображаются в окне просмотра, расположенном в нижней части палитры.

В основной палитре находится список групп настроек и параметров кисти. Каждую группу настроек, за исключением Brush Tip Shape (Форма кисти), можно активизировать или отключить при помощи флажка рядом с именем группы. Рассмотрим некоторые из групп настроек.

## **Brush Tip Shape (Форма кисти)**

Здесь также есть возможность выбора типа кисти и ее размера. Если размер фигурной кисти ранее был изменен, то можно установить размер по умолчанию, нажав кнопку Use sample Size (использовать размер образца).

**Angle** (Угол). Определяет угол наклона кисти. Этот параметр можно использовать со всеми кистями, кроме круглых.

**Roundness** (Округлость). Кисть можно не только вращать вокруг своей оси, но и сжимать(данный параметр вводится в процентах). При помощи такой кисти можно проводить художественные линии (с утолщениями и утонениями).

Параметры Angle и Roundness можно изменять на глаз в маленьком окошке.

Hardness (Жесткость). С помощью этого параметра регулируется жесткость краев проведенной линии. Можно получить как предельно жесткие и четкие края, так и мягкие, плавно переходящие в фон.

Spacing (Интервал). Определяет расстояние между отпечатками кисти формирующими линию. (Задается в процентах относительно размера кисти).

## **Shape Dynamics (Динамика кисти)**

**Size Jitter** (вариации размера). Задается максимальное отклонение размеров кисти от исходного значения в пределах от нуля до 100 процентов.

**Control** (Управление). Этот параметр встречается в настройках кистей неоднократно и позволяет указать, от чего будет зависеть динамика кисти:

– Off (Выключен) – кисть не претерпевает никаких изменений;

– Fade (Затухание) – кисть постепенно изменяет свои свойства;

– Pen Pressure (Сила нажима ) – данный параметр, как и все последующие, становится доступным при работе с графическим планшетом;

– Thumbwheel (Прокрутка) – зависимость от прокрутки;

– Initial Direction(Начальное направление);

– Direction(Направление).

**Minimum Diameter** (Минимальный диаметр). Здесь задается минимальный диаметр отпечатка кисти.

**Angle Jitter** (Вариации угла). Здесь задаются пределы поворота кисти вокруг своей оси.

**Roundness Jitter** (Вариации округлости). Этот параметр влияет не только на округлость, но и на силу сжатия кисти.

**Minimum Roundness** (Минимальная округлость) – этот параметр ограничивает минимальное значение округлости.

## **Scattering (Рассеивание)**

Здесь задаются параметры разбрызгивания отпечатков кистей из своего рода пульверизатора.

Both Axes (Обе оси). Если установлен данный флажок, то смещение отпечатков происходит по обеим осям, в противном случае – по вертикальной оси.

**Scatter** (Рассеивание). Здесь задается амплитуда рассеивания.

**Count** (Количество). Определяется количество разбрасываемых элементов.

**Count Jitter** (Вариации количества). Задает переменное во времени количество разбрасываемых элементов. В результате их концентрация вдоль штриха будет неравномерной.

## **Texture (Текстура)**

**Scale** (Масштаб). Здесь задается масштаб накладываемой текстуры, то есть соотношение между размерами отпечатков кисти и элементов текстуры.

**Texture Each Tip** (Другая текстура). Установка данного флажка позволяет настраивать дополнительные параметры.

**Mode** (Режим наложения). Режим наложения текстуры.

**Depth** (Глубина). Это значение определяет насколько четко будет просматриваться текстура.

**Minimum Depth** (Минимальная глубина). Параметр, определяющий самую плохую видимость текстуры. Это необходимо при активизации динамического режима работы.

**Depth Jitter** (Вариации глубины). Здесь можно задать пределы изменения видимости структуры в динамическом режиме.

## **Dual Brush (двойная кисть)**

В отличие от обычной кисти такая кисть имеет два кончика и поэтому за один мазок наносит два штриха. Параметры, представленные на этой вкладке, вам уже достаточно знакомы по предыдущим вкладкам, поэтому поэкспериментируйте с настройкой атрибутов этой кисти самостоятельно.

## **Color Dynamics (динамика цвета)**

Здесь задаются динамические параметры кисти, влияющие на ее цветовые и тоновые составляющие.

**Foreground/Background Jitter** – (Вариации) пределы изменения цветов переднего и заднего плана.

**Hue Jitter** (Цветовые вариации). Диапазон изменения цветов (оттенков).

**Saturation Jitter** (Вариации насыщенности). Устанавливает предельные значения насыщенности отпечатков.

**Brightness Jitter** (Вариации яркости). Диапазон изменения яркости.

**Purity** (Чистота). Степень возможного отклонения цвета от нейтрального.

## **Other Dinamic (Дополнительные динамические атрибуты)**

На данной вкладке представлены два уже знакомых вам атрибута кисти **Opacity Jitter** и **Flow Jitter**, определяющие вариации (чередование) прозрачность кисти и скорость истечения краски. В окне контроль (параметр Fade) можно установить плавное (градиентное) изменение этих параметров, что часто применяется при создании мягко, плавно затухающих по прозрачности штрихов.

#### **Noise (шум)**

При установке данного флажка в отпечаток кисти добавляется монохромный шум, который несколько напоминает действие одноименного фильтра, только распространяется не на все изображение, а лишь на след кисти.

## **Wet Edges (Размытые края)**

При использовании данной опции средние части линии оказываются более прозрачными, а по краям затемненными. Это несколько напоминает акварельный рисунок.

## **Прочие параметры палитры кистей**

Airbrush (аэрограф) – представляет собой распылитель, который разбрызгивает краску по форме отпечатка кисти. Чем дольше держать нажатой кнопку мыши, тем сильнее будет его действие и тем больше отпечаток (однако он не превысит установленный максимальный размер кисти).

Smoothness (сглаживание). Данный флажок позволяет сделать действие кисти более мягким и плавным.

Protect texture (защита текстуры). Если этот флажок установлен, рисунок текстуры, используемый в настройках кисти, не будет подвергаться изменениям.

#### **Создание кисти**

Для создания кисти предназначена команда New Brush (Новая кисть) меню палитры Brushes (F5) и раздел этой палитры Brush Tip Shape. При открытии окна, в нем указаны параметры активной кисти. Следует задать новое имя кисти в строке Name. Размер кисти задают ползунком Diameter (диаметр) или вводят в поле данных.

Создайте 3 новые кисти разного диаметра и начертите ими 3 горизонтальные линии.

Параметр **Hardness** (Жесткость) определяет степень растушевки краев кисти. Чем больше жесткость, тем более отчетливые края имеет штрих. Отредактируйте ранее созданные кисти, придав им различную жесткость.

Параметр **Spacing** (пробел) определяет расстояние между элементами в штрихе. Значения этого параметра задаются ползунком или вводятся в соответствующем окне.

Параметр Spacing может быть отключен (флажок рядом с параметром). В этом случае расстояние между элементами в штрихе будут определяться скоростью перемещения указателя – чем быстрее двигать указатель, тем больше расстояния между соседними элементами.

Приведите примеры, демонстрирующие действие параметра Spacing.

Два поля и схема в нижней части окна определяют форму кисти. Величина некруглости кисти задается параметром **Roundness** в окне или интерактивно, перемещая соответствующие точки на пиктограмме данного параметра.

Для эллиптической кисти имеет значение угол наклона оси, который устанавливается в окне **Angle** (Угол) или интерактивно, поворотом за стрелочку большой оси эллипса.

Для создания кисти произвольной формы выполните следующие действия.

На белом поле документа brushes background.psd нарисуйте любой несложный рисунок. Желательно на новом слое и чтобы размер рисунка не превышал 100 пикселов. При помощи эффектов слоя можно придать изображению объемность, текстуру, тень и другие свойства.

Выберите инструмент Rectangular Marquee (прямоугольное выделение) и выделите созданный вами рисунок.

Выберите команду Define Brushes (Определить кисть) в меню Edit. Появится окно Brush Name (Имя кисти) с образцом будущей кисти и ее размером в пикселах. В соответствующее поле введите имя новой кисти. Закройте окно

Отмените выделение – Ctrl+D или команда Deselect меню Select.

Выберите новую кисть, щелкнув на ее образце в списке. Порисуйте созданной кистью, варьируя расстояниями между элементами в линии.

Для удаления любой из кистей щелкните на ней правой кнопкой мыши и выберите в контекстном меню команду Delete Brush (Удалить кисть). Команда Rename Brush того же меню позволяет переименовать кисть.

Значительный интерес представляет рисование кистями с использованием цветовых стилей (Styles). Они обычно расположены в одной палитре с цветами (colors). Использование стилей возможно только на прозрачном слое. Типовой комплект Photoshop включает несколько наборов стилей, которые можно использовать, присоединяя их к стандартному набору, или заменяя. Возможно дополнение существующих наборами собственными стилями, а также создание собственных наборов, сохраняемых в специальной папке на диске. Все эти возможности, в виде соответствующих команд, содержатся в меню палитры стилей (стрелочка в правом верхнем углу палитры). Проверьте действие всех команд данного меню. Создайте свой набор стилей.

## **Рекомендации по рисованию вазы (кувшина)**

 Выполните команду File/New (Файл/Создать) или сделайте двойной щелчок мышкой на свободном поле окна Photoshop при нажатой клавише Ctrl. В окне документа New (Создание документа) задайте размер изображения порядка 450х600 пикселей и проследите за тем, чтобы в разделе Contest (Содержимое) был установлен переключатель White (Белый) цвет). Разрешение должно быть установлено равным 72 пикселям на дюйм. Щелкните на кнопке ОК.

Нажав клавишу Р в латинском регистре выберите инструмент **Pen (Перо).**  В панели параметров (слева) установите режим рисования Path (Контур) – средний маленький ярлычок с изображением прямоугольного контура и пера. Нарисуйте правую симметричную часть образующей линии кувшина, как показано на рис. 1. При этом опорные точки рекомендуется устанавливать только в местах перегиба кривой линии. Количество опорных точек должно быть минимальным. Таким образом, можно добиться максимальной плавности кривой линии. Закончив рисование контура, нажмите клавишу А, чтобы выбрать инструмент Direct Selection Tool (Стрелка). Перемещайте узлы контура и управляющие маркеры (манипуляторы кривизны) узлов до тех пор, пока образующая линия не станет достаточно плавной и изящной.

Редактирование кривой можно выполнять и не переключаясь на инструмент Direct Selection Tool (Стрелка). Если при работе пером (Pen) нажать и удерживать клавишу Ctrl, то можно перемещать опорные узелки кривой линии и изменять длину и положение направляющих векторов, связанных с этим узелком. При нажатой клавише Alt можно пером, не переключаясь на Direct Selection Tool, изменять тип узелков – вершинный на симметричный или асимметричный узелок Безье и наоборот. Таким образом, работая только пером, можно сравнительно просто и быстро редактировать форму и положение кривой линии.

Нажмите комбинацию клавиш Ctrl+Shift+Alt, скопируйте изображение и сместите его по горизонтали влево. Нажатие клавиши Ctrl, обеспечивает перевод любого активного инструмент в режим переноса изображения, клавиша Alt устанавливает режим копирования, а Shift ограничивает перемещение в строго горизонтальном или вертикальном направлениях.

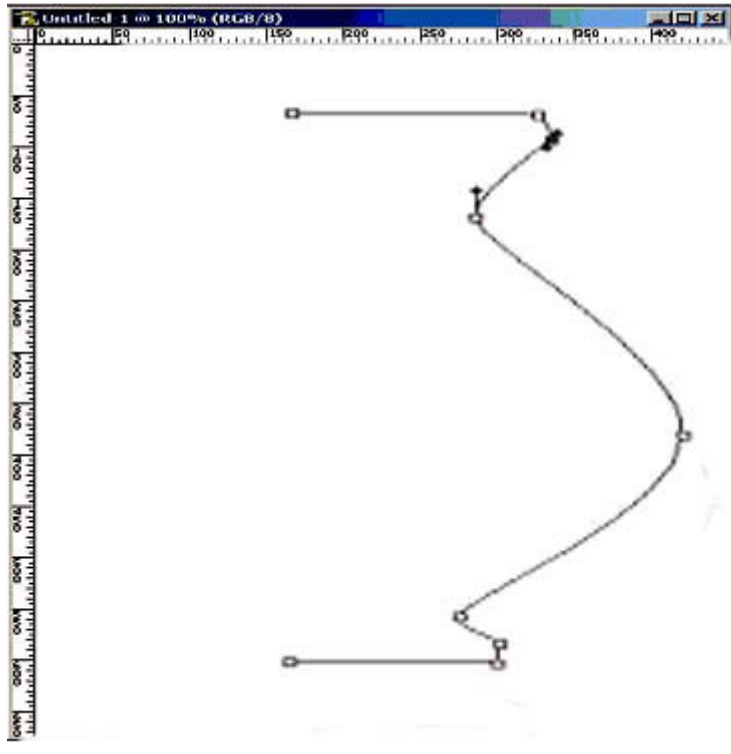

Рис. 1. Построение образующей кувшина

Отобразите симметрично новый контур в горизонтальном направлении. Для объединения контуров выберите инструмент Pen, щелкните по крайнему верхнему узелку левой образующей линии и затем по ближайшему узелку правой Для этого выберите в контекстном меню команду Free Transform Path (свободная трансформация контура), или нажмите комбинацию клавиш Ctrl+T. Вокруг контура появится контурная рамка с узелками. Правым щелчком выберите в контекстном меню команду Flip Horizontal. Перевернутое изображение переместите влево к краю правой образующей линии кувшина и нажмите Enter. образующей. Узелки соединятся. Аналогично соедините ближайшие узелки в основании контура. Выберите инструмент Direct Selection.

Инструментом Tool (Стрелка) щелкните по контуру, выделяйте и удаляйте лишние узелки в верней и нижней линиях контура (контекстное меню, команда Delete Anchor Point). Выделяя симметрично расположенные узелки, и включая команду Free Transform Path (свободная трансформация контура) выполните дополнительное редактирование контура, придав ему необходимую форму. Чтобы изменения симметрично расположенных точек контура были

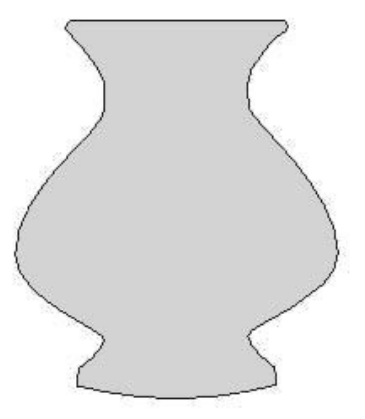

Рис. 2. Вариант контура кувшина

идентичны, используйте клавиши Shift и Alt. Возможный вариант редактирования формы кувшина показан на рис. 2.

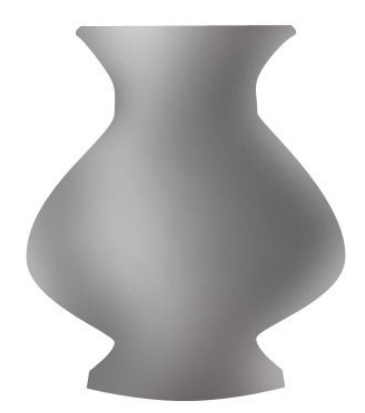

Рис. 3. Этап тонирования изображения

Убедитесь в том, что контур кувшина выделен в палитре Paths (Контуры) – этот контур должен быть единственным в палитре. Щелкните на кнопке Load Paths as Selection (Загрузить контур как область) в нижней части палитры. Аналогичная команда (Load Selection…) имеется в меню Select и в контекстном меню инструмента Direct Selection Tool (Стрелка). Когда в окне документа появится штриховая линия границы выделенной области, нажмите клавишу L, чтобы выбрать инструмент Lasso (Лассо).

Щёлкните в пределах выделенной области правой кнопкой мыши для вызова контекстного меню. Выберите команду Layer Via Copy (создать слой копированием) или нажмите комбинацию клавиш Ctrl+j. Поскольку оба слоя полностью залиты белым цветом, в окне документа не будет видно никаких изменений. Выделите строку нового слоя. В меню палитры Layers (Слои) выберите команду Duplicate layer (Повторить слой).

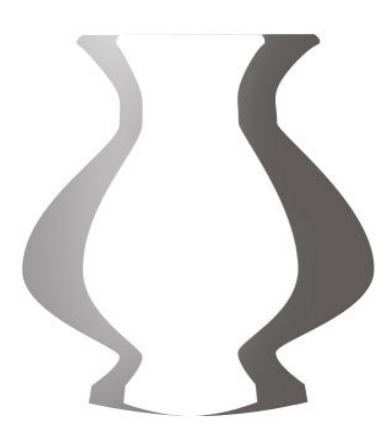

### Рис. 4. Обработка светлой части

В палитре (Слои) щелкните на значке в виде глаза в строках верхнего и нижнего слоев, чтобы скрыть их. В итоге в окне документа будет виден только белый кувшин на среднем слое изображения. Убедитесь в том, что флажок Loc transparent pixels (Сохранить прозрачные области) в палитре Layers (Слои) установлен. Щелкните на панели инструментов на кнопке Set to enable airbrush capabilities (Аэрограф) и выберите в палитре Brushes (Кисти) кисть большого диаметра с сильно растушеванной границей пятна и нулевой жесткостью. Нарисуйте тень на поверхности кувшина, сделав область тени поуже в сужающейся части контура и пошире – в его расширяющейся части. Затем выберите кисть меньшего размера, с меньшей степенью растушевки края, и нанесите более темную и более узкую полоску вблизи края кувшина, противоположного освещенной стороне. Интенсивность штрихов при нанесении теней регулируйте при помощи параметра Set flow rate for stroke в панели параметров. Установите светло-серый оттенок кисти и пройдитесь по границе контура для смягчения перехода изображения к фону. Пример показан на рис. 3.

В палитре Layers (Слои) выделите верхний слой изображения кувшина. В меню Edit выберите команду Free Transform (Редактирование – Произвольное преобразование) или нажмите Ctrl+T. Вокруг изображения кувшина появится габаритная рамка. Перетащите правый маркер рамки по диагонали, чтобы пропорционально уменьшить размер контура кувшина по ширине примерно до 75% от исходного. Нажмите клавишу V для активизации инструмента Move (Перемещение) и поместите контур кувшина меньшего размера, который будет изображать собой блик, посередине тонированного контура, как показано на рис. 4. Используйте тот же метод работы что и на предыдущем шаге, для тонирования правого края уменьшенного контура кувшина. Добейтесь плавного перехода от изображения левого края уменьшенного контура к изображению слоя, тонированного на предыдущем шаге, с помощью инструмента Eraser Tool (Ластик) и большой кисти с сильно растушеванной границей.

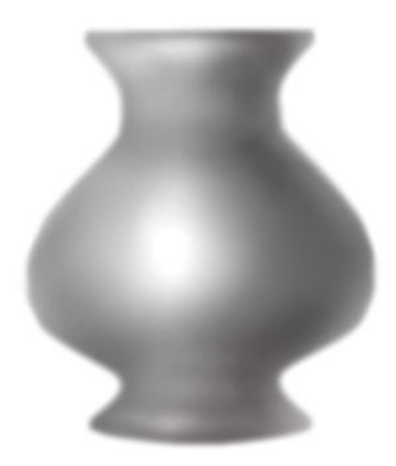

Рис. 5. Законченная работа

Сделайте видимыми все три слоя изображения кувшина, после чего в каждой из этих ячеек должен появиться значок в виде глаза. Сделайте активным верхний слой и сведите его с нижним при помощи команды Merge Down (Свести с нижним слоем) или Ctrl+E. В меню палитры Layers (Слои) выберите команду Flatten Image (Выполнить сведение). При помощи инструментов Dodge Tool (Инструмент высветления ) и Burn Toll (Затемнение) высветлите блики и рефлексы и углубите тени. При этом инструменты настройте с существенным затуханием (Fade) параметров по размерам и по прозрачности. Для большей мягкости и плавности тональных переходов параметр Exposure (экспозиция) установите на уровне 10…15 единиц. Для этих же целей растушуйте резкие стыки, неоднородные пятна с помощью инструмента Blur Tool (Растушевка). Результат показан на рис.10.5.

 Выполните команду основного меню (Изображение/ Коррекция/Уровни). В появившемся окне диалога настройте контраст и яркость изображения. При помощи команды Hue/ Saturation (Оттенок/ Насыщенность) из меню Images/Mode/Adjustment придайте кувшину желаемый оттенок. Эту операцию рекомендуется выполнять в режиме Colorize.

## **Слои в документе**

## **Работа с фоновым слоем:**

– откройте файл desert\_layer.psd;

– пересчитайте его на разрешение 150 dpi, используя команду Image Size (размер изображения) меню Image (изображение);

– откройте палитру Layers (слои) – клавиша F7. Палитра служит для управления слоями. Изучите состав палитры. Основную часть палитры занимает список существующих слоев. Пока в списке есть только один слой Background (задний план). Слева от миниатюры слоя находятся значки видимости и редактируемости (кисточка). Последний показывает, какой из слоев редактируется в данный момент. Особенностью слоя заднего плана является его блокировка, о чем свидетельствует изображение замочка в поле имени слоя. Блокировка слоя запрещает выполнение на нем многих операций, в

частности, такой слой нельзя перемещать, для фонового слоя не применяются стили и др.;

– другой особенностью фонового слоя является то, что стирание участков изображения при помощи ластиков на нем производится не до прозрачных пикселов, как на обычных слоях, а до цвета заднего плана. Проверьте это свойство слоя заднего плана: придайте заднему плану какой-нибудь цвет, выберите инструмент Eraser Tool (ластик) – клавиша Е и поводите курсором по изображению. Оцените результат, отмените действие ластика.

Фоновый слой можно преобразовать в обычный. Для этого:

– сделайте двойной щелчок на строке Background. Открывшееся диалоговое окно содержит не параметры слоя Background, а параметры обычного слоя, в который мы можем его преобразовать. Для этого нужно фоновый слой просто переименовать;

– в поле Name (имя) введите новое имя слоя, например Desert. Щелкните на кнопке ОК. Новое имя слоя отобразилось в палитре Layers. Новый слой не является фоновым, хотя в изображении он единственный. Он может иметь прозрачные области. Проверьте это при помощи ластика.

## **Разделение изображения на слои**

Небо на фотографии из файла desert layer.psd очень темное. Организуем новый слой с фрагментом исходного рисунка, содержащего небо, для последующей работы с ним:

– инструментом Rectangular Marquee выделите на изображении небо;

– выберите команду Lauer Via Cut (слой вырезанием) в подменю New (новый) меню Layer. Эта же команда есть в контекстном меню палитры слоя (правый щелчок), а также в контекстных меню любого из инструментов выделения. Комбинация горячих клавиш данной команды – Ctrl+Shift+j. Если бы нам понадобилось оставить небо и на исходном слое, то следовало бы воспользоваться командой Lauer Via Copy (слой копированием), расположенной рядом с командой Lauer Via Cut. Комбинация горячих клавиш – Ctrl+j. Подчеркнем, что команды Lauer Via Cut и Lauer Via Copy активны только при наличии в изображении выделенных областей;

– в документе появился новый слой Lauer 1, о чем свидетельствует строка в палитре Layer.

## **Видимость слоев**

Выполним работы по высветлению неба:

– сейчас активен новый слой Lauer 1, его строка в палитре подсвечена синим цветом, и в ней виден значок с изображением кисточки. Откройте диалоговое окно Curves (Ctrl+l) и выполните необходимую тоновую коррекцию. На изображении она затронет только текущий слой, т.е. небо;

– при коррекции необходимо существенно увеличить яркость, и очень незначительно контрастность, чтобы не потерять великолепные оттенки цветов во всем тоновом диапазоне неба.

Photoshop позволяет просматривать отдельно любой из слоев документа:

– щелкните на значке с изображением глаза в левой части строки Layer1 . Так вы сделали невидимым слой Layer 1, и в окне документа остался только слой Desert;

– щелкните на значке видимости слоя Layer 1 еще раз. В окне документа снова появилось все изображение целиком;

– щелкните на значке видимости слоя Desert. Теперь перед вами содержимое только слоя Layer 1;

– на слое Desert вместо неба появился прозрачный участок. Photoshop показывает прозрачность пикселов изображения клетчатой заливкой. Цвета и размер клеток, а также некоторые другие характеристики задаются в разделе Transparency & Gamut (прозрачность и цветовой охват) диалогового окна Preferences (команда Preferences в меню Edit или комбинация Ctrl+k);

– измените цвет и размер прозрачных пикселов.

## **Создание слоев**

## *Выполните следующее:*

– сделайте активным слой Layer 1. Щелкните на кнопке Create New Layer (создать новый слой) с изображением листа бумаги на панели инструментов палитры Layers (комбинация клавиш Ctrl+Shift+N). В документе появится новый слой Layer 2. Новый слой сразу становится активным, т.е. все ваши операции над изображением теперь будут применяться только к этому слою. Обратите внимание на то, что новый слой всегда создается над текущим (активным) слоем;

– щелкните на значке видимости слоя при нажатой клавише Alt. Это скроет все слои документа за исключением слоя Layer 2. Все окно документа заполняет клетчатая заливка, говорящая о том, что слой пока пуст и все его пикселы прозрачные. Сделайте повторный щелчок на значке видимости, при нажатой клавише Alt, чтобы включить отображение всех слоев;

– выберите любой инструмент рисования и порисуйте на новом слое. Результат выглядит так, как если бы вы рисовали на фоновом слое;

– отключите видимость слоя. Все нарисованное вами исчезло.

## **Имена слоев**

Выполните следующие действия:

– выделите в палитре Layers слой Layer 2;

– выберите в меню палитры или в контекстном меню слоя (правый щелчок по имени слоя) команду Layers Properties (свойства слоя). В появившемся диалоговом окне в поле имени введите имя Drawing;

 – список Color (цвет) определяет цвет строки слоя в палитре Layers. Цвет не влияет на вид и содержание слоя, но облегчает его идентификацию в палитре. Выберите для строки слоя произвольный цвет;

 – закройте диалоговое окно щелчком на кнопке ОК. Теперь слой получил введенное вами имя и цвет строки в палитре;

– дайте слою с изображением неба имя Sky.

## **Порядок перекрывания слоев**

Измените порядок следования слоев в палитре Layers: с помощью мыши, с помощью команд подменю Arrange (Монтаж) меню Layers (Слои) и с помощью комбинаций горячих клавиш Ctrl+[ и Ctrl+] для перемещения на один уровень вниз или вверх. Переход на самый верхний уровень обеспечивает комбинация Ctrl+Shift+] а на самый нижний – Ctrl+Shift+[.

### **Удаление слоев**

Удалите созданные вами пустые слои при помощи кнопки Delete Lauer (удалить слой) в панели инструментов палитры Layers (внизу), из контекстного меню палитры или перетаскиванием миниатюры слоя к кнопке удаления (мусорное ведерко) в панели инструментов палитры слоев.

#### **Сведение слоев**

Эта процедура применяется для упрощения структуры документа и уменьшения размера файла изображения. Для сведения слоев имеется несколько команд. Они находятся в меню Layer и в меню палитры Layer.

Команда Merge Down объединяет (сводит) активный слой с нижележащим.

Команда Merge Wisible объединяет (сводит) все видимые слои.

Команда Flatten Image (выполнить сведение) сводит все слои в один фоновый слой. Обычно этой командой завершают работу над изображением. Она необходима, помимо сказанного выше, для сохранения документа в форматах, предназначенных для импортирования в другие графические программы.

Выполните команду Flatten Image. Все слои изображения будут сведены в один. Сохраните документ в вашей рабочей папке.

#### **Удаление фона**

### **Команда Clear**

Выполните следующую последовательность операций:

– откройте файл door\_layer.psd и выделите дверь инструментом Magnetic Lasso (магнитное лассо);

– инвертируйте выделение – команда Inverse меню Select или комбинация клавиш Ctrl+Shift+I;

– преобразуйте фоновый слой в обычный. Для этого выполните двойной щелчок по имени слоя в палитре Layers. В открывшемся окне дайте слою имя Door;

– выберите команду Clear (очистить) в меню Edit или нажмите клавишу Delete. Фон удален. На изображении остались прозрачные области, выделенные клетчатой заливкой. Отмените выделение (Ctrl+D);

– сохраните документ в вашей папке на жестком диске.

## **Инструмент Eraser (ластик)**

Выполните следующие действия:

– откройте файл diggerkid\_eraser.psd из коллекции и преобразуйте фоновый слой в обычный, дав ему имя Kid;

– выберите в панели инструментов инструмент Eraser (ластик);

– установите в панели параметров в списке Mode режим Brush. При этом ластик будет работать как кисть, то есть, имея такие же настройки, как кисть, будет стирать;

– выберите в панели параметров мягкую кисть большого размера (около 100 пикселов);

– оставьте непрозрачность в поле Opacity (непрозрачность) равной 100%. В противном случае фон будет удаляться не полностью и останется полупрозрачным;

– манипулируя ластиком так же, как инструментом Brush, удалите фон вокруг изображения ребенка и тень. Вблизи контура ребенка размер кисти надо существенно уменьшить, чтобы качественно проработать изображение в узких местах, на перегибах и т. д. Кроме того, в этих местах необходимо увеличивать масштаб отображения документа. При стирании контур ребенка удобно обходить отрезками прямых линий, используя для этого клавишу Shift (как при вычерчивании). Обратите внимание на то, что мягкий край ластика сделал граничные пикселы объекта полупрозрачными. Это необходимо для естественного вида объекта на новом фоне в другом документе (вспомните пример на выделение со змеей); сохраните файл документа в вашей папке.

## **Инструмент Magic Eraser (волшебный ластик)**

В этом инструменте объединены функции выделения и удаления фона. Выполните следующие действия:

– вернитесь к документу door\_layer.psd и выберите в панели инструментов инструмент Magic Eraser;

– установите прозрачность 40% и допуск (Tolerance) 80. Параметр Opacity (непрозрачность) обеспечивает неполное удаление фона, делая его как бы полупрозрачным. Параметр Contiguous (смежность удаляемых пикселов) должен быть включен. Остальные параметры инструмента аналогичны параметрам инструментов выделения;

– щелкните инструментом на каждом окошке в изображении двери. Место щелчка в окнах надо выбирать таким образом, чтобы удаление максимально затрагивало стекла и не касалось деревянных (синих) элементов дверей. Теперь эти области стали полупрозрачными. Проверьте действие команды Fade (затухание) из меню Edit на результаты удаления участков изображения. Установите таким образом оптимальную, на ваш взгляд, прозрачность окон;

– откройте любой другой документ из коллекции, например, car\_rotate.psd и удалите участок изображения при помощи инструмента Magic Eraser. Обратите внимание на то, что в этом примере вам не пришлось преобразовывать фоновый слой в обычный. Программа сделала это автоматически, как только вы в первый раз щелкнули инструментом на изображении. Закройте (без сохранения) этот документ;

– сохраните полученное изображение door\_layer.psd в вашей папке.

## **Инструмент Background Eraser (фоновый ластик)**

Это наиболее сложный инструмент, имеющий много настроечных параметров. Рассмотрим их особенности.

1. Список Sampling (источник) предлагает следующие варианты определения образца цвета:

– Continuous (смежные) – образец цвета выбирается в каждой точке, над которой проходит указатель инструмента;

– Once (один раз) – образец цвета выбирается в точке первого щелчка мышью;

– Background Swatch (фоновый цвет) – в качестве образца цвета используется текущий фоновый цвет.

2. В списке Limits (границы) представлены следующие варианты:

– Discontiguous (несмежные) – удаляет выбранные цвета, где бы они не находились (в пределах пятна прицела);

– Contiguous – удаляет выбранные цвета (в пределах установленного допуска) только в областях, примыкающих к зоне действия инструмента;

– Find Edges (выделение краев) – то же, что и предыдущий вариант, но лучше сохраняет контрастные области (используется для обработки краев объекта).

3. Параметр Protect Foreground Color защищает от удаления цвета переднего плана, присутствующие на данном слое.

Воспользуемся этим инструментом, чтобы удалить фон вокруг изображения корабля в документе ship\_bgeraser.psd:

 $-$  откройте файл ship bgeraser.psd и выберите инструмент Background Eraser Tool;

– в списке Limits (границы) панели параметров инструмента выберите вариант Find Edges, а в списке Sampling – вариант Continuous, ползунком Tolerance (порог) установите значение 20;

– поместите инструмент в область изображения. Его указатель имеет вид окружности с перекрестьем посередине. Оно отмечает ту точку изображения, в которой берется образец цвета фона. Проведите инструментом Background Eraser вдоль носа корабля. При этом следите за тем, чтобы перекрестие указателя было как можно ближе к контуру объекта, но не заходило за него. По мере движения инструмента фон неба будет удаляться. Обратите внимание на то, что уже при первом щелчке инструментом фоновый слой автоматически превратился в обычный;

 – при удалении фона вокруг антенн над рубкой корабля уменьшите величину допуска до 10. Максимально увеличивайте отображение элементов изображения, в местах удаления фона. Для перемещения изображения в окне документа пользуйтесь клавишей пробел, включающей инструмент Hand Tool;

 – когда контур корабля в той части, где он касается неба, будет обведен, выберите инструмент Eraser и удалите обычным ластиком остатки неба, а также воду и пирс.

## **Обработка краев**

Несмотря на большой набор разнообразных инструментов, остается острой проблема качественного выделения или стирания фона вдоль границ объектов. Обычно здесь отчетливо видна черная кайма или белый ореол. Краевые пикселы объектов, как правило, имеют цвет, промежуточный между цветами фона и объекта. Посмотрите внимательно границы вокруг корабля. Особенно около антенны и в других тонких местах. Для решения этой проблемы в Photoshop предусмотрены три команды, находящиеся в подменю Matting (обработка краев) меню Lauer. Команда Remove White Mate (удалить белый ореол) и Remove Black Mate (удалить черный ореол) удаляют наиболее типичные варианты каймы. Они перекрашивают краевые пикселы, образующие кайму в цвет изображения. Команда Defringe (устранить кайму) работает с краевыми пикселами любого цвета и перекрашивает их в ближайшие пикселы, принадлежащие объекту. Для аккуратной работы команда требует ввода ширины каймы. Выполните следующее:

– увеличьте на полный экран изображение флагштока или антенны;

– выберите команду Defringe и введите в открывшееся поле ввода ширину каймы 2 – 3 пиксела;

– щелкните на кнопке ОК. Посмотрите результат (он более заметен на тонких элементах);

– присвойте документу имя Ship и сохраните в рабочей папке на диске.

Команда Defringe обычно используется, если объект находится на цветном фоне. В случае черного или белого фона лучше работают специализированные команды Remove White Mate или Remove Black Mate.

### **Управление слоями**

### **Копирование слоев между документами**

Выполните следующие действия:

– откройте документы desert\_layer.psd и door\_layer.psd из вашей папки;

– перейдите к документу с изображением двери;

– выделите весь слой Door командой Select All меню Select (или Ctrl+A);

– выберите команду Copy в меню Edit или нажмите комбинацию клавиш Ctrl+C. Изображение на слое помещено в буфер обмена;

– перейдите к окну документа с пейзажем;

– выберите команду Paste (вставить) в меню Edit или нажмите клавиши Ctrl+V. В документе появился новый слой. При этом он автоматически расположился точно посередине документа.

К сожалению, копирование через буфер обмена не сохраняет имя слоя. Самый простой способ копирования слоев из одного изображения в другое – перетаскивание мышью:

– откройте документ diggerkid\_eraser.psd;

– перетащите мышью миниатюру слоя Kid (в палитре) в окно документа desert layer.psd. В тот момент, когда указатель окажется в окне документа desert layer.psd вокруг изображения должна появиться инверсная рамка. Когда это произойдет, отпустите кнопку мыши. Чтобы слой оказался точно посередине нового документа, как при использовании команды Paste, при перетаскивании удерживайте нажатой клавишу Shift. При таком способе копирования имя слоя сохраняется и в другом документе.

Не менее удобно выполнить перенос изображения не с помощью миниатюры в палитре, а указав непосредственно на изображение в одном документе и перетащив его в другой.

## **Копирование слоев внутри документа**

Выполните следующие действия:

– щелчком на соответствующей строке активизируйте слой Kid с изображением ребенка;

– выберите команду Duplicate Layer (дублировать слой) в меню палитры Layers, или, проще, в контекстном меню слоя, выполнив правый щелчок по строке слоя в палитре Layers;

– в открывшемся диалоговом окне есть две области. Верхняя определяет

имя копии слоя, а вторая – документ, в который будет скопирован слой. Следовательно, команда Duplicate Layer служит и средством копирования слоев между документами. В области Destination (получатель) выберите в списке имя текущего документа;

– в поле As (как) введите имя нового слоя. Из копии слоя мы создадим тень от объекта, поэтому дадим слою имя Kid Shadow;

– щелкните на кнопке ОК. В документе должен появиться новый слой, представляющий собой точную копию слоя с изображением ребенка. Если вас не интересует имя копии слоя, то можно просто перетащить мышью строку копируемого слоя к миниатюре нового слоя в палитре Layers и в изображении появится его копия. Она будет иметь имя исходного слоя с прибавлением суффикса Copy.

 Копию слоя можно также получить, перемещая слой мышкой (непосредственно на изображении, а не в палитре слоев) при нажатой клавише Alt. При этом на изображении не должно быть выделенных элементов, иначе произойдет копирование только выделенного элемента на текущем (активном) слое.

## **Перемещение и трансформирование**

Выполните следующую последовательность операций:

– отключите видимость слоя Door и активизируйте слой Kid Shadow;

– выберите в меню Edit команду Free Transform (свободная трансформация) или нажмите клавиши Ctrl+T;

– вокруг изображения появилась рамка. Сейчас она показывает габариты объекта на слое Kid Shadow. Если рамка получилась больше изображения мальчика, значит, на слое остались неудаленные элементы. Для их удаления можно выделить изображение мальчика при помощи прямоугольного выделения, затем выделение инвертировать (Ctrl+Shift+I) и удалить. Используя верхний центральный манипулятор, отразите (переверните) объект по вертикали и сожмите его по высоте, примерно в 3 раза. Нижним центральным манипулятором, при нажатой клавише Ctrl, наклоните тень вправо;

– перемещая угловые манипуляторы, при нажатой клавише Ctrl, исказите незначительно тень, придав ей некоторую перспективность;

– поместив указатель мыши внутрь выделяющей рамки, переместите объект так, чтобы он занял нужное положение (тень должна начинаться у ног мальчика и направляться к переднему плану – наблюдателю и немного вправо).

Чаще для перемещения слоев используется инструмент Move (перемещение). Опробуйте его действие. Если у вас не включен режим Auto Select Layers, то выбирать нужный слой можно из контекстного меню инструмента Move (правый щелчок мыши), или, щелчком по объекту при нажатой клавише Ctrl.

Для копирования объекта на слое, его необходимо выделить, а затем перемещать при нажатой клавише Alt. Если нужный объект является единственным на данном слое, то его просто выделить, щелкнув по миниатюре слоя в палитре Layers при нажатой клавише Ctrl.

Можно перемещать любой фрагмент изображения или слой, наблюдая за его координатами в палитре Info (Инфо). Удобнее напрямую задавать координаты объектов на слоях в панели параметров инструмента Free

Transform (Свободная трансформация). Вводя числовые значения координат, углов поворота и наклона поля данных панели параметров, вы обеспечите необходимую точность трансформирования. Размеры фрагментов могут вводиться в выбранных единицах измерения (пикселы, мм, см и др.) или в процентах. Выбор единиц производится из контекстного меню соответствующего поля ввода данных (правый щелчок). При помощи значка в форме звена цепи можно заблокировать изменение размеров фрагмента по ширине и высоте. Положение центра преобразований можно изменять непосредственно на фрагменте изображения при помощи специального маркера в форме окружности или на специальной пиктограмме, расположенной в левой части панели параметров.

Произвольные преобразования можно выполнять вручную, перемещая в нужном направлении опорные узелки, расположенные на рамке выделенного фрагмента. Это выполняется при нажатой клавише Ctrl. Если перемещать средний на линии узелок, будет перемещаться вся линия, если один из крайних, перемещается только соответствующий узелок.

Для визуального определения координат объектов применяются координатные линейки. Они включаются командой Show Rulers (Показать линейки) в меню View (Вид), или Ctrl+R.

#### **Связывание слоев**

Часто возникает необходимость связать 2 и более слоя, чтобы при перемещении изображения или других манипуляциях с объектами на одном слое изображения на других слоях подвергались точно таким же преобразованиям. Для этих целей в Photoshop существует специальный инструмент. Выполните следующие действия:

– активизируйте слой Kid щелчком на его строке в палитре Layers;

– щелкните мышью в строке слоя Kid Shadow с тенью в том месте, где появляется значок кисти при активизации слоя. Сейчас это пустой серый квадрат. После щелчка на нем появится значок, изображающий звенья цепи – связь;

– выберите в панели инструментов инструмент Move и переместите слой. Фигура ребенка переместится вместе с тенью, поскольку эти слои теперь связаны;

– перейдите в режим трансформирования изображения (Ctrl+T) и скорректируйте размер и положение фигуры ребенка. Все операции трансформирования будут действовать на оба связанных слоя. Разорвать связь между слоями можно щелчком на соответствующем значке связи;

– сохраните полученные результаты в вашей рабочей папке.

## **Параметры слоя**

Основные параметры слоя – режим наложения и степень непрозрачности – устанавливаются в палитре Layers (слой). Эти параметры оказывают воздействие на весь слой. Выполните следующее:

– откройте сохраненный ранее документ desert\_layer.psd и выделите в палитре Layers слой Kid\_Shadow;

– выделите тень мальчика (Ctrl + щелчок на строке слоя в палитре Layers). Залейте выделенную область черным цветом. Обратите внимание на то, что тень получилась очень темной, плоской и жесткой;

– выберите в списке Set The blending Mode (текстовое окно слева вверху палитры) режим наложения Soft Light. Оцените полученный результат. Опробуйте режим наложения Overlay, оцените полученный результат;

– уменьшите (незначительно) непрозрачность слоя ползунком Opacity. Тень становится более светлой, мягкой, прозрачной.

Более тонкую настройку тени можно выполнить в разделе Blending If окна Layer Style (см. ниже).

### **Блокировка слоя**

*1. Флажок Look Transparent Pixels* полностью блокирует прозрачные пикселы слоя. Когда он установлен, любое редактирование слоя воздействует только на находящиеся на нем объекты.

*2. Флажок Look Images Pixels* обеспечивает блокировку всех пикселов слоя, независимо от их прозрачности. Обычно этот вид блокировки применяют по окончании редактирования слоя, чтобы предотвратить случайное воздействие инструментов рисования.

*3. Флажок Look Position* фиксирует положение слоя, предотвращая его случайное перемещение инструментом Move.

*4. Флажок Look All* устанавливает для слоя все виды блокировки.

## **Режимы смешения**

Окно управления этими режимами вызывается двойным щелчком на строке слоя в палитре Layers.

В области General Blending дублированы параметры слоя Opacity и Bland Mode. Дополнительные режимы смешения находятся в области Advanced Blanding.

Список Blend if позволяет определить цветовой или альфа канал, для которого будет задаваться режим наложения. По умолчанию выбран вариант Gray, что соответствует совмещенному каналу. Две шкалы, расположенные ниже являются шкалами яркости. Верхняя шкала отвечает за активный слой, нижняя – за слои, расположенные ниже. С помощью верхней шкалы можно выделить пикселы, попадающие в заданный диапазон яркостей. Только эти пикселы будут видны в окне документа. Нижняя шкала позволяет выполнить обратную задачу: выделить диапазон яркостей пикселов нижележащего слоя, которые не должны быть видны на изображении. Ползунки на шкалах состоят из двух половинок. Каждую из них можно двигать отдельно, если удерживать при этом клавишу Alt. В этом случае пикселы, попадающие в диапазон яркостей между двумя половинами черных или белых ползунков будут видны частично. Такой прием позволяет добиться интересных эффектов без использования масок и дополнительных слоев. Выполните следующие действия:

– выделите в палитре Layer слой Kid Shadow и откройте группу настроек Blending Options диалогового окна Layer Style двойным щелчком на строке слоя;

– установите флажок Preview, чтобы сделанные настройки отражались в документе;

– в разделе General Blending установите режим Normal и непрозрачность слоя 100%;

– добьемся мягкой, прозрачной тени при помощи режимов смешения.

Сделаем так, чтобы фактура песка «проглядывала» через тень. Для этого необходимо, чтобы на темных участках фона тень была темной, а на светлых – светлой. Поскольку результат смешения зависит от пикселов фона, необходимо использовать нижний ползунок режима смешения. Переместите нижний правый ползунок влево до яркости примерно 165. Именно такую яркость имеют наиболее светлые участки песка;

– продолжайте сдвигать ползунок влево и наблюдайте за результатом в окне документа. На светлых участках тень будет пропадать;

– реалистичность эффекта разрушает четкая граница тени. Снова переместите ползунок к яркости 165. Нажмите клавишу Alt и сдвиньте влево только левую половину ползунка. Теперь участки тени, лежащие на светлых участках фона полупрозрачны. Под «светлыми участками» в данном случае программа понимает диапазон яркостей, ограниченный половинками правого ползунка;

– щелкните на кнопке ОК, чтобы зафиксировать режим смешения.

### **Слой-маски**

Слой-маски определяют, какие области слоя будут видимы, а какие нет. Те области, которые маскированы слой-маской, становятся прозрачными. Каждый слой может иметь только одну слой-маску. Слой-маска представляет собой окно, через которое вы смотрите на слой. Изображение видимо только внутри окна.

#### **Создание слой-маски**

Добавим в созданный нами монтаж еще один фрагмент и разместим его на отдельном слое. При этом мы не будем удалять вокруг этого объекта фон с помощью инструментов выделения или ластиков, а воспользуемся слоймаской:

 $-$  откройте файл ship bgeraser.psd из рабочей папки. В нем находится фотография корабля с удаленным слоем. Откройте оригинал этого же изображения из библиотеки рисунков;

 – поскольку Вы уже удалили фон на фотографии корабля, используем результат уже проделанной работы. Создадим слой-маску для оригинального (исходного) изображения на основе прозрачности обработанного (с удаленным фоном). Подчеркнем, что оба документа должны быть одновременно открытыми. Преобразуйте фоновый слой оригинального изображения в обычный (двойной щелчок по строке слоя в палитре Layers), дав ему имя Ship;

 – выберите в меню Select команду Load Selection (загрузить выделение). В открывшемся диалоговом окне выберите канал Ship Transparency второго (с удаленным фоном) документа. В поле Document необходимо указать имя файла обработанного (с удаленным фоном) документа. Загрузите маску прозрачности щелчком на ОК;

– при помощи команды Save Selection из меню Selection сохраните полученное выделение в Alpha-канале активного документа. Данную операцию рекомендуется выполнять при создании каждого нового выделения для предупреждения его случайной потери;

– осталось создать слой-маску на основе текущего выделения. Команды

создания слой-маски находятся в подменю Add Layer Mask (добавить маску слоя) меню Layer. Выберите в нем команду Reveal Selection (показать выделение). Фон на изображении исчез, а вместо него образовалась прозрачная область. Маскированный участок закрыт слой-маской. Эту операцию проще выполнить щелкнув по ярлычку слой-маски в палитре слоев (третьем слева). Наряду с Reveal Selection имеются команды Hide Selection – спрятать выделенную область; Reveal All – показать все; Hide All – скрыть все.

Далее перенесем слой Ship в монтаж desert layer.psd (откройте этот документ):

– подведите указатель мыши к миниатюре слоя Ship в документе ship bgeraser.psd;

– нажмите левую кнопку мыши и переместите указатель в окно документа desert layer.psd. Операцию копирования можно выполнить и любым другим из ранее рассмотренных способов;

– отпустите кнопку мыши. Слой вместе со слой-маской перенесен в другой документ;

 $-$  закройте документ ship bgeraser.psd.

## **Связь слоя и его маски**

Миниатюра слой-маски видна в строке слоя в палитре Layer справа от миниатюры самого слоя. Проведите следующие действия:

– откройте палитру Channels (каналы) командой Channels (показать каналы) меню Window (окно). Слой-маска представлена в палитре Channels как обычный альфа-канал. Имя канала сформировано из имени слоя с добавлением сова Mask;

– щелкните на значке видимости канала Ship Mask (глазок), и его содержимое отобразится в окне документа (маска окрашивается розовым цветом). Маска закрывает небо и воду. Маскированные области считаются прозрачными;

– отключите видимость канала маски, и снова перейдите в палитру Layers. Обратите внимание на значок с изображением звеньев цепи между миниатюрами слоя и слой-маски. Он говорит о том, что слой и слой-маска связаны, то есть любые операции трансформирования и перемещения будут производиться с ними одновременно;

– перейдите в режим свободного трансформирования командой Free Transform (Ctrl+T). Придайте фрагменту с кораблем окончательный размер и положение (так, чтобы корабль полностью поместился за дверями). Для сохранения пропорций исходного изображения, изменение его размеров необходимо выполнять при нажатой клавише Shift. Вам придется перенести слой с кораблем на более низкий уровень, чтобы корабль оказался за дверью. Как видите, слой маска перемещается и масштабируется вместе с изображением на слое;

– трансформируйте изображение левой двери так, чтобы придать ей некоторое перспективное искажение. При этом точка схода перспективы должна находиться где-то справа от двери в глубине сцены. Таким же образом откройте правую дверь внутрь сцены, примерно на 90 градусов. Для этого ее надо предварительно выделить.

Для возможности отмены связи слоя и слой-маски можно щелкнуть на
изображении цепи между миниатюрами слоя и слой-маски.

#### **Отключение слой-маски**

Можно оценить результат маскирования временным отключением слоймаски. Проведите следующие действия:

– в палитре Layers щелкните на миниатюре слой-маски, удерживая нажатой клавишу Shift. Миниатюра слой-маски будет перечеркнута красным крестом, и на слое с изображением корабля появится маскированное до этого небо;

– не отпуская клавишу Shift, щелкните еще раз на миниатюре слой-маски. Красный крест исчезнет, и слой-маска снова закроет часть изображения на слое Ship.

Ту же самую функцию выполняет и команда Disable Layer Mask (отключить маску слоя) меню Layer.

#### **Редактирование слой-маски**

Слой-маску можно редактировать в Alpha-канале или непосредственно на слое, что значительно проще. Выполните следующие действия:

– откройте файл water\_layer.psd. Используем из этого изображения воду;

– переместите фоновый слой изображения в документ desert\_layer.psd и назовите его Water;

– масштабируйте изображение, оставив примерно по сантиметру с каждой стороны двери, и поместите его в монтаже за изображением корабля;

– загрузите маску прозрачности слоя Water щелчком на его миниатюре при нажатой клавише Ctrl;

– создайте слой-маску на основе выделенной области щелчком на кнопке Add a mask (добавить маску) на панели инструментов палитры Layers;

– слой-маску можно редактировать непосредственно, включив ее отображение в палитре Channels (каналы), но это неудобно. Гораздо нагляднее редактирование выполняется непосредственно на слое, где хорошо видна окружающая обстановка. Щелкните на миниатюре слой-маски. Вокруг нее должна появиться двойная рамка, показывающая, что активизирован не слой, а его маска. Теперь все инструменты будут действовать именно на нее. Щелкая мышью на миниатюре слой-маски при нажатой клавише Ctrl, можно загружать выделенную область из слой-маски, как из обычного канала;

– выберите в панели инструментов Eraser (ластик). Установите для него режим Paintbrush и жесткую кисть среднего размера. Заметим, что все дальнейшие операции по редактированию слой-маски можно выполнять не только ластиком, но и обыкновенной кисточкой;

– удалите те части слоя, которые «вылезают» за изображение двери;

– выберите в панели инструментов большую мягкую кисть и удалите часть изображения воды так, чтобы граница фотографии (черные линии) перестала быть видимой;

– включите отображение маски щелчком на ее миниатюре при нажатой клавише Alt. Это наиболее простой способ отображения альфа канала данного слоя. Здесь хорошо видно, что полупрозрачность участков слоя обеспечивается наличием полутонов на слой-маске. Полутона образуются нерезкими (растушеванными) краями кисти. Следовательно, если в слой маске присутствуют серые тона, то на этих участках объект на слое будет полупрозрачным;

– для подтверждения данного вывода самостоятельно создайте документ, содержащий два слоя с различными изображениями. Для верхнего слоя создайте слой-маску и отредактируйте ее при помощи градиентного чернобелого перехода так, чтобы через верхнее изображение плавно проявлялось нижнее;

– для изображения из файла boy.psd при помощи слой-маски создайте выделение фигуры мальчика. Выделенное изображение перенесите на новый слой, придайте ему тень и объемность.

Чтобы удалить слой-маску, можно воспользоваться командой Remove Layer Mask (удалить маску слоя) меню layer. Проще это сделать, перетащив мышью миниатюру слой-маски в палитре Layers к кнопке удаления (мусорное ведро) на панели инструментов этой же палитры.

#### **Макетные группы**

С помощью макетных групп Photoshop позволяет непосредственно использовать прозрачность слоев как маску. Макетная группа представляет собой несколько смежных слоев, нижний из которых (базовый) служит маской для остальных. В нашем случае маской будет слой с изображением двери, а вторым (верхним) слоем текстура. Проведите следующие действия:

– откройте файл wood\_cliplayer.psd. В нем находится «деревянная» текстура;

– переместите фоновый слой из документа wood\_cliplayer.psd в документ desert layer.psd. Дайте слою с текстурой имя Texture и поместите его над слоем Door;

– уменьшите размер текстуры до размера изображения двери в режиме свободного трансформирования;

– придайте слою Texture режим наложения Color (цвет);

– нажмите клавишу Alt и расположите указатель мыши между строками слоев Door и Texture в палитре Layers. Указатель должен принять вид пересекающихся черного и серого кругов. Щелкните мышью и макетная группа будет создана. Вместо описанных действий можно было выделить слой с текстурой и нажать клавиши Ctrl+G или выбрать команду Group with Previous (сгруппировать с предыдущим) в меню Lauer. Теперь текстура видна только в пределах объекта, находящегося на базовом слое;

 – чтобы разбить макетную группу, снова щелкните мышью на границе между базовым и вышележащим слоем или выберите в меню Layers команду Ungroup (разгруппировать) или нажмите комбинацию клавиш Ctrl+Shift+G. Очевидно, что для использования этих команд должен быть предварительно выделен один из слоев, входящих в группу в палитре Layers.

Для закрепления материала о группировании объектов создайте макетную группу, содержащую текстовый слой. В качестве заливочной текстуры используйте оригинальное изображение из коллекции.

## **Корректирующие слои**

Как правило, обработка изображений редко включает в себя одну

корректирующую операцию. Обычно приходится выполнять несколько действий. Например, сначала выполнить коррекцию с помощью Кривых (Curves), затем настроить Цветовой тон/Насыщенность (Hue/Saturation), изменить Яркость/Контрастность (Brightness/Contrast) и так далее. Все эти операции действуют на изображение разрушающе, поэтому несколько последовательно выполненных операций значительно ухудшают качество изображения.

Избежать этого можно, используя неразрушающее редактирование с помощью корректирующих слоев. Корректирующий слой не оказывает непосредственного влияния на пиксели изображения. Преимуществом корректирующих слоев является также возможность оперативной подстройки параметров в любой момент в процессе редактирования изображения.

Рассмотрим подробнее, как применять к изображению корректирующие слои. Корректирующий слой можно создать несколькими способами.

Первый способ: выбрать в меню Слой – Новый корректирующий слой (Layer – New adjustment layer) и из выпадающего списка выбрать нужный.

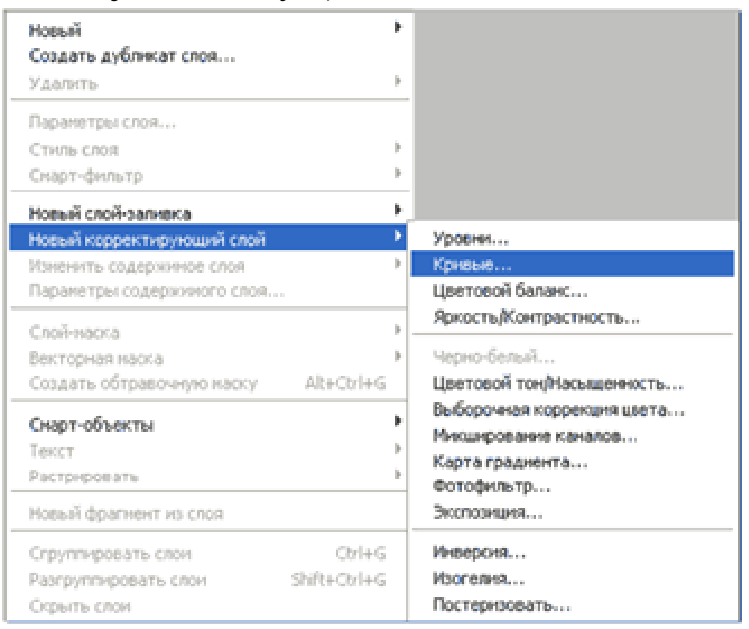

Второй способ: щелкнуть внизу палитры слоев (см. рисунок 1) и из выпадающего списка выбрать нужный. Чтобы в любой момент изменить параметры настройки корректирующего слоя, нужно дважды щелкнуть на его миниатюре в палитре слоев. Откроется диалоговое окно, ничем не отличающееся от окна соответствующей команды. Для примера на рисунке 2 показано окно настроек для слоя Кривые.

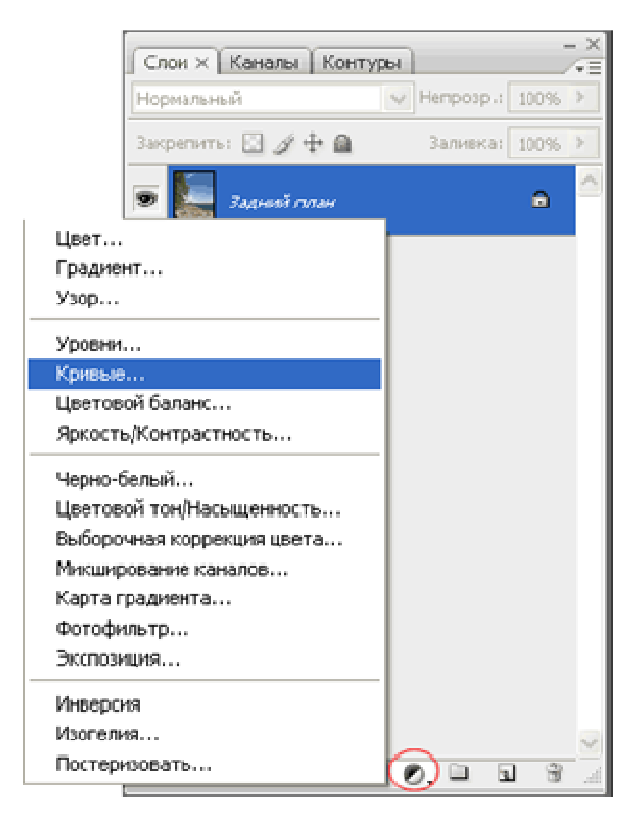

Рис. 1. Выбор корректирующего слоя

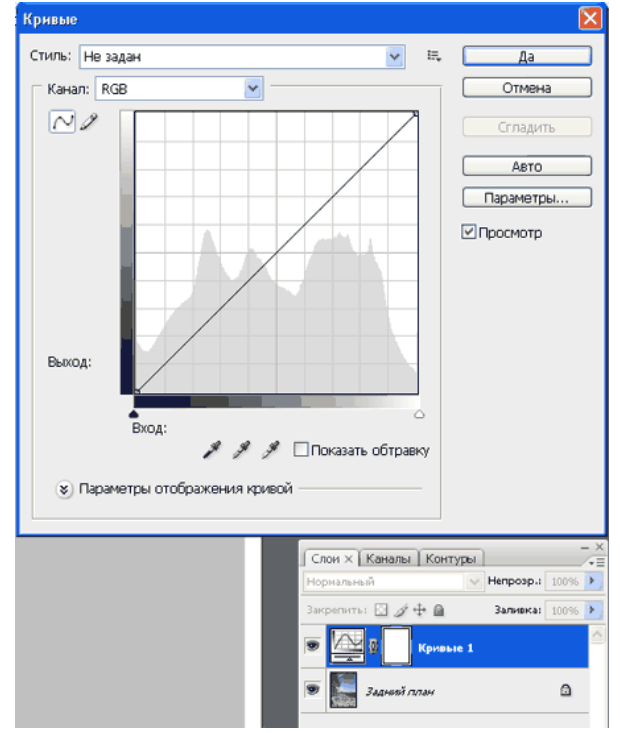

Рис. 2. Окно настроек для слоя кривые

Обратите внимание на то, что при создании корректирующего слоя вместе с ним создается также и маска (рис. 3).

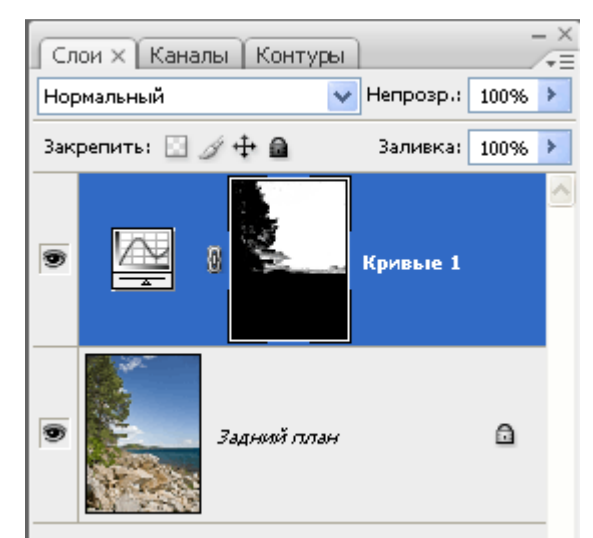

Рис. 4. Корректирующий слой для неба

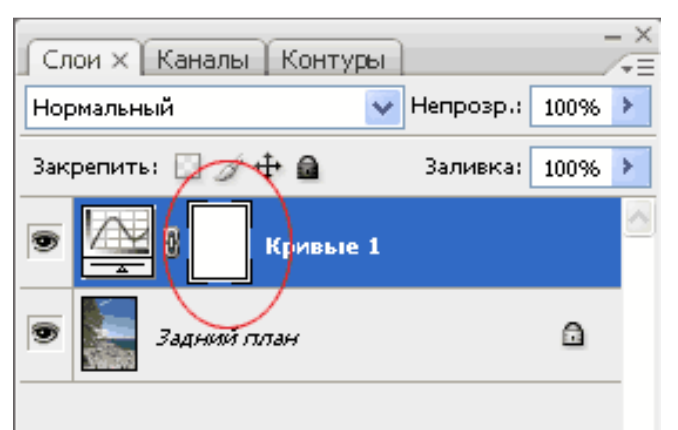

Рис. 3. Отображение слой-маски в палитре слоев

Это позволяет производить выборочное редактирование отдельных областей с разной интенсивностью, путем создания и изменения маски (рисование по маске, либо создание масок на основе выделений или каналов). Для примера показано редактирование цвета неба. Сначала небо выделяется любым способом, затем создается корректирующий слой Кривые. При этом из выделения автоматически создается маска, скрывающая все, кроме неба.

Цвета переднего и заднего плана перед созданием корректирующего слоя нужно установить по умолчанию, нажав D. Затем, изменяя форму кривых, добиваются нужного цвета и контраста.

 Коррекция при помощи корректирующих слоев, по умолчанию, затрагивает все нижележащие слои. Чтобы избежать этого, необходимо сгруппировать корректирующий слой с корректируемым. Именно сгруппировать, т.е. создать макетную группу (см. выше – щелчок между слоями при нажатой Alt). При этом корректируемый слой должен располагаться непосредственно за корректирующим (рис. 4).

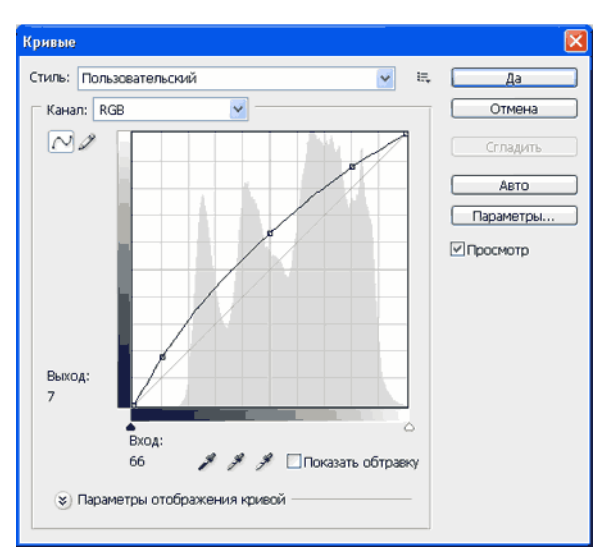

Рис. 5. Корекція тону

Можна створювати кілька різних шарів, що коректують.

Так як коригувальні шари є звичайними верствами (з деякими обмеженнями), до них застосовні багато дій. Наприклад, можна домогтися складних ефектів, змінюючи режими накладення шарів, що коректують. Також можна застосовувати стилі шару, використовувати параметр Накласти якщо (Blend if).

За допомогою масок, різноманітних режимів накладення і зміни непрозорості коригувальних шарів забезпечується більша гнучкість редагування, недосяжна при застосуванні звичайних аналогічних команд. Можна об'єднувати коригувальні шари в групи і виконувати операції над групами. Шляхом зміни прозорості можна регулювати силу корекції. Режими накладення для шару, що коректує мають дещо інший сенс, ніж для монтажних верств. Тут мається на увазі накладення відкоригованого зображення і вихідного. Режими накладення поширюються на всі розташовані нижче шари, або на шари входять в одну макетну групу з коригувальним шаром.

Ще одна ефектна можливість: для того, щоб зробити однакову корекцію зображень, знятих в однакових умовах, виконайте корекцію одного з них з необхідними корректирующими шарами. Відкрийте інші зображення. Потім виділіть коригувальні шари і перетягніть їх на потрібні зображення. Все, корекція виконана!

## **Маска коригувального шару.**

Коригувальний шар завжди має свою маску. Вона визначає області зображення, до яких застосовується інструмент корекції. Наведемо кілька незвичайний приклад використання коригуючого шару. З його допомогою ми створимо тінь від одного з об'єктів монтажу - двері.

1. Активізуйте шар Door в палітрі Layers (Шари).

2. Завантажте маску прозорості шару клацанням на його мініатюрі, утримуючи клавішу - Ctrl.

3. Виділіть в палітрі Layers (Шари) шар Desert

4. Перейдіть в режим вільної трансформації виділення командою Free Transform (Вільна трансформація) меню Selection (Виділення).

5. Трансформуйте виділення таким чином, щоб воно мало форму тіні від

об'єкта (двері) в напрямку до спостерігача.

6. Створіть коригувальний шар Curves (Криві). Виберіть цей інструмент корекції зі списку. Відкривається клацанням на кнопці Create new fill or adjustment layer (Створити новий заливний або коригувальний шар) панелі інструментів Layers (Шари).

7. Створіть криву, що зменшує яскравість, в діалоговому вікні Curves (Криві). Зафіксуйте результат клацанням на кнопці ОК (рис) .Якщо в документі є виділення, то команда створення коригуючого шару автоматично перетворює його в шар -маски. Зверніть увагу на те. Як вона відображається на панелях Layers (Шари) і Channels (Канали).

#### **Редагування маски коригувального шару**

Редагувати маску шару, що коректує вручну можна також як і шар-маску.

1. Клацніть мишею на мініатюрі шар - маски, утримуючи клавішу Ctrl.

2. Виберіть в панелі інструментів інструмент Gradient (Градієнт).

3. У рядку параметрів встановіть лінійний тип градієнта від білого до чорного.

4. Проведіть лінію градієнта, від заснування двері (ближче до її правій стороні) до спостерігача (до хлопчика).

Тінь стала більш природною, що світлішає в міру віддалення від об'єкта. Весь ефект побудований на градиентной масці коригувального шару. Ми вже використовували градієнтні маски для створення градієнтної прозорості (це робилося за допомогою шар-масок). Тепер ви знаєте як зробити те ж саме за допомогою коригувальних шарів. Другий варіант значно зручніше.

 Коригувальні шари забезпечують виняткову гнучкість і зручність корекції. У багатьох випадках корекція не обмежується будь-яким одним кроком, а вимагає послідовного використання різних інструментів. Якщо не застосовувати коригувальні шари, то помилка на першому кроці неминуче призведе до необхідності повторення інших кроків. Коригувальний шар дозволить вам легко виправити помилку, економлячи час і нерви.

#### **Заливальні шари**

Заливальні шари призначені для створення об'єктів із суцільними, градієнтними і візерунковими заливаннями. суцільні заливки

Скористаємося заливальним шарами, щоб більш реалістично зобразити скла в нашому монтажі. Для початку позбудемося напівпрозорості стекол на шарі Door /. Для цього виділіть всі стекла на дверях (з візерункової гратами або без неї) і видаліть їх (клавіша Del). Напівпрозорі ділянки скла стали повністю прозорими.

Зробіть активним шар з текстурою, яку ви використовували для перефарбування двері і, не знімаючи виділення, клацніть на кнопці Create new fill or adjustment layer (Створити новий заливний або коригувальний шар). У списку, виберіть пункт Solid Color (суцільна заливка).

У діалоговому вікні Color Picker (Палітра кольорів) виберіть колір скла, наприклад світло-жовтий. Закрийте діалогове вікно. У палітрі Layers (Шари) з'явився новий заливний шар. Він передбачає суцільний тип заливки, її колір показаний в мініатюрі шару. З заливальним шаром завжди асоціюється шармаска. У нашому випадку вона маскує всі зображення за винятком стекол двері, до яких ми і застосовуємо заливку. Для додання склу реалістичною прозорості поекспериментуйте з параметрами прозорості заливного шару і режимами накладення. Описана технологи найбільш ефективна для вирішення поставленого завдання. Тим більше, що повернутися і продовжити редагування властивостей скла можна в будь-який момент в процесі подальшої роботи на колажем. Відзначимо, що коректують шари зберігаються в файлах формату PSD.

Аналогічно і з не меншим ступенем ефективності використовуються градієнтні і візерункові заливки. Для перевірки застосуєте до скла на дверях візерункову заливку, бажано у формі решітки, застосуєте до неї прозорість і різні режими накладення. Візерунки бажано використовувати контрастні, переважно чорно-білі. Особливу увагу зверніть на масштаб текстури, легко редагований у відповідному діалоговому вікні, що викликається клацанням по мініатюрі шару з візерункової заливкою.

## **Вирівнювання шарів**

Точне розміщення і трансформації фрагментів в монтажі мають виключно важливе значення. Для цих цілей в Photoshop є різноманітні засоби вирівнювання.

Вирівнювання по координатам

Можна переміщати будь-який фрагмент зображення або шар, спостерігаючи за його координатами в палітрі Info (Інфо). Зручніше безпосередньо задавати координати об'єктів на шарах в панелі параметрів інструмента Free Transform (Вільна трансформація) см. Вище розділ «Переміщення і трансформування».

Для візуального визначення координат об'єктів застосовують координатні лінійки. Вони включаються командою Sow Rulers (показати лінійки) в меню View (Вид) або Ctrl + R. Лінійки градуйовані відповідно до одиниць виміру, заданими в діалоговому вікні Preferences (Установки) у розділі Units & Rulers (одиниці вимірювання і лінійки).

Початок координат за замовчуванням знаходиться в лівому верхньому кутку документа, але його можна перенести в довільну точку. Для цього:

1. Помістіть покажчик миші всередину квадрата, утвореного перетином вертикальної і горизонтальної лінійок.

2. Натисніть ліву кнопку миші і, не відпускаючи її, переміщайте по діагоналі вниз. За покажчиком потягнеться пунктирне перехрестя, що відзначає поточний стан початку координат.

Відпустіть кнопку миші в потрібній точці документа. Ця точка стане новим на чалом координат.

Щоб повернути початок координат в лівий верхній кут, зробіть подвійне клацання в області перетину лінійок.

## **Вирівнювання по напрямних і координатній сітці**

Цей спосіб вирівнювання застосовується досить часто і має на увазі використання лінійок разом з направляючими. Напрямні являють собою недруковані допоміжні лінії, що застосовуються для вирівнювання об'єктів, вимірювання відстаней і рішення ряду інших завдань, пов'язаних з точними побудовами. Напрямні застосовуються у багатьох програмах двовимірної і тривимірної графіки, таких як Corel Draw, Auto Cad і ін.

1. Помістіть покажчик на вертикальну координатну лінійку.

2. Натисніть ліву кнопку миші і, не відпускаючи її, переміщайте покажчик до центру зображення. За покажчиком потягнеться вертикальна пунктирна лінія сірого кольору. По горизонтальній лінійці ви можете досить точно визначити її поточну координату і встановити направляючу в цьому місці. Для підвищення точності визначення координати треба суттєво збільшити масштаб зображення і уточнити положення направляючої.

3. Як тільки ви відпустите кнопку миші, положення направляючої лінії зафіксується і вона набуде яскраво-синій колір.

Горизонтальні напрямні точно так же «витягуються» з горизонтальної координатної лінійки. При установці напрямних несуттєво, який з інструментів активний в даний момент часу. Встановлену ж направляючу можна перемістити лише інструментом Move (Переміщення). Нагадаємо, що тимчасово переключитися на інструмент Move з інших інструментів можна натисканням клавіші Ctrl.

Якщо включити прив'язки до напрямних (меню перегляд - прив'язки і прив'язки до напрямних), то будь-який об'єкт, який при переміщенні виявиться поблизу направляючої, «що примагнічена» до направляючої найближчій опорною точкою.

В останніх версіях Photoshop з'явився новий ефективний інструмент позиціонування об'єктів - «швидкі напрямні». Включається він там же, де і прив'язки до напрямних. Якщо вони включені, то при переміщенні об'єкта від його опорних точок простягаються в горизонтальному і вертикальному напрямках тимчасові допоміжні напрямні, які дозволяють точно переміщати об'єкт або групу об'єктів у відповідних напрямках. Якщо при переміщенні об'єкта напрямні перетинають інші об'єкти, то вони витягуються до опорних точок відповідних об'єктів, істотно полегшуючи при цьому завдання відносного позиціонування об'єктів.

Аналогічні завдання позиціонування можна вирішувати і за допомогою координатної сітки, яка подібна до прозорого листу міліметрового паперу, накладеному на зображення. Коли координатна сітка встановлена (Ctrl + 'або команда Show Grid в меню View) і до неї включені прив'язки (Snap To Grid), всі інструменти можуть позиціонуватися тільки в її вузлах (перетин ліній).

Для роботи з координатної сіткою необхідно попередньо встановити її крок. Ця операція проводиться в розділі Guides & Grid (Напрямні і сітка) діалогового вікна Preferences (Установки).

Координатна сітка, по суті, служить заміною великої кількості направляючих ліній. Вона широко використовується при підготовці зображень для Інтернету.

#### **Команди вирівнювання**

Ці команди зібрані в підменю Align Linked (Вирівняти зв'язані шари) і Distribute Linked (Розподілити пов'язані шари) меню Layers (Шари). Перша група команд розміщує об'єкти на пов'язаних шарах так, щоб якісь з їх країв мали однакову координату (вирівнювалися). Треба відзначити, що в останніх версіях Photoshop шари не обов'язково зв'язувати, вони просто повинні бути одночасно активні. Виділяти кілька шарів зручно стрілочкою Move (Перенести) безпосередньо на зображенні за допомогою виділяє рамочки, або клацаючи по окремих фрагментах документа, утримуючи клавішу Sift. Виділяти об'єкти можна і в меню Layers (Шари), також, утримуючи клавішу Sift.

1. Намалюйте на прозорому шарі прямокутник.

- 2. Зробіть п'ять копій шару  $(Ctrl + J)$ .
- 3. Зв'яжіть всі шари з копіями прямокутників.

4. Відкрийте меню Layer (Шари) і виберіть команду Top Edges (Верхні краю) в підміню Align Linked (Вирівняти зв'язані шари). Цю ж команду простіше викликати з панелі параметрів інструмента Move (Перенести). Мініатюри відповідних команд досить наочні і не потребують коментарів. Після виконання цієї команди все прямокутники будуть вирівняні по верхньому краю, тобто їх верхні краї будуть перебувати на одній горизонталі. Аналогічно можна виконати вирівнювання по вертикалі і т.д. Якщо виконати вирівнювання по горизонталі, а потім - по вертикалі, всі фрагменти зберуться в одну точку.

Команди підміню Distribute Linked (Розподілити пов'язані шари) розміщують об'єкти на пов'язаних (або просто активних) шарах з рівною відстанню між будь-якої зі сторін або між центрами елементів. Команди цього підменю (або панелі параметрів інструмента Move (Перенести)) теж забезпечені невеликими малюнками, вичерпно пояснюють роботу кожної з них. Перевірте на зображеннях прямокутників дію розглянутих команд розподілу.

## **Створення набору шарів**

У Photoshop реалізований досить зручний метод для роботи з шарами: створення набору шарів (layer set). Для створення такого набору досить виділити необхідні шари і набрати комбінацію клавіш Ctrl + G. Щоб додати до набору новий шар, його необхідно виділити і перетягнути на групу. Витяг окремого шару з групи проводиться в зворотному порядку. Наборів може бути один або декілька. В набори зазвичай об'єднуються шари (монтажні та коригувальні), пов'язані між собою певною логічною ниткою. Набори можуть включати десятки звичайних шарів (в згорнутому, за замовчуванням, або розкритому вигляді). Таким чином, інформація про шари представляється значно більш ємко, наочно, структуровано. Щоб подивитися вміст набору, досить натиснути стрілочку, розташовану зліва від символу набору (рис. 6).

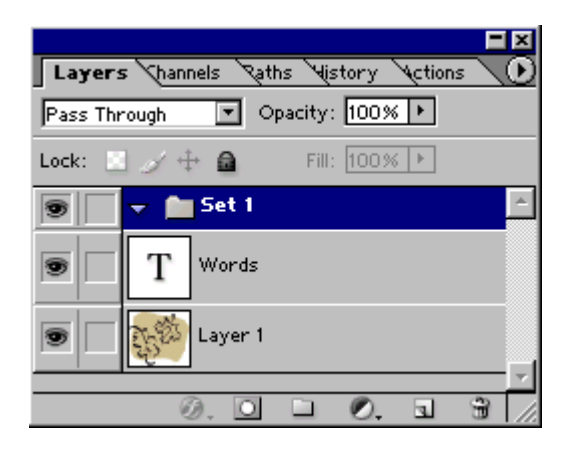

## Рис. 6. Розкритий набір шарів

Крім компактного представлення інформації, над усім набором можна виконувати різні перетворення - розтягнення, стиснення, повороти і ін. Природно, що перетворення можна виконувати і над окремими елементами

(шарами), що входять до складу набору.

Коригувальні шари і режими змішування шарів, що входять в набір, впливають тільки на шари, що входять в цей набір. Так що ще одна перевага використання наборів - можливість обмежувати дію режимів змішування і коригувальних шарів певною групою шарів. До того ж, як і окремий шар, цілий набір шарів може бути змінений за допомогою маски шару. За винятком випадку, коли встановлений режим змішування шарів Pass Through (Пройти крізь), який за умовчанням установлюється для набору шарів, набір поводиться так, як ніби шари злиті в один. Зокрема, до наборів можна застосовувати властивість непрозорості.

Набори можна створювати і деякими іншими прийомами.

Внизу палітри Layers (Шари) клацніть по кнопці Create new set (Створити новий набір), показаної на (рис. 7).

 Можна також виконати команду Layer> New> Layer Set (Шар> Новий> Набір шарів) і, якщо необхідно, змінити дані в полях Name (Ім'я), Color (Колір), Mode (Режим змішування) або значення параметра Opacity (Непрозорість), а потім клацнути по кнопці. Можна також виконати команду Layer> New> Layer Set (Шар> Новий> Набір шарів) ОК.

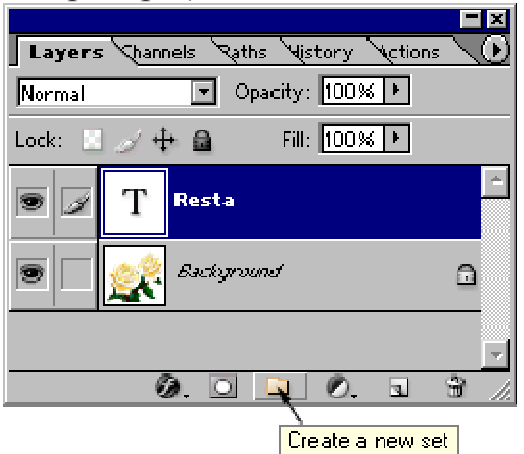

Рис. 7. Створення набору шарів

3. На палітрі Layers (Шари) перетягніть кожен шар, який хочете включити в набір, на піктограму набору.

У контекстному меню набору містяться команди, що дозволяють видалити групу або розгрупувати.

# **Smart-об'єкти в Photoshop**

Починаючи з версії CS3, в Photoshop з'явилося таке поняття, як smartobject. Ви можете перетворити в цей формат будь-який шар, або групу шарів. Виділяєте шар або кілька шарів і натиснувши на них правою кнопкою миші, вибираєте в меню "Convert to Smart Object". Шар або група шарів відразу ж перетвориться в смарт-об'єкт. Іншими словами, в документі створюється ще один документ, тобто PSD-файл. Правда, він має розширення PSB, але все властивості і можливості PSD-файлів він зберігає. Якщо клацнути два рази на цьому об'єкті, він відкривається в новому вікні і з ним можна робити ті ж дії, як і зі звичайним документом Photoshop. Фільтри, маски та інші перетворення.

Якщо закрити або зберегти цей документ, всі перетворення ви зможете спостерігати на вашому шарі, який ви перетворили в смарт-об'єкт, в основному документі.

Це виявляється дуже корисним при вставці будь-якого зображення в документ, який ви будете потім редагувати додатково. Наприклад, ви вставили зображення моделі, яку потрібно відокремити від фону. Перетворюєте шар з моделлю, в смарт-об'єкт, а потім їй можна змінити, наприклад, розмір, не боячись, що пікселі загубляться. Потім, цей розмір можна змінити в будь-який момент, просто змінивши розмір шару. Початкове зображення не зміниться. Так само можна змінювати сам об'єкт, відкривши його для редагування. Наприклад, вирізавши його з фону, будь-яким, доступним способом.

Ви маєте можливість копіювати шар зі смарт-об'єктом незліченну кількість разів, єдина проблема при цьому полягає в тому, що сам об'єкт залишається тим же самим і якщо ви його відредагуєте, зміни торкнуться всіх його копій. Якщо вам потрібні унікальні копії цього об'єкта, щоб вносити в них різні зміни, то спочатку слід зробити кілька копій шару, а потім вже перетворювати кожен з них в смарт-об'єкт. Однак, на практиці буває все навпаки, тобто унікальна копія об'єкта може знадобитися вже після перетворення. Цю проблему теж просто вирішити, просто клацнувши правою кнопкою по шару зі смарт-об'єктом і вибравши в меню "New Smart Object via Copy". В цьому випадку, створюється унікальна копія смарт-об'єкта, яка вже буде зберігати в собі, свої власні зміни. Так само, в цьому меню доступні і інші параметри, такі, як "Edit Contents", "Export Contents" і "Replace Contents". Тобто, ви можете редагувати вміст смарт-об'єкта, експортувати його вміст, в форматі PSB, або замінити його будь-яким іншим файлом.

Так само, смарт-об'єкт можна перетворити в нормальний растровий шар, вибравши в тому ж меню, команду "Rasterize Layer", в цьому випадку, весь вміст об'єкта перетворюється в растровий шар.

Смарт-об'єкт можна зробити як з поточного шару в Photoshop, так і з даних, що вставляються в нього через буфер обміну. Одним з таких перетворень, є вставка векторного об'єкта з Adobe Illustrator. Відбувається це дуже просто. Виділяєте з Illustrator потрібні векторні об'єкти, натискаєте Ctrl + C, а в Photoshop натискаєте Ctrl + V, і він вас питає, в якому форматі вставити дані. Якщо в діалоговому вікні вибрати "Smart Object", то ви отримаєте новий шар, зі смарт-об'єктом, в якому будуть міститися векторні дані з Illustrator. Працювати з таким об'єктом можна також, як і з растровим, тільки відкриватися для редагування він буде в батьківській програмі, тобто в Adobe Illustrator.

## **Завдання до лабораторної роботи 2(Частина 1).**

- 1. Ознайомтеся з теоретичними відомостями.
- 2. Виконайте дії, що описані в теоретичних відомостях.
- 3. Виконайте наступні завдання:

•**Завдання 1.** Виконайте пошаровий монтаж документа, що складається з 4 х зображень, взятих з файлів колекції. Для розширення вільного поля документа необхідно використовувати команду Canvas Size. У навчальних цілях розміри і дозвіл вихідних зображень змінювати не рекомендується.

Розмітку документа можна виконувати за допомогою сітки (Grid), допоміжних (конструкційних) ліній (Guides). Для більш точного позиціонування елементів зображення доцільно використовувати прив'язки (до елементів сітки і до допоміжних лініях). У даній роботі не ставиться завдання раціонального або художнього розміщення зображень на поле документа. У зв'язку з різними розмірами вихідних зображень, на результуючому документі можливі порожнечі і нерівності.

•**Завдання 2.** Відкрийте документ color\_proof.psd і перефарбуйте окремі квіти в інші кольори, використовуючи для цих цілей різні режими накладення.

•**Завдання 3.** В окремому документі наведіть приклади штрихів, що демонструють дію атрибутів Scattering і Texture.

•**Завдання 4.** Наведіть приклади штрихів, що демонструють дію динамічних атрибутів кольору і прозорості.

•**Завдання 5.** Створіть і збережіть кисть довільної форми і наведіть приклад малювання з її допомогою художніх ліній.

•**Завдання 6.** Намалюйте вазу з квітами. Квіти рекомендується малювати на кількох шарах, надаючи окремим верствам різну прозорість і растушеванность (расфокусировка). Для розтушовування всього шару або його окремих фрагментів доцільно використовувати фільтр Gaussian Blur (меню Filter / Blur) а також інструмент Blur Tool (панель інструментів). Для додання букету більшої опуклості і яскравості використовуйте динаміку кистей і різні режими накладення. Для затемнення і висвітлення окремих елементів букета (з метою додання обсягу) можна використовувати інструменти Dodge Tool (висвітлення) і Burn Tool (затемнення), розташовані в панелі інструментів.

## **Лабораторна робота № 2. Частина 2. Виділення, виділені області, інструменти виділення. Інструменти та команди заливки.**

**Мета**: ознайомлення з інструментами та операціями виділення та заливки. **Технічне та програмне забезпечення**: текстовий редактор Microsoft Word, графічний редактор Adobe Photoshop.

**Увага:** Всі графічні файли знаходяться на сервері в ауд. 5.111.

# **Теоретичні відомості**

## **Інструменти виділення**

Для виконання будь-яких операцій над окремим фрагментом растрового зображення необхідно попередньо вказати межі цього фрагмента. Ця операція називається виділенням, а сам фрагмент зображення - виділеною областю.

При обробці фотографій нерідко використовується термін «відсікання». Відсікання фотографій - це видалення фону навколо об'єкта в фотошопі, його заміна на білий, часто пов'язане зі збереженням або отрисовкой тіней для легшого сприйняття оком. Відсікання необхідна для дизайну каталогів, публікації в інтернет магазинах або подальшого монтажу фотографій. Відсікання найбезпосереднішим чином пов'язана з завданнями виділення елементів растрового зображення. Найскладніше в відсікання то, що це найчастіше ручна робота, що вимагає копіткої обведення або хитрого виділення всіх деталей предмета, в тому числі напівпрозорих. Тому однією з найбільш вимогливих завдань вважається відсікання волосся, крони дерев, видалення складного фону в фотошопі з під напівпрозорих або повністю прозорих об'єктів.

Закріпіть на практиці роботу з інструментами виділення і виконайте подані нижче роботи по виділенню зображень.

## **Виділення всього зображення**

Для ознайомлення з виділенням всього зображення, виконайте такі дії:

- відкрийте документ cubes select.psd з колекції;

- встановіть масштаб відображення Fit on Screen (за розміром екрану) однойменною командою меню View або клавіатурним скороченням Ctrl + 0;

- виберіть команду All (виділити все) в меню Select (виділення) і запам'ятайте клавіатурне скорочення Ctrl + A, тим більше, що воно застосовується в багатьох комп'ютерних програмах. Уздовж країв зображення повинна з'явитися мерехтлива пунктирна лінія - межа виділеної області;

- зніміть виділення, вибравши команду Deselect в меню Select. Пунктирна лінія зникла. Тепер в документі немає виділених областей. Ця команда використовується досить часто, тому запам'ятайте її клавіатурний еквівалент  $Ctrl + D$ ;

- закрийте документ cubes select.psd.

# **Виділення прямокутних областей**

Для ознайомлення з виділенням прямокутних областей виконайте

наступну послідовність операцій:

- завантажте файл film select.psd і виділіть спеціальним інструментом Rectangular Marguee кадр на шматочку відсканованої плівки, для чого:

- виберіть інструмент Rectangular Marguee Tool (прямокутне виділення) в панелі інструментів (він розташований у верхньому лівому кутку панелі). Помістіть покажчик в лівий верхній кут першого кадру на зображенні film\_select.jpg. Натисніть ліву кнопку миші;

- переміщайте покажчик до правого нижнього кута кадру;

- відпустіть кнопку миші. Тепер кадр окреслює мерехтливий пунктир виділеної області.

Якщо зображення має концентричну композицію, то виділення областей зручно починати з центру.

Спробуйте таку можливість:

- скасуйте зроблене виділення клацанням миші в будь-якій точці зображення за межами виділеної області;

- помістіть покажчик посередині кадру. Натисніть Alt і ліву кнопку миші;

- наведіть курсор до будь-якого з кутів кадру. Як бачите, виділення тепер йде з центру;

- відпустіть клавішу Alt і кнопку миші. Область виділена.

Клавіша Alt змушує програму проводити виділення з центру, а клавіша Shift робить його строго квадратним, або круглим, при використанні інструменту овального виділення (Elliptical Marquee Tool). Натискання клавіші пробіл в процесі виділення деякої області забезпечує переміщення виділення. При цьому процес виділення не припиняється, якщо тільки ви не відпустите ліву кнопку миші. При виділенні круглих або квадратних областей корисно комбінувати натискання клавіш Shift і пробіл. Перевірте цю можливість.

Ще одна цікава можливість інструменту Rectangular Marquee складається в створенні виділеної області фіксованого розміру. Це зручно, якщо потрібно виділити серію однакових за розміром об'єктів. наприклад:

- відкрийте палітру Info командою Show Info меню Window (або F8). У правій нижній частині палітри розташовані інформаційні поля W і H, що показують відповідно ширину і висоту виділеної області. Повторно, точніше виділіть кадр. Запам'ятайте значення W і H;

- панель параметрів інструменту Marquee Tool дозволяє виконати його настройку. Відкрийте список Style (тип). Він містить три пункти: Normal (звичайний), Constrained Aspect ratio (зберігати пропорції) і Fixed Size (фіксований розмір). До сих пір ви користувалися першим з них. Другий відповідає натиснутій в момент виділення клавіші Shift. Виберіть останній варіант Fixed Size (фіксований розмір);

- як тільки ви це зробите, стануть доступними поля Width (ширина) і Height (висота). Введіть в них ті значення довжини і ширини виділеної області, які ви визначили раніше;

- підведіть покажчик до лівого верхнього кута будь-якого іншого, крім виділеного, кадру;

- клацніть лівою кнопкою миші. Кадр відразу буде виділено повністю, оскільки розміри всіх кадрів на плівці однакові;

- виділіть черзі ще кілька кадрів;

- знову переведіть інструмент в режим Normal (звичайний), вибравши відповідний пункт списку Style (стиль) на панелі параметрів. Закрийте документ film\_select.jpg.

#### **Выделение эллиптических областей**

Для ознакомления с выделением эллиптических областей выполните следующую последовательность действий:

 $-$  откройте документ earth select.psd с фотографией земли;

– выберите инструмент Elliptical Marguee (овальное выделение) в панели инструментов (он расположен под одним ярлычком с инструментом Rectangular Marquee);

– поместите указатель мыши примерно на пересечении касательных линий, проведенных к верхней и левой точкам контура Земли. Для более точного определения точки пересечения касательных удобно воспользоваться вспомогательными линиями (Guides), вытянув их из измерительных линеек  $(Ctrl+R);$ 

– нажмите левую кнопку мыши и перемещайте мышь вправо и вниз до тех пор, пока контур выделения не охватит всю землю;

– отмените выделение щелчком за пределами выделенной области или командой Deselect (отменить выделение) меню Select (выделение);

– постройте круглое выделение от центра. Для этого сначала поместите указатель в центр изображения Земли. Для определения центра земли также удобно воспользоваться вспомогательными линиями;

– нажмите одновременно клавиши Alt и Shift. Первая переводит инструмент в режим выделения от центра, а вторая делает стороны выделенной области равными, то есть в данном случае делает выделение круглым;

– нажмите левую кнопку мыши и перемещайте мышь в любую сторону до тех пор, пока контур выделения не охватит весь контур Земли. Если выделение получилось не очень точным, не отпуская левой кнопки мыши, уточните его, воспользовавшись комбинацией клавишей Shift + Alt + пробел;

 $-$  закройте документ earth select.psd.

Параметры инструмента Elliptical Marquee, отображаемые в панели параметров, те же самые, что и для инструмента Rectangular Marquee: можно задать эллипс определенных размеров, или с заданным соотношением осей.

## **Ручное выделение областей произвольной формы**

Для этих целей используют инструменты Lasso (лассо), Polygonal Lasso (полигональное лассо) и Magnetic Lasso (магнитное лассо).

Для ознакомления с этими инструментами выполните следующую последовательность операций

–откройте файл apple\_select.psd из коллекции. Допустим, вам необходимо выделить яблоко, чтобы вставить его в другое изображение или изменить фон;

– выберите инструмент Lasso в панели инструментов;

- поместите указатель на границе изображения яблока и фона;
- нажмите левую кнопку мыши;
- не торопясь, попытайтесь обвести указателем контур яблока;
- когда указатель снова окажется у исходной точки, отпустите кнопку

мыши;

– выделение создано. Вы, очевидно, почувствовали неудобства проведения точных линий при помощи данного инструмента. Отмените выделение.

## **Работа с инструментом Polygonal Lasso:**

– выберите инструмент Polygonal Lasso;

– поместите указатель на границе изображения яблока и фона;

– щелкните левой кнопкой мыши;

– перемещайте указатель вдоль контура яблока. За указателем потянется тонкая линия, связывающая начальную точку и текущее положение указателя. Перемещайте указатель вдоль контура до тех пор, пока линия его хорошо описывает;

– у первого же изгиба контура сделайте щелчок мышью. Так вы зафиксировали первый отрезок контура выделения. Таким же образом продолжите выделение контура до замыкания ломаной линии. В последней точке рядом с указателем появится маленькая окружность. Это значит, что контур замкнут. После щелчка в последней точке контур превратится в мерцающий пунктир – выделение построено. Для более точных построений максимально увеличьте изображение в районе выделения. Для этих целей (навигации) удобно пользоваться комбинацией клавиш Ctrl+пробел (увеличение изображения), Alt+пробел (уменьшение) и просто пробел (перемещение изображения). При этом инструменты выделения, впрочем, как и любые другие, остаются активными;

– отмените выделение.

Работа с инструментом Magnetic Lasso Tool:

– выберите инструмент Magnetic Lasso Tool;

– поместите указатель на границу изображения яблока и фона;

– щелкните левой кнопкой мыши, зафиксировав таким образом первую контрольную точку;

– перемещайте инструмент вдоль контура. За инструментом потянется тонкая линия, отмечающая будущую границу выделенной области. Инструмент сам вычисляет ее положение, основываясь на наибольшем световом контрасте;

– ведите инструмент до тех пор, пока он удовлетворительно описывает контур яблока;

– если линия отойдет в сторону, то сразу пытайтесь вернуть ее на место;

– если направить линию вдоль контура, перемещая указатель, не удается, то переместите указатель в последнюю «удачную» точку контура и щелкните мышью. Этим вы создадите новую контрольную точку и зафиксируете новый фрагмент кривой;

– повторяйте шаги до тех пор, пока не будет описан весь контур;

– замкните контур щелчком мыши, и на месте контура появится мерцающая граница выделенной области.

Работа с инструментом Magnetic Lasso станет заметно эффективнее, если правильно его настроить. В поле Width задается ширина области, которая принимается в расчет при вычислении светового контраста. Чем он меньше, тем более точным будет выделение.

Контрольные точки проставляются программой с интервалом, заданным в поле Frequency. Чем чаще располагаются контрольные точки, тем точнее будет выделен объект, но и объем ручной работы тоже возрастает.

Поле Edge Contrast определяет минимальное значение контраста между соседними пикселами, достаточное для того, чтобы считать это линией контура.

Попробуйте варьировать настройки инструмента Magnetic Lasso Tool и выделять контур. Найдите оптимальные настройки для этого инструмента. Общая рекомендация состоит в том, что, ели требуется выделить крупный объект, с простым контуром, увеличивают значение параметра Width и Edge Contrast, а величину Freguency уменьшают. Для небольших и сложных фрагментов действуют наоборот.

# **Выделение при помощи инструмента Свободное перо**

Эту достаточно современную и эффективную технологию выделения рассмотрим на примере выделения яблока. Верните файл apple\_select.psd в исходное состояние. Для этого в палитре History щелкните по базовому снимку (Snapshot) – самая верхняя строчка протокола.

1. Скопируйте background (задний план ) на новый слой и назовите его, например, Apple. Задний план залейте белым цветом (Ctrl +Backspace).

Создайте новый слой под именем Маска и задайте для него непрозрачность 50%.

**2.** Выберите какой-нибудь контрастный (по отношению к исходному изображению) цвет и возьмите инструмент Freehand Pen (Свободное перо) (кнопка «P»). В панели параметров этого инструмента установите режим контурного слоя (вторая слева иконка в виде прямоугольника с маркерами в вершинах). Включите селектор Magnetic (Магнитное). В этом режиме инструмент Pen работает аналогично инструменту **Magnetic Lasso (**Магнитное лассо).

3. Обведите яблоко по контуру, замкнув его в начальной точке. При этом яблоко закрасится прозрачным цветом переднего плана, а в палитре (на активном слое) появится иконка с изображением полученной маски. Качество контура может вас особенно не беспокоить, т.к. его легко отредактировать.

4. Перетащите маску с активного слоя на слой **Apple.** Верхний слой удалите. У вас должно быть четко видно яблоко, приблизительно очерченное контурной линией.

5. В панели инструментов выберите инструмент Tool (белая Стрелка ) и отредактируйте полученный контур, максимально приближая его к оригиналу. Лишние узелки удаляйте при помощи соответствующей команды в контекстном меню. Можно изменять положение узелков, тем самым сужая или раскрывая оригинальное изображение, изменять величину и направление направляющих векторов и др.

Для преобразования контура к выделению нажмите правую клавишу и выберите команду – Make Selection (Создать выделение). Радиус растушевки задайте равным 1-2 пикселам.

# **Выделение близких цветов**

С помощью инструмента Magic Wand выбираются области изображения, имеющие цвета, близкие к заданному (отмеченному на изображении). Степень близости цветов, или допуск, задается перед выбором инструмента. Она задается в пределах от 0 до 255 и задает разность (диапазон) яркостей по всем каналам изображения.

Для ознакомления с этим инструментом выполните следующую последовательность операций:

– откройте файл balloon\_select.psd;

– выберите в панели инструментов инструмент Magic Wand Tool (волшебная палочка);

– установите в панели параметров значение Tolerance (допуск) равным 10;

– установите флажок Contiguous (смежные) и Anti-alias (сглаживание);

– щелкните мышью слева от воздушного шара в окне документа. На изображении появится выделение. Как видите, оно не распространяется на весь фон неба, поскольку цвета пикселов по краям выделенной области не попадают в установленный нами допуск (Tolerance);

– отмените выделение командой Deselect меню Select или клавишами Ctrl+D;

– введите в поле Tolerance панели Options значение 20;

– снова щелкните мышью в той же точке изображения. Теперь небо выделено практически полностью;

– отмените выделение. Введите в поле Tolerance значение 50;

– снова щелкните мышью в той же точке. При этом небо выделяется полностью. Требуемое значение допуска можно было предсказать заранее, измерив цвета на различных участках изображения с помощью инструмента Eyedropper (пипетка);

– в режиме Contiguous (смежные) инструмент выделяет только ту область на изображении, в которую входит указанный пиксел. Если необходимо выделить несколько разделенных областей, имеющих близкий цветовой разброс, то следует режим Contiguous отключить.

Второй пример работы инструментом Magic Wand:

 $-$  откройте файл electro discontiguous.psd. Фон неба очень равномерный, и инструмент Magic Wand (волшебная палочка) подходит для выделения как нельзя лучше. Выберите его на панели инструментов;

– на панели параметров установите допуск (Tolerance) 25;

– щелкните инструментом в левом верхнем углу изображения. Небо будет выделено не полностью, поскольку оно представлено несколькими изолированными участками;

– сбросьте флажок Contiguous в панели Options;

– опять щелкните мышью где-нибудь на фоне неба. Теперь выделены все его участки. Закройте документ.

#### **Операции с выделениями**

На панели параметров каждого инструмента выделения есть четыре кнопки, соответствующие основным геометрическим операциям, применяемым к выделениям: обычный, сложение, вычитание, пересечение.

## **Инвертирование**

Эта операция заключается в том, что маскированная и выделенная области меняются местами. Пример работы по выделении воздушного шара:

– откройте файл ballon\_select.psd;

– выберите в панели инструментов инструмент Magic Wand и выделите фон. Если небо выделилось не полностью, отрегулируйте значение допуска и повторите выделение;

– выберите команду Inverse (инвертировать) в меню Select (выделение) или нажмите клавиши Ctrl+Shift+I. Выделение инвертировано, воздушный шар выделен и задача решена. Закройте документ balloon\_select.psd.

Сложение выделений

Если при использовании любого инструмента выделения удерживать нажатой клавишу Shift, или включить соответствующую кнопку в панели параметров, то результат его действия присоединится к существующему выделению. Сложение выделений позволяет использовать инструмент Magic Wand многократно с различными значениями допуска.

Пример действий по сложению выделений:

– откройте файл cowboy\_select.psd. Необходимо выделить человека. Используем следующий алгоритм – выделим фон, а затем инвертируем выделенную область. Если вы попытаетесь сразу подобрать наилучшее значение допуска, обеспечивающее выделение всего фона, то вам это не удастся, так как на фоне и на ковбое имеется много разнородных по цвету и по тону участков;

– выберите инструмент Magic Wand;

– установите в панели параметров допуск 10 и убедитесь, что флажок Contiguous установлен;

– оцените самый проблемный участок фона – тот, где его цвет ближе всего к цвету объекта. На наш взгляд наименьший контраст имеет место справа от уха, ближе к воротничку куртки ковбоя. Щелкните указателем инструмента на этом участке. Выделился небольшой участок фона;

– щелкните на кнопке Add to Selection ( добавить к выделению) на панели параметров инструмента Magic Wand. У указателя инструмента появится маленький знак «плюс», показывающий, что активен режим сложения выделений. Если вы часто меняете режимы инструментов выделения, то удобнее для включения режима сложения пользоваться клавишей Shift;

– щелкните инструментом над плечом ковбоя. С появлением нового выделения старое не исчезло – вы видите их сумму;

– нажмите клавишу Shift, если вы решили использовать ее, а не кнопку Add to Selection, и, не отпуская клавиши, присоединяйте к выделенной области все мелкие фрагменты фона, находящиеся в этой части изображения;

 – при сложении выделений можно использовать любые инструменты выделения; - выберите инструмент Lasso. Грубо очертите часть фона, оставшуюся не выделенной. Не забывайте при этом держать нажатой клавишу Shift. Область обязательно должна быть замкнутой. Теперь осталось выделить только небольшую часть фона, примыкающую к объекту;

– выберите инструмент Magic Wand. Установите в панели параметров более высокое значение допуска, например 30;

– щелкните мышью на еще не выделенной части фона. Вам может потребоваться пять или шесть щелчков, чтобы выделить оставшийся участок полностью;

– инвертируйте выделение командой Inverse меню Select (Ctrl+Sift+I). Задача решена.

#### **Вычитание выделений**

Тот же результат можно получить, используя режим вычитания выделений, для которого зарезервирована клавиша Alt.

Пример действий по вычитанию выделений:

– отмените выделение на изображении ковбоя командой Deselect меню Select или комбинацией клавиш Ctrl+D;

– выберите инструмент Lasso в панели инструментов и создайте грубое выделение фигуры ковбоя;

– выберите Magic Wand, в панели Options установите доуск 20;

– нажмите клавишу Alt или щелкните на кнопке Subtract from Selection (вычесть выделения) в панели параметров. Около указателя инструмента появится маленький знак «минус», свидетельствующий о том, что включен режим вычитания выделений;

– щелкните на любом участке изображения между границей выделенной области и контуром ковбоя. Из исходного выделения будет вычтен выделенный инструментом фрагмент;

– продолжайте вычитать выделенные фрагменты фона, пока фигура ковбоя не будет выделена точно;

– скопируйте выделенную фигуру на новый слой, добавьте тень и объем (при помощи слоевых стилей);

– измените фон ковбоя на светлую в голубых оттенках градиентную заливку. Добавьте текстуру (команда Filter/Texture);

– сделайте снимок (Snapshot) в протоколе (палитра History);

– добавьте луч прожектора при помощи фильтра Lighting Effects (Filter/Render). Опробуйте различные типы прожекторов. Все результаты сохраните в снимках палитры History.

#### **Трансформации выделений**

Можно перемещать выделенную область, наблюдая за ее координатами в палитре Info (Инфо). Удобнее напрямую задавать координаты выделений и другие параметры в панели параметров инструмента Free Transform Selection (Свободная трансформация выделений). Вводя числовые значения координат, углов поворота и наклона в поля данных панели параметров, вы обеспечите необходимую точность трансформирования. Размеры выделений могут вводиться в выбранных единицах измерения (пикселы, мм, см и др.) или в процентах. Выбор единиц производится из контекстного меню соответствующего поля ввода данных (правый щелчок). При помощи значка в форме звена цепи можно заблокировать изменение размеров выделения по ширине и высоте. Положение центра преобразований можно изменять

непосредственно на выделении при помощи специального маркера в форме окружности или на специальной пиктограмме, расположенной в левой части панели параметров.

Произвольные преобразования можно выполнять вручную, перемещая в нужном направлении опорные узелки, расположенные на рамке выделения. Это выполняется при нажатой клавише Ctrl. Если перемещать средний на линии узелок, будет перемещаться вся линия, если один из крайних, перемещается только соответствующий узелок.

#### **Доповнення**

**1. Команда Grow**. В Photoshop є спеціальна команда Grow (прилеглих пікселів), яка доповнює виділення за тим же алгоритмом, що і сам інструмент Magic Wand. При цьому використовується те ж саме значення допуску, встановлене в панелі Options. При розширенні виділень аналізуються суміжні з ним пікселі. Якщо їх значення потрапляє у встановлений допуск, то вони приєднуються до виділення. Далі аналіз повторюється з новим кордоном виділення, і так далі.

Приклад дій по роботі з виділеннями:

- відкрийте файл beagle grow.psd. Виділимо собаку, сфотографовану на неоднорідному сірому тлі;

- виберіть інструмент Polygonal Lasso (багатокутне виділення) в панелі інструментів і, дуже приблизно, виділіть фон. При цьому використовуйте режим додавання виділень;

- виберіть інструмент Magic Wand, на панелі параметрів встановіть допуск рівним 15;

- виберіть команду Grow в меню Select. Виділення розширилося відповідно до заданого допуском;

- повторюйте команду Grow до тих пір, поки контур собаки не буде виділений;

- інвертуйте виділення командою Inverse меню Select або за допомогою комбінації клавіш Ctrl + Shift + I. Завдання вирішена;

- скопіюйте виділену фігуру на новий шар, додайте тінь і обсяг.

**2. Команда Similar.** Для розширення виділень призначена і команда Similar (подібні відтінки). Вона теж виходить з величини допуску, заданої в панелі параметрів для інструменту Magic Wand. На відміну від команди Grow, вона розширює виділення не тільки за рахунок суміжних, а й усіх інших, подібних за кольором пікселів зображення.

Приклад дій по роботі з виділеннями:

- відкрийте файл worker similar.psd. Необхідно відредагувати колір роби і каски робітника. Для цього вам треба попередньо їх виділити;

- виберіть в панелі інструментів інструмент Magic Wand і встановіть допуск (Tolerance) 50;

- клацніть інструментом на рукаві робітника. Частина роби виділена;

- виберіть в меню Select команду Similar. Всі ділянки зображення на робі і касці робочого виділені відповідно до допуском, заданим в рядку параметрів інструмента Magic Wand. Для більш тонкого виділення можна зменшити допуск, наприклад до 15, і повторно використовувати команду Similar

# **3. Розширення та стиснення.**

Приклад дій по розширенню виділень:

- відкрийте файл earth select.psd;

- виберіть в панелі інструментів інструмент Magic Wand, в панелі параметрів встановіть допуск рівним 50;

- виділіть чорний фон клацанням інструменту в будь-який його точці;

- інвертуйте виділення командою Inverse (або Ctrl + Shift + I). Земля виділена. Зробіть знімок в History;

- збільште масштаб демонстрації документа приблизно до 600% і Прокрутіть так, щоб було добре видно верхня частина контуру. Ви бачите, що в виділену область потрапили і темні пікселі з області неба. Якщо тепер замінити фон на світлий, то чорна кромка (облямівка) навколо зображення землі видасть, що воно взято з іншої фотографії. Перевірте це і збережіть результат в протоколі палітри History.

Приклад дій зі стиснення виділень:

- поверніться до виділення землі і виберіть команду Contract (стиснення) в підміню Modify (модифікація) меню Select (виділення). Ця команда стискає виділення на задану кількість пікселів;

- в діалоговому вікні є єдине поле, введіть в нього число 4. Цим ви повідомите програмі, що хочете стиснути виділення на 4 пікселя. Підтвердіть своє рішення клацанням на кнопці ОК. Виділення стало менше, і тепер в нього не потрапляють темні крайові пікселі. Якщо змінити колір фону на світлий, то це не приведе до появи темної облямівки. Перевірте це твердження і збережіть результат в History.

**4. Зворотня команда розширення.** У тому ж підміню Modify (модифікація) меню Select (виділення) знаходиться зворотна команда Expand (розширити), яка розширює виділення на задану кількість пікселів. Якби ми залишили виділеним фон, а не планету, то слід було б скористатися саме цією командою.

Перевірте дію команди Expand. Закрийте документ.

**5. Виділення кордону.** Команда Border (рамка) служить для обробки крайових пікселів виділення. Приклад дій по роботі з кордоном виділень:

відкрийте новий документ і зробіть в ньому прямокутне виділення. Параметр Feather встановіть рівним 0;

- виберіть команду Border в підміню Modify меню Select; в діалоговому вікні в єдиному полі введення введіть ширину рамки, наприклад 10, і клацніть на ОК;

- таким чином виділяється рамка шириною 10 пікселів, що збігається за формою з кордоном виділення. Її можна залити. Якщо це зробити на новому (прозорому) шарі, то за допомогою шарових стилів можна кордоні надати тінь, обсяг і інші ефекти. Зверніть увагу на те, що отримана рамка має нечіткі (розмиті) краю.

 **6. Команда Stroke.** ля створення якісних рамок, овалів, контурів довільної форми призначена команда Stroke (меню Edit). Спробуйте цю команду: створіть виділення у формі рамки, виконайте команду Stroke, задавши товщину контуру обведення 10мм, надайте шару ефекти: тіні, скоси (Bevel), залийте рамку оранжево-жовтим градієнтом (тут же в ефектах). У вас повинна вийти гарна золотиста рамка.

**7. Згладжування**. При виділенні за допомогою Magic Wand в неоднорідних областях часто утворюється безліч неоднорідних «дірок». Команда Smooth (згладити) виправляє цей дефект, приєднуючи дірки до виділеної області.

Приклад дій зі згладжування виділень:

- відкрийте файл shell smooth.psd. Завдання полягає в тому, щоб виділити раковину, зображену на фотознімку;

- виберіть в панелі інструментів інструмент Magic Wand, на панелі параметрів встановіть значення допуску (Tolerance) близько 20;

- виділіть фон кілька разів клацнувши мишею, утримуючи клавішу Shift. У виділеної області є безліч внутрішніх прогалин;

- збільште масштаб відображення і розгляньте, чому виділення вийшло таким. Якщо мерехтливий контур виділення заважає оцінити зображення, то тимчасово сховайте його, натиснувши клавіші Ctrl + H;

- виберіть команду Smooth в підміню Modify (модифікація) меню Select. Вона відкриває діалогове вікно, в яке слід ввести максимальний розмір пробілу в виділеної області. У нашому випадку вистачить 12 пікселів;

- клацніть на ОК і «дірки» в виділеної області зникнуть. Команду Smooth з успіхом можна використовувати для виділення суцільного фону, забрудненого дефектами сканування (пил, волосся і т. П.). Закрийте документ.

**8. Растушевання.** Реальні об'єкти на фотографіях рідко мають різкі кордону. Як правило, колір крайових пікселів є проміжним між квітами об'єкта і кольором фону. Для досягнення такого ефекту при виділенні і маніпуляціями з виділеними об'єктами, а також дає змогу отримувати зображення типу віньєток і в ряді інших випадків використовується команда Feather (растушевання) з меню (Selection).

Приклад дій по розтушовуванні:

- відкрийте файл snake\_feather.psd

- виділіть контур змії за допомогою інструменту Polygonal Lasso (багатокутні ласо) або Magnetic Lasso (магнітне ласо);

- зробіть знімок цього стану документа, скориставшись палітрою History (протокол);

- інвертуйте виділення (комбінація Ctrl + Shift + I). Тепер виділений не об'єкт (змія), а фон;

- встановіть поточні кольори документа за замовчуванням, клацнувши в панелі інструментів на значку Default Foreground and Background Colors або натиснувши клавішу D;

- заповніть виділену область поточним основним кольором (чорним), натиснувши клавіші Alt + Backspace. Це клавіатурний еквівалент команди Fill меню Edit. Видно, що об'єкт виглядає неприродно. Для перегляду зручно тимчасово приховати виділення (комбінація Ctrl + H). Зображення має занадто чітку, грубу кордон і світлу облямівку на деяких ділянках. Зображення плавно (м'яко) не переходить у фон, а як би грубо вирізане в оригіналі і приклеєне на чорний фон. Збережіть отриманий результат в протоколі;

- перевірте, як буде виглядати об'єкт на світлому фоні. Натисніть Delete, щоб заповнити виділену область поточним фоновим кольором (білим).

Очевидно, що на світлому тлі об'єкт виглядає не краще. Та ж чітка груба межа і темна облямівка. Зробіть черговий знімок в History;

- скористаємося командою розтушовування Feather, щоб розмити межу виділення. Для цього поверніться до збереженого раніше в протоколі станом вихідного документа з виділеної змією;

- зменшіть виділення на 5 пікселів командою Contract підміню Modify меню Selection. Тепер виділена область не включає крайові пікселі;

 - збільште масштаб демонстрації, щоб став добре видно контур об'єкта. Виберіть команду Feather в меню Select;

- в діалоговому вікні введіть величину розтушовування в пікселах. Щоб компенсувати зменшення виділеної області за рахунок команди Contract, встановіть її рівною п'яти пикселам;

- клацніть на кнопці ОК. Команда виконана, але ніяких зовнішніх змін з виділенням не відбулося. Справа в тому, що Photoshop показує межу виділення з розтушованими краями точно по лінії виділених на 50% пікселів;

- інвертуйте виділення командою Inversion. Тепер виділено не зображення змії, а фон;

- встановіть поточні кольори документа за замовчуванням (чорно-білі);

- заповніть виділену область поточним основним кольором (Alt + Backspace). Виділений об'єкт виглядає цілком природно на темному тлі. Щоб оцінити це повною мірою, заховайте межі виділення командою Hide Edges меню View або натисканням клавіш Ctrl + H;

- збільште масштаб демонстрації так, щоб край об'єкта було добре видно. Як і передбачалося, крайові пікселі об'єкта мають колір, змішаний з фоновими, облямівка зникла. Зробіть новий знімок в History;

- виберіть команду Undo меню Edit (або Ctrl + Z) щоб скасувати чорну заливку;

- поміняйте місцями основний і фоновий кольори клацанням на значку Switch Foreground and Background в панелі інструментів, або натисніть клавішу  $X$ ;

- знову заповніть виділену область поточним основним кольором (білим), натиснувши клавіші Alt + Backspace. Видно, що зі зміною фонового кольору змінився і колір крайових пікселів: вони стали більш світлими. За рахунок цього об'єкт виглядає природно і на світлому фоні - зображення м'яко переходить в фон. Зробіть новий знімок в History;

- спробуйте створити фон якогось іншого кольору. Переконайтеся, що об'єкт з розтушувати кордоном однаково добре виглядає на будь-якому фоні. Не забувайте, що виділення змій у вас існує, воно тільки зараз приховано. Щоб переконатися в цьому натисніть Ctrl + H.

## **Візерунки**

До основних прийомів роботи в програмі відноситься використання заливок. У програмі є три типи заливок - суцільні, візерункові і градієнтні. Спеціально для створення заливок передбачено кілька інструментів і команд. Заливки мають деякими загальними властивостями: всі вони можуть бути застосовані з довільної непрозорістю і різними режимами накладення.

Програма будує візерунок з невеликих фрагментів будь-якого зображення,

маючи в своєму розпорядженні ці фрагменти поруч один з одним. Візерунок використовує в роботі інструмент Pattern Stamp (текстура). Для ознайомлення з роботою інструменту виконайте наступні дії.

Відкрийте документ wall\_pattern.psd.

Виберіть інструмент Pattern Stamp (Текстура). На його панелі параметрів багато елементів вам вже знайомі - це кисть, режим накладення і непрозорість. Встановіть середню кисть, непрозорість 100%, режим накладення Normal. Нанесіть горизонтальний штрих на зображення. Цей інструмент малює не кольором, а візерунком, зразок якого відтворюється в поле Pattern панелі параметрів. Змініть режим накладання на Overlay і проведіть нижче ще один горизонтальний штрих.

Клацніть на зразку візерунка в смузі параметрів. Перед вами відкриється список візерунків. Бібліотека візерунків влаштована так само, як і інші, наприклад, знайома вже вам бібліотека кистей. Виберіть інший зразок і проведіть штрих. Знову відкрийте список візерунків. Меню списку, що викликається, як завжди, клацанням по маленькому трикутнику в правому верхньому куті вікна, дозволяє виробляти знайомі вже операції: завантажувати нові комплекти візерунків, видаляти і завантажувати нові зразки, змінювати ім'я зразка, а також задавати зовнішній вигляд списку.

Завантажте комплект візерунків Patterns в режимі приєднання (Append).

Виберіть візерунок Tiles-Smoot (він має вигляд білої сітки). Спробуємо на цьому візерунку режим вирівнювання інструменту:

- виберіть велику кисть і створіть короткий штрих;

- встановіть на панелі параметрів прапорець Aligned (з вирівнюванням), якщо він був знятий. Тепер візерунок при малюванні кожного штриха буде розташовуватися щодо зображення однаковим чином, як би продовжуючи попередні штрихи. Щоб переконатися в цьому, створіть ще кілька штрихів, розташовуючи їх з невеликим перекриттям щодо попередніх. При цьому кожен новий штрих (або серію штрихів) треба завершувати отжатием кнопки миші;

- зніміть прапорець Aligned. Скасуйте попередній штрих і знову намалюйте лінію, що примикає до попередньої. Як бачите, візерунки в даному випадку не вирівняні. Режим вирівнювання задається для багатьох інструментів.

Для інструменту Pattern Stamp, також як для інструменту Brush Tool, можна визначити динаміку загасання штриха за розміром і непрозорості. Перевірте цю можливість, провівши кілька динамічно змінюються штрихів.

Візерунків, що входять в комплект, зазвичай недостатньо для роботи. При необхідності дуже легко створити свій зразок візерунка.

## **Інструмент заливки**

Інструмент Paint Bucket Tool (в панелі інструментів він поєднаний з інструментом градієнтної заливки) дозволяє заповнити кольором або візерунком виділену область або всі зображення. В роботі інструментом задаються параметри непрозорості та режим накладання (Mode). При обчисленні площі заливки використовується величина порога (параметр Tolerance). Чим більше поріг, тим більше великі області зображення будуть залиті. Для ознайомлення з роботою інструменту виконайте наступні дії.

1. Відкрийте документ fill\_effel.psd.

2. Виберіть інструмент Paint Bucket. В панелі Options (панель параметрів) для цього інструменту, перш за все, потрібно вибрати спосіб заповнення області в списку Fill. Пункт Foreground відповідає заливці робочим кольором, пункт Pattern - заливці візерунком. Виберіть другий пункт.

3. Встановіть в якості зразка для заливки в списку Pattern створений вами візерунок.

4. Встановіть непрозорість 100% і звичайний режим накладення.

5. Значення в поле введення Tolerance визначає, наскільки близькими повинні бути суміжні кольору, щоб вони були залиті інструментом. Введіть значення 10.

6. Клацніть у верхній частині зображення в точці, розташованій вище зліва від вершини вежі. Області схожі за кольором з точкою клацання будуть залиті візерунком.

7. Скасуйте останню дію. Задайте значення Tolerance рівним 30. Знову клацніть. Область заливки стала більше. Тепер залиті пікселі більшого діапазону близьких кольорів.

8. Експериментуючи з параметром Tolerance і точкою клацання, можна домогтися, щоб візерунок покривав все небо в результаті одного клацання.

9. Спробуйте дію параметра Contiguous, який визначає режим заливки несуміжних пікселів. При установці цього прапорця вибір близьких кольорів проводиться тільки в областях, сусідніх з точкою, до якої застосований інструмент. При відключенні цього прапорця близькі кольору визначаються на всьому документі.

10. Прапорець Anti-aliased згладжує краю області заливки, заповнюючи їх пікселями проміжних кольорів. За замовчуванням він встановлений.

11. Скасуйте заливку. Зніміть прапорець Contiguous. Знову клацніть інструментом Paint Bucket на зображенні. Близькі за кольором області заповнюються візерунком в межах всього зображення, в тому числі всередині вежі.

Параметр All Layers дозволяє виконувати заливки на прозорих шарах документа з урахуванням зображення на нижче розташованого шару.

## **Команда заливки**

Для заповнення кольором або візерунком всього зображення або всієї виділеної області використовують команду Fill (Sift + Backspace) меню Edit (Редагування). Для ознайомлення з роботою інструменту виконайте наступні дії.

1. Відкрийте документ house\_zoom.psd. Робочим зробіть блакитний колір.

2. Виберіть команду Fill в меню Edit. Діалогове вікно Fill дозволяє визначити параметри заливки. У списку Use виберіть пункт Foreground. У разі вибору опції Pattern, ви зможете вибрати візерунок в списку Custom Pattern. У списку Mode області Blending задають режим накладення заливки. Виберіть пункт Normal. Зверніть увагу на те, що з вибором команди Fill, активний інструмент відразу ж змінився на піпетку (Eyedropper), що дозволяє сколювати кольору з активного або будь-якого іншого документа.

3. Поле Opacity визначає рівень непрозорості заливки. Введіть тут значення 50%.

4. Після завдання всіх параметрів клацніть на кнопці OK. Всі зображення повинно заповнитися блакитним кольором з прозорістю 50%.

Перевіримо дію команди ослаблення останньої дії. Вона успішно застосовується при корекції зображення, при використанні фільтрів і в інших випадках. Треба мати на увазі, що ослаблення може бути скоєно, якщо після виконання попередньої команди в зображенні не здійснювалося жодних дій, наприклад, не робилося виділень.

1. Виберіть команду ослаблення в меню Edit. Після виконання заливки ця команда виглядає як Fade Fill.

2. У вікні Fade є список режимів накладення. Випробуйте різні режими, наприклад, Dissolve (для імітації снігу, зокрема) Multiple, Screen, Color Burn, Saturation і інші.

3. Крім режиму встановлюється і непрозорість останнього дії, тобто ступінь його впливу на зображення. Спробуйте дію цього фактора.

## **Заливка градієнтом**

Градієнт (або колірна розтяжка) - це плавний колірний перехід між заданими кольорами. Протягом колірної розтяжки можуть змінюватися як кольору, так і прозорість. Заливка градієнтом поширюється на всі зображення або на виділену область. Всі параметри градієнта треба ставити до його застосування. Для ознайомлення з роботою інструменту виконайте наступні дії.

1. Активізуйте документ wall\_pattern.psd.

2. Виберіть інструмент Gradient (він розташований під одним ярликом з інструментом Paint Bucket). У його панелі параметрів задайте звичайний (Normal) режим накладення і непрозорість 100%.

3. Розташування і набір квітів в градієнті визначаються зразком в панелі параметрів. За замовчуванням це розтяжка між робочим і фоновим квітами. Виберіть робочим кольором жовтий, а фоновим - червоний (це зручно робити в палітрі Color піпеткою, використовуючи клавішуAlt для перемикання робочого і фонового кольорів).

4. Кнопки панелі параметрів задають тип градієнта. Виберіть лінійний тип.

5. Для створення градієнтної заливки поставте інструмент в область зображення, натисніть кнопку миші і перетягнете покажчик, малюючи лінію градієнта.

6. Скасуйте останню дію, виберіть радіальний тип градієнта і знову створіть заливку. Аналогічним чином перевірте інші типи градієнтних переходів. Експериментуйте з положенням, довжиною і нахилом лінії градієнта. Спробуйте різні режими накладення квітів.

7. Прапорець Dither (згладжування) включає режим згладжування квітів при розтяжці. Використання цього режиму запобігає появі смуг при друку градієнтів. При встановленому прапорці Reverse (зворотний) порядок кольорів в розтяжці міняється на протилежний. Спробуйте дію даних прапорців на результат градиентного заповнення зображення.

У комплект Photoshop входить кілька бібліотек з дуже красивими зразками

градієнтів. Попрацюємо з ними.

1. Клацніть на стрілці поруч із зразком градієнта. Відкриється список зразків, що встановлюються за замовчуванням.

2. Для вибору клацніть на потрібному зразку, наприклад Blue, Red, Yellow (самий правий в верхньому ряду). Застосуйте його до зображення. Спробуйте цей градієнт в різних режимах накладення. Для проведення експерименту знову зручно використовувати команду Fade з меню Edit.

3. За допомогою меню списку можна завантажувати входять до складу програми бібліотеки, видаляти зразки та ін. Завантажте комплект Noise Samples в режимі приєднання. У нього входять зразки градієнтів особливого типу шумові. Застосуйте один із зразків. Шумовий градієнт являє собою набір ліній випадкових кольорів. Звичайний або колірної градієнт - це розтяжка між двома або кількома певними квітами.

Для створення нового зразка градієнта або редагування існуючого необхідно відкрити спеціальне вікно редагування Gradient Editor (клацання по віконця зі зразком градієнта в панелі параметрів).

# **Завдання до лабораторної роботи 2.**

- 1. Ознайомтеся з теоретичними відомостями.
- 2. Виконайте дії, що описані в теоретичними відомостями. Якщо можливо, збережіть результати в відповідних файлах та представте викладачу.
- 3. Виконайте наступні завдання:

**Завдання 1.** Відкрийте новий документ. Використовуючи команди еліптичного і прямокутного виділення, команди Contract, Expand, градієнтну заливку і тонову корекцію (гістограми рівнів) або, простіше, ефект шару Bevel, створіть зображення головки гвинта з шліцьовим пазом і бурти, гудзики та ін. Для центрування елементів зображення рекомендується використовувати команду Align To Selection з меню Layer. Всі зображення необхідно створювати на прозорих шарах.

# **Завдання 2.** Створення віньєток.

Розробіть двошаровий документ, що містить віньєтку на тлі градиентной (або текстурної) заливки:

- відкрийте документ hair extract.psd .;

- створіть новий шар. Заповніть новий шар градієнтної (або текстурної) заливанням;

- зробіть шар невидимим (клацнувши в палітрі по ярличку з оком) і виділіть овалом обличчя жінки. При цьому величину розтушовування (Feather) треба поставити рівній, приблизно, 70;

- включіть видимість шару. Видаліть на цьому (верхньому шарі) виділену область. Скасуйте виділення (Ctrl + D) та оцініть отриманий результат. Збережіть отриманий результат в протоколі (History).

**Завдання 3.** Створити і зберегти новий зразок візерунка, виконавши наступну послідовність дій.

1. Відкрийте документ fabric1.psd.

2. Створіть прямокутне виділення інструментом Rectangular Marquee. Зверніть увагу на те, щоб радіуси заокруглення прямокутної області, які визначаються параметром Feather, були нульовими.

3. Виберіть команду Define Pattern з меню Edit. У вікні Pattern Name задайте ім'я для нового візерунка. Порісуйте створеним візерунком в документі wall pattern з різними режимами накладення (параметр Mode в панелі параметрів). Створений візерунок розташовується зазвичай останнім у списку.

**Завдання 4.** Одним клацанням інструменту заливки перефарбувати все небо в документі fill\_effel.psd.

**Завдання 5***.* Створити і зберегти новий зразок градієнта, виконавши наступну послідовність дій:

- виберіть зі списку градієнтів зразок Black, White;

- клацніть на зразку активного градієнта в панелі параметрів (на широкій смузі). На екрані з'явиться вікно властивостей (Gradient Editor);

- в полі Name (Ім'я) введіть нове ім'я, наприклад, Golden Eye;

- в списку Gradient Type виберіть тип градієнта Solid (Суцільний);

- на кольоровій смузі задаються кольори переходів і прозорість. Нижні повзунки задають кольори. Зараз їх два - чорний і білий. Для зміни кольору клацанням миші виберіть правий повзунок. У списку Color (стрілочка праворуч від зразка кольору) виберіть User Color (колір визначається користувачем). Клацніть на зразку кольору і у вікні, Color Picker (палітра кольорів) встановіть жовто-коричневий колір (R-190, G-155, B-0). Можна також вибрати колір клацанням покажчика на зображенні, серед зразків кольору в палітрі Swatches (кнопка Custom) або на колірній смузі палітри Color (при цьому вам не доведеться відкривати вікно Color Picker);

- перетягніть повзунок приблизно на середину колірної смуги. Вид розтяжки змінюється відповідно;

- натисніть клавішу Alt і перетягніть повзунок на колишнє місце. Відбувається дублювання кольору градієнта, і на розтяжці з'являється новий колірний перехід;

- додайте новий повзунок (поруч із середнім праворуч). Для цього досить клацнути нижче смуги. Створеному повзунку надайте жовтий колір (R - 250, G  $-221, B - 87);$ 

- встановіть ще один повзунок. Виділіть її та натисніть на точці колірної смуги - між коричневим і жовтим маркерами. Можна також вказати колір безпосередньо на зображенні або в палітрі Color. Створений повзунок придбав колір, визначений в точці клацання. Щоб видалити повзунок, просто відведіть його в сторону від смуги.

- перемістіть маркери, спостерігаючи за змінами колірних переходів і всієї градієнтної розтяжки. Крім розміщення кольорів, важлива і плавність переходу між ними. Загальну гладкість розтяжки встановлюють в поле введення Smoothness (гладкість). Між кожною парою повзунків є покажчик середньої точки. Вони з'являються при натисканні на відповідному повзунку;

- ця точка має суттєвий вплив на плавність переходу в даному інтервалі градієнта. Випробуйте вплив середньої точки на плавність переходів;

- збережіть зразок, клацнувши на кнопці New. Новий градієнт повинен з'явитися в списку Presets (зразки). Щоб зберегти весь поточний комплект градієнтів, скористайтеся кнопкою Save. Кнопка Load служить для завантаження комплекту градієнтів з диска.

 Прозорістю керують повзунки вгорі колірної смуги. Значення непрозорості задається в поле Opacity. Повзунки прозорості переміщують, редагують, видаляють і додають точно також як повзунки квітів. Можна міняти і положення середньої точки.

Чорний колір повзунка означає непрозорість, білий - повну прозорість. Відтінки сірого відповідають різного ступеня прозорості.

**Завдання 6.** Створити і зберегти новий зразок градієнта з використанням прозорості, виконавши наступну послідовність дій:

- відкрийте файл fill effel.psd;

- створіть новий шар, випробуйте різні типи прозорих градієнтних переходів;

- створіть і збережіть новий зразок градієнта з використанням прозорості;

- запишіть в бібліотеку новий комплект градієнтів.

Шумовий ефект - Noise є випадковою комбінацію ліній будь-яких кольорів і довільної прозорості. Шумовий ефект вибирається в списку Gradient Type. Елементи управління таким градієнтом дещо відрізняються. В поле Roughness (Різкість) вводиться значення різкості шуму - чим менше це значення, тим більш плавним буде градієнт.

Щоб обмежити область квітів, в якій буде генеруватися шум, потрібно перемістити повзунки на колірних шкалах до їх середині.

Клацання на кнопці Randomize (випадкова вибірка) призводить до генерації нового варіанту шумового градієнта. Поклацуйте на цій кнопці. Якщо встановити прапорець Add Transparency (додати прозорість), буде коливатися і прозорість. При установці прапорця Restrict Colors, кольору градієнта не виходитимуть за рамки CMYK-гами. Спробуйте дію всіх параметрів шумового градієнта.

**Завдання 7.** Створити і зберегти новий зразок градієнта з використанням шумового ефекту.

**Завдання 8.** Створити і зберегти малюнок з різними градіентними заливаннями, виконавши наступну послідовність дій:

- Завантажте будь-якої градієнт з колекції Photoshop як зразок змішання різних градієнтів. З ним ви будете порівнювати отриманий далі результат;

- відкрийте новий файл і створіть градієнтну заливку кутового типу в оьрежіме Normal. Як зразок використовуйте створений раніше зразок Golden Eye;

- змініть тип заливки на радіальний, встановіть режим Reverse і побудуйте градієнт з тієї ж точки, що і перший. При побудові використовуйте режим накладення Hard Light (жорсткий світло) і непрозорість 80%;

- побудуйте ще кілька радіальних і конічних градієнтів в режимі Soft Light (м'яке світло) з прозорістю 50%.

**Завдання 9.** Розробіть натюрморт, що включає вазу з квітами, гроно вишні з гілочкою і листочками, апельсин (або лимон), гранований олівець. Для текстури апельсина застосуєте фільтр Filter / Distort / Glass. Контур вази необхідно створити з використанням інструментів векторної графіки (інструмент Pen Toll і ін.).

**Лабораторна робота 3. Частина 1. Стилі та ефекти шарів. Режими накладення.** 

**Мета**: ознайомлення з стилями і ефектами та режимами накладення шарів.

**Технічне та програмне забезпечення**: текстовий редактор Microsoft Word, графічний редактор Adobe Photoshop.

**Увага:** Всі графічні файли знаходяться на сервері в ауд. 5.111.

# **Теоретичні відомості.**

У програмі Adobe Photoshop зображення, як правило, складається з багатьох шарів. Кожному шару можна задати певні властивості - ефекти шару: Drop Shadow (Відкинути тінь), Inner Shadow (Внутрішня тінь), Outer Glow (Зовнішнє світіння), Inner Glow (Внутрішнє світіння), Bevel and Emboss (Скіс і рельєф), Satin (Атлас ), Color Overlay (Накладення кольору), Gradient Overlay (Накладення градієнта), Pattern Overlay (Накладення візерунка) і Stroke (Кайма). Ці властивості не змінюють зображення, а тільки відображають його певним чином, і в будь-який момент їх можна вимкнути і знову включити або видалити.

Ефекти шару можуть бути застосовані до будь-якого шару, крім Background. Але і його можна перетворити в звичайний шар і застосувати до нього ефекти.

Можна застосовувати їх по одному і в будь-якому поєднанні

Поєднання набору ефектів називають стилем шару.

Ви маєте можливість копіювати ефект з одного шару і вставити в інший.

При зміні шару ефект автоматично поширюється на внесення зміни.

Режими накладення - одне з основних понять в фотошопі і використовується в багатьох інструментах і командах. Встановити режим накладення можна і для шару в цілому.

# **Стилі шарів**

Стилі в Photoshop - це набір ефектів шару. З поєднань цих ефектів і виходять стилі. Як правило, цей набір імітує якийсь матеріал або ефект, якийсь стан речовини. Наприклад, що виблискує золото, іскристий лід, кольорове скло, мозаїка і т.п.

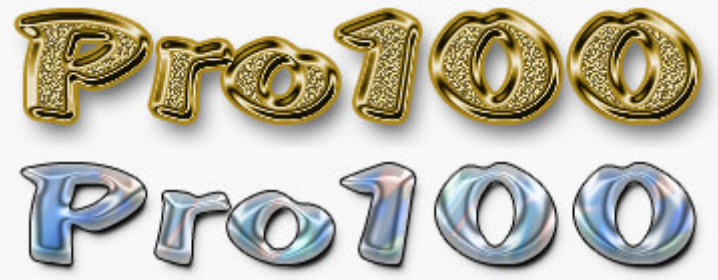

Створюючи якусь композицію, ви просто малюєте потрібний елемент і застосовуєте до нього відповідний стиль. Найчастіше стилі застосовують для швидкого створення текстових ефектів.

Деяка кількість стилів є в Photoshop за замовчуванням.

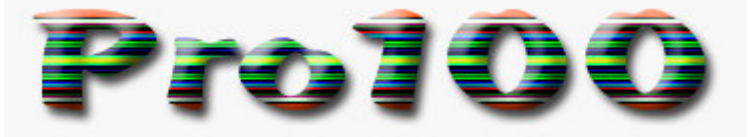

Подивитися існуючі стилі можна відкривши вікно Styles (Стилі). Для цього виконайте команду меню Window (Окнo)> Styles (Стилі).

#### **Як застосувати стиль**

Створіть якесь зображення чи напис у окремому шарі, потім виберіть в палітрі Styles (Стилі) який-небудь стиль і подивіться на результат. Якщо ви хочете малювати інструментом малювання (олівцем або пензлем) відразу ж в стилі, то спочатку виберіть стиль, а потім малюйте.

Якщо в колекції ви не знайшли потрібного вам стилю, його слід завантажити з Інтернету. Файл стилю повинен бути з розширенням ASL (файл може бути в архіві rar або zip, потрібно розпакувати)

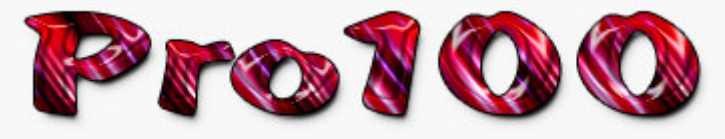

#### **Як додати стилі**

Файл стилів з дозволом ASL потрібно розмістити в папці, де зберігаються стилі та вони стануть доступними в Photoshop. Якщо ви встановили програму Photoshop на диску  $C$ :, то, швидше за все вона у вас буде в папці \ Program Files  $\Lambda$ . Можливо, стилі знаходяться в папці C:  $\Omega$  Program Files  $\Lambda$  Adobe  $\Lambda$  Photoshop CS  $\Lambda$ Presets \ Styles. Але не обов'язково, це залежить від версії Photoshop.

Якщо папка зі стилями не знайшла, то потрібно знати, що стилі зовсім не обов'язково зберігати в цій папці. Їх можна розмістити де завгодно.

Але тоді вони самі не з'являться, і їх слід завантажити.

#### **Як завантажити стилі**

Відкрийте Photoshop. У правому верхньому куті панелі Styles (Стилі) є невелика кнопка з трикутником.

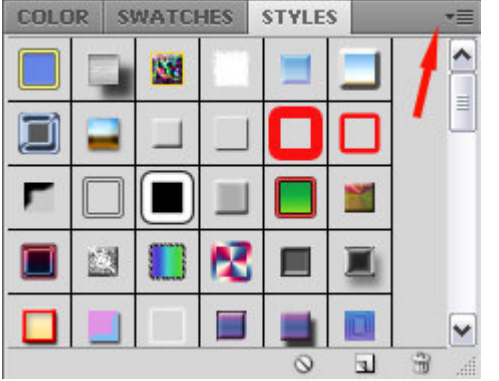

Натисніть її і відкрийте меню, в якому перераховані дії, які ви можете виконати зі стилями. Щоб завантажити нові, натисніть Load Styles (Завантажити стиль), виберіть файл з розширенням ASL, натисніть ОК.

Або інший спосіб: Команда меню Edit (Редагування)> Preset Manager (Менеджер налаштувань), натиснути кнопку Load (Завантажити).

## **Як змінити стиль**

Іноді стиль вам подобається, але не зовсім влаштовує, наприклад, занадто широка облямівка або колір повинен бути трохи темніше. Тоді потрібно його підправити - відредагувати.

Зверніть увагу - в панелі Layers (Шари) на зображенні шару, в якому ви застосували стиль, з'явилися символи fx і під шаром з'явився перелік ефектів, з яких скомпонований стиль (Якщо не бачите переліку ефектів, натисніть трикутну кнопку поруч з символами).

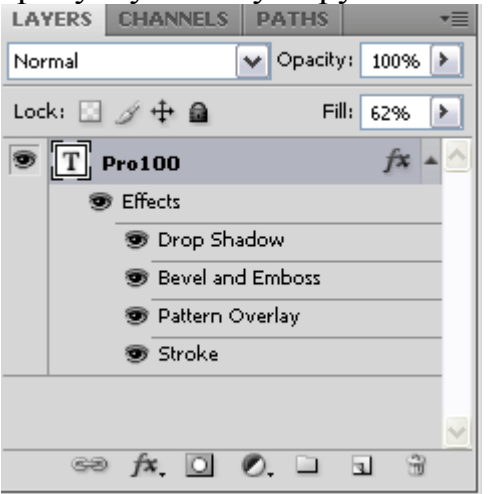

Клацніть два рази на цьому шарі в панелі Layers (Шари) і відкрийте діалогове вікно з настройками Layer style.Сверху справа є команда Styles відкриває вікно, в якому можна вибрати або змінити стиль

Експериментуйте з ефектами і отримаєте новий стиль.

Детальніше про це в ефектах шарів.

# **Як зберегти стиль в програмі Photoshop**

Якщо експеримент пройшов вдало і стиль вам подобається, то слід зберегти зміни за допомогою кнопки New Style (Новий стиль), розташованої в правому верхньому куті панелі Layer style, відразу під OK і Cancel. Натисніть на неї, і в панелі Styles з'явиться новий стиль.

## **Як зберегти стиль в окремому файлі**

Стилі можна зберегти тільки в вигляді набору в одному файлі. Якщо хочете створити набір нових стилів, то краще спочатку очистити панель шарів від непотрібних стилів, потім створити нові і зберегти їх окремо. Для збереження натисніть на круглу кнопку з трикутником і зі списку виберіть Save Styles (Зберігати стилі).

Потрібно пам'ятати, що

Стиль діє на всі деталі зображення, які знаходяться в одному шарі. Якщо ви хочете створити зображення з застосуванням різних стилів, то створіть картинку з різних верств і застосуєте ефекти для кожного шару окремо.

Якщо стиль при застосуванні відображається не зовсім адекватно, то змініть дозвіл у файлу, з яким працюєте. Меню Image (Зображення)> Image Size (розмір зображення), у вікні з параметрами зверніть увагу на рядок Resolution (Дозвіл). Деякі стилі не коректно працюють з роздільною здатністю 300 dpi, а якщо змінити значення на 72 dpi, то все буде нормально.

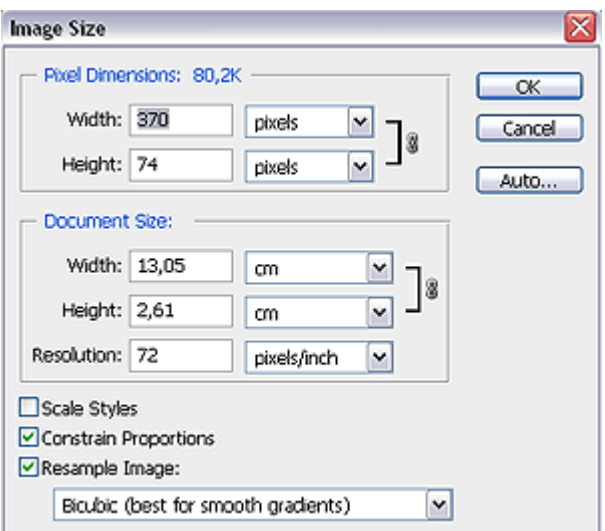

При зміні розміру зображення, масштабируются і елементи стилю.

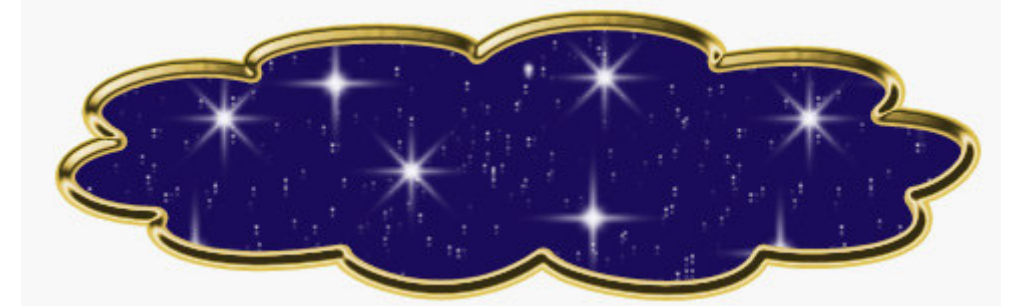

Щоб уникнути цього, є простий спосіб: додайте новий прозорий шар і об'єднайте шар зі стилем з цим новим прозорим шаром (Команда контекстного меню Merge (Об'єднати)). Після цього трансформуйте, як хочете.

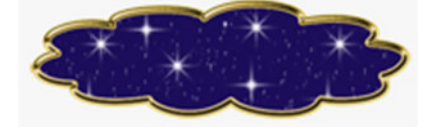

# **Еффекти шару**

## **Як викликати діалогове вікно для настройки ефектів шару?**

На палітрі Layers (Шари) клацнути двічі мишкою на тому шарі, до якого слід застосувати ефект. Відкриється діалогове вікно з різними вкладками. Далі вибираєте потрібну і встановлюєте властивості.

# **Еффекти Drop Shadow та Inner Shadow**

Команди Drop Shadow (Відкинути тінь) і Inner Shadow (Внутрішня тінь) призначені для створення тіней зовнішньої і внутрішньої.

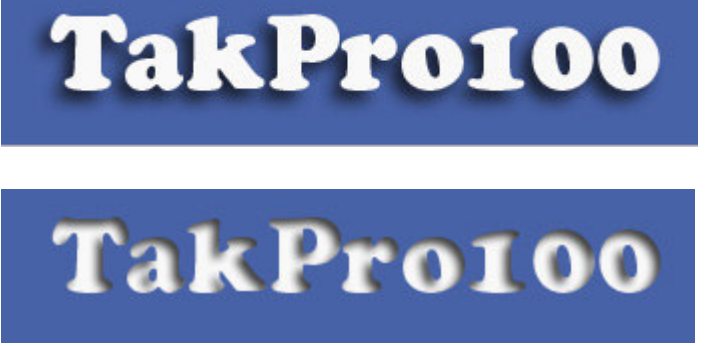

Налаштування для цих ефектів дуже схожі: для зовнішньої тіні:

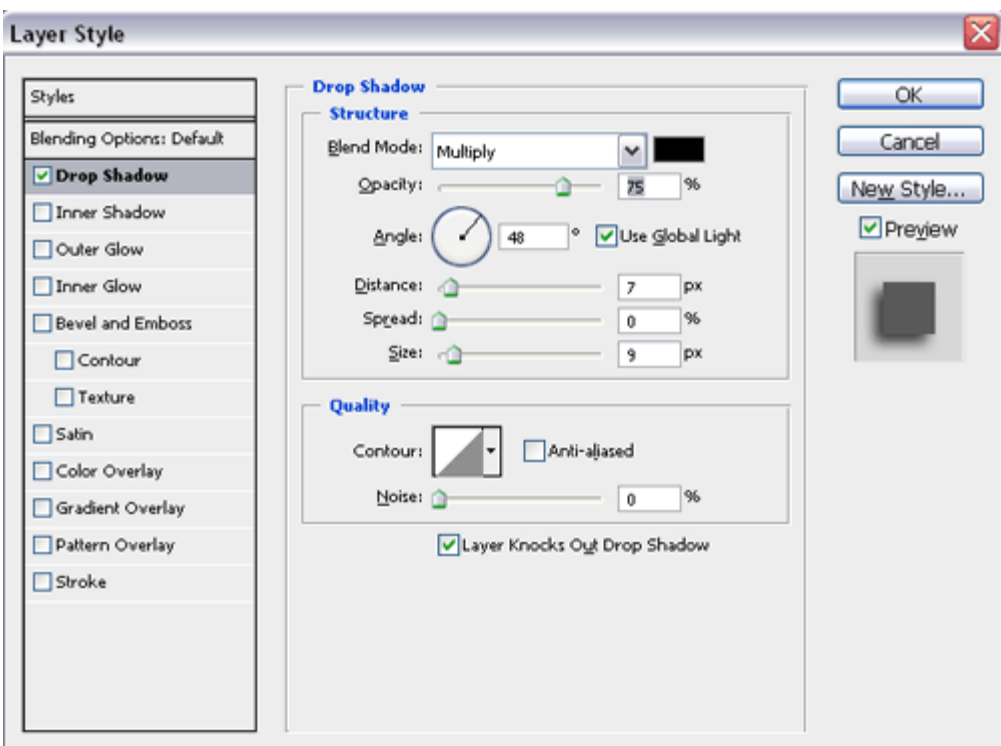

для внутрішньої тіні:

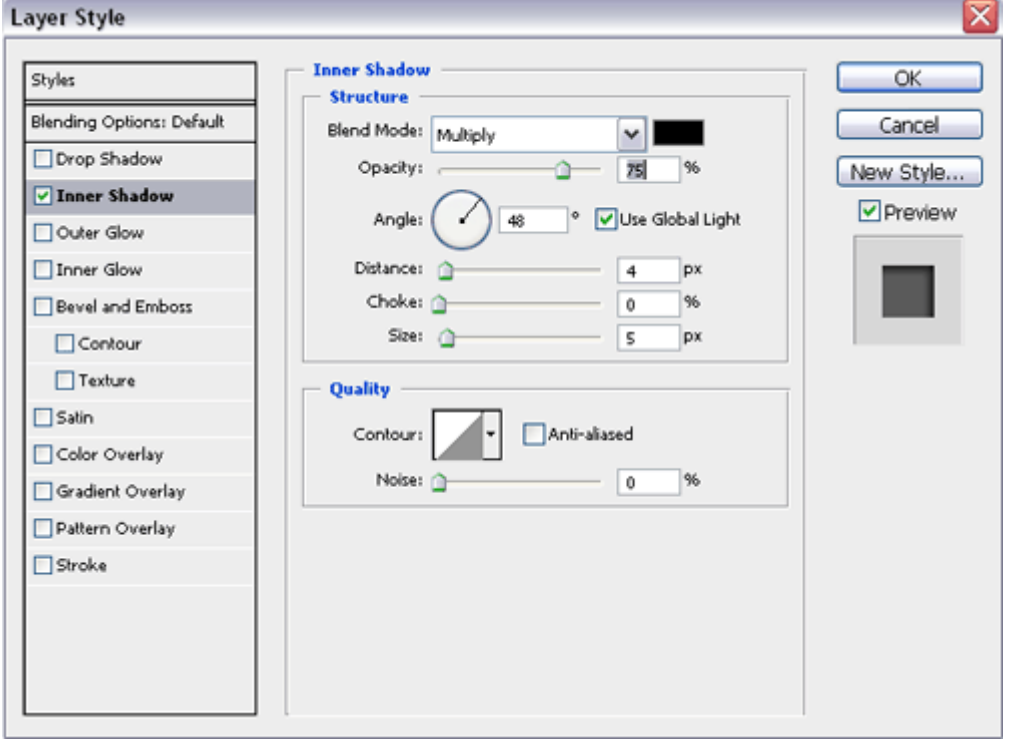

Меню Blend Mode (Режим змішування) дозволяє вибрати режим змішування. Детальніше в режимах змішування. Зазвичай використовують Multiply (Множення).

Колір для тіні вибирають на панелі вибору кольорів.

Параметр Opacity (Непрозорість) задає рівень непрозорості тіні.

Angle (Кут) визначає кут падіння тіні щодо фігур вихідного шару. Прапорець Use Global Light (Використовувати глобальне освітлення) допомагає зробити однаковим освітлення кількох шарів.

Параметра Distance (Відстань) задає відстань (в пікселах) від тіні до фігури вихідного шару або ширину для внутрішньої тіні.
Значення параметра Spread (Розповсюдження) для ефекту Drop Shadow визначає ступінь розмитості тіні. При 100% тінь абсолютно чітка, нерозмиті. Для ефекту Inner Shadow (Внутрішня тінь) виберіть значення параметра Choke (Розмиття всередину)

Розмір тіні задають за допомогою повзунка Size (Розмір). При значенні параметра Spread (Розповсюдження) рівному 0% збільшення розміру розмиває тінь.

У групі параметрів Quality (Якість) можна вибрати контур для кордону тіні. Різні варіанти контуру додають різні ефекти. Ви можете вибрати зразок контуру для профілю кордону з набору готових

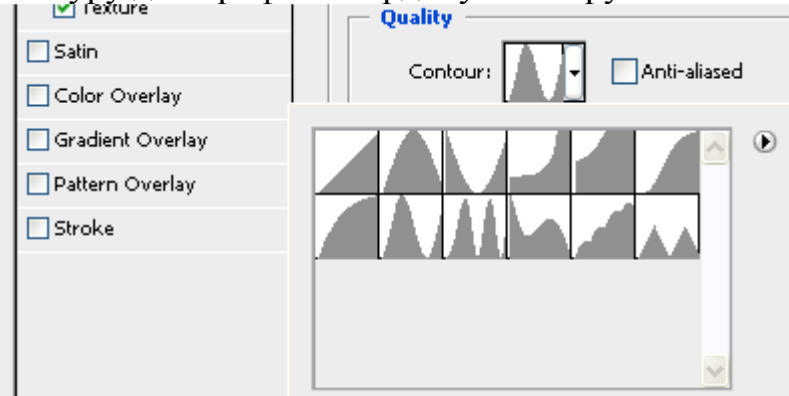

або створити свій контур, клацнувши на поле із зображенням контуру і потім рухаючи повзунки створити профіль контуру.

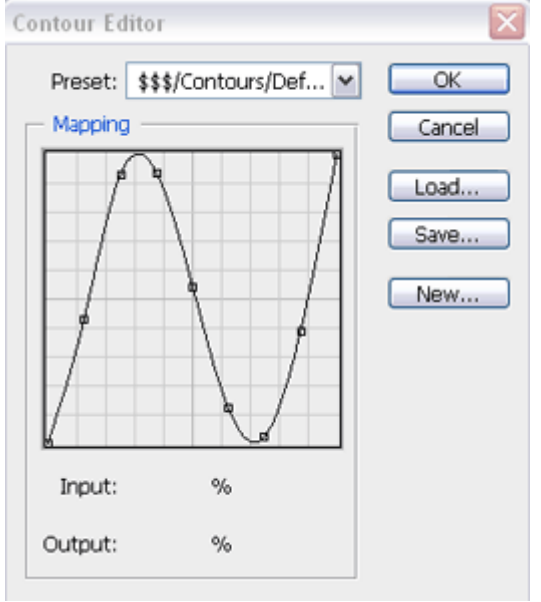

*Слід знати, що точно також налаштовуються контури для багатьох інших ефектів шару.* 

Прапорець Anti-aliased (Згладжування) пом'якшує кордону між тінню і іншими частинами зображення.

Встановіть рівень шуму за допомогою параметра Noise (Шум), щоб відрегулювати ступінь хаотичності на кордоні тіні.

Прапорець Layer Knocks Out Drop Shadow (Заборонити просвічування тіні) для того, щоб крізь прозорі області шару не було видно тінь.

*Слід знати, що створення складної тіні, наприклад, тіні від людини, що стоїть, робиться не за допомогою ефектів шару, а зовсім іншим способом.*

**Ефекти Outer Glow та Inner Glow**

Команди Outer Glow (Зовнішнє світіння) і Inner Glow (Внутрішнє світіння) призначені для створення світіння –

зовнішнього:

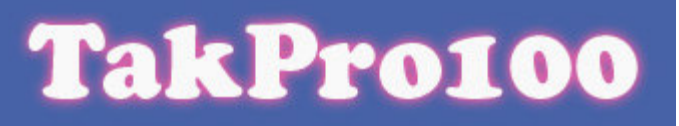

та внутрішнього:

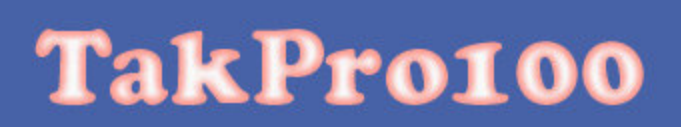

Налаштування, подібно налаштувань тіні, схожі: зовнішнє світіння

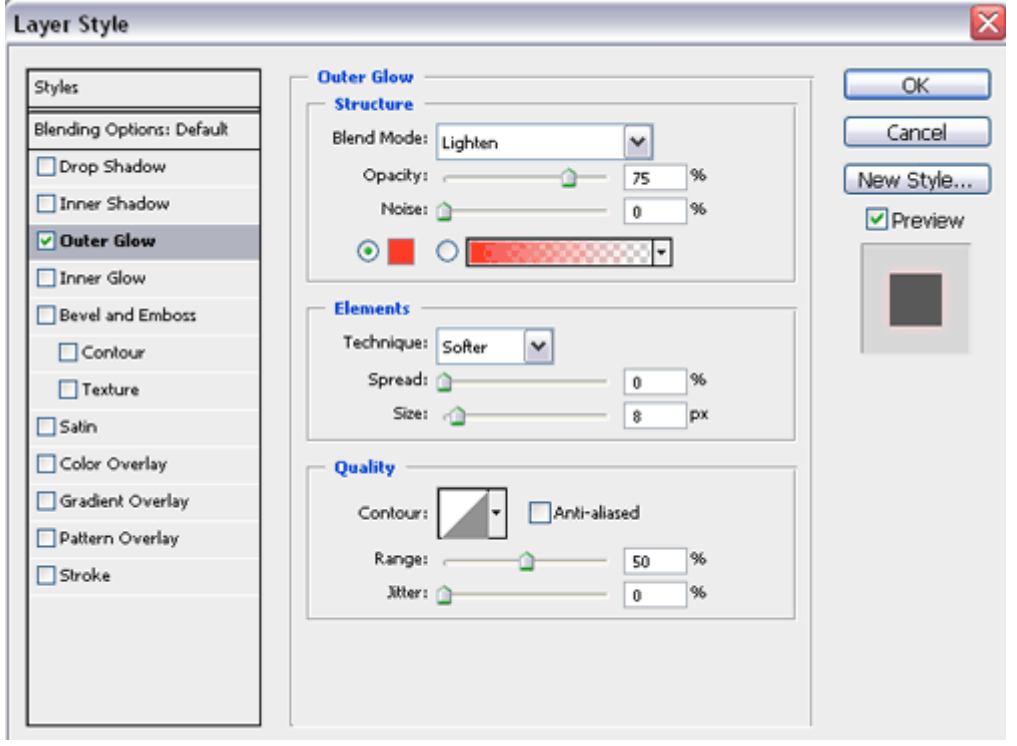

внутрішнє світіння

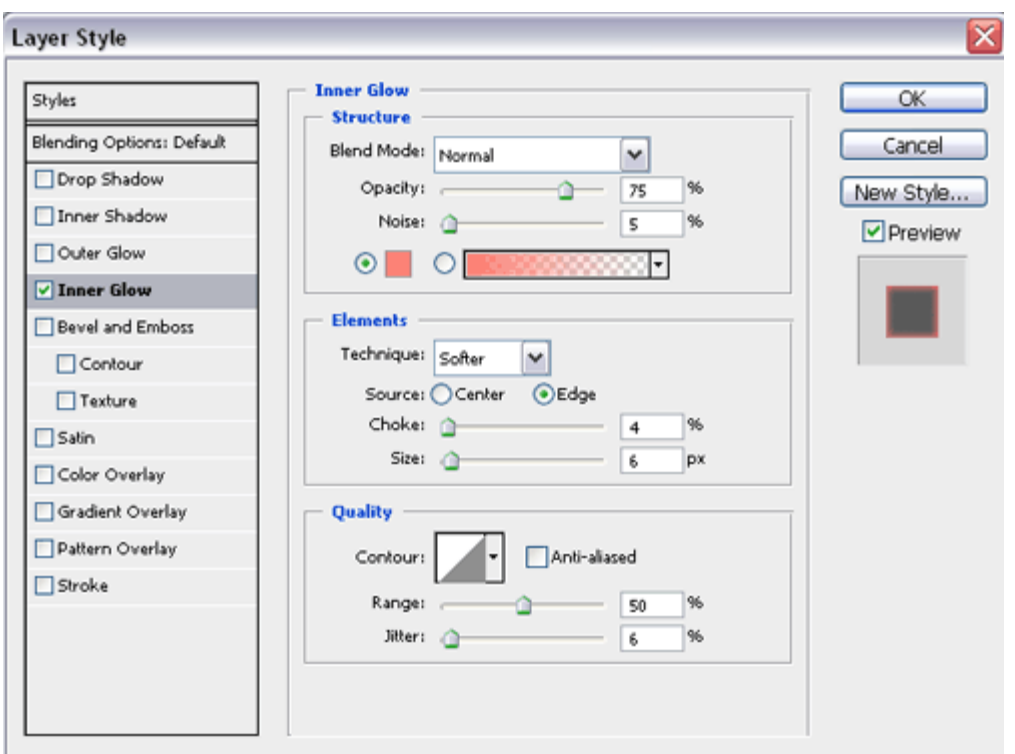

Меню Blend Mode (Режим змішування) дозволяє вибрати режим змішування. Зазвичай Колір для світіння вибирають в квадраті вибору квітів. Можна задати градієнтне світіння. Перемикач дозволяє переключитися з кольору на градієнт.

Параметр Opacity (Непрозорість) задає рівень непрозорості світіння.

Параметр Noise (Шум) визначає рівень випадкового шуму, що впливає на характер світіння.

Technique (Техніка) представляє два варіанти - Softer (М'якше) використовує техніку розмиття і Precise (Точно) для більшої деталізації.

Перемикачі Center (Центр) і Edge (Кордон) визначають напрямок світіння від центру або виходить всередину від меж об'єкта.

Ступінь розмитості світіння встановлюють в поле Spread (Розповсюдження), для ефекту Outer Glow (Зовнішнє світіння)

Для ефекту Inner Glow (Внутрішнє світіння) цей параметр називається Choke (Розмиття всередину).

Розмір світіння встановлюють за допомогою параметра Size (Розмір).

У групі параметрів Quality (Якість) вибирають вибрати зразок контуру для профілю кордону світіння з набору готових або створюють свій контур.

Параметра Range (Діапазон) використовують для управління рівнем світіння і розподілом за профілем.

Повзунок Jitting (Тремтіння) використовують для настройки градиентного світіння. Він забезпечує розподіл квітів і прозорості в градієнті.

#### **Ефект Bevel and Emboss**

Ефект Bevel and Emboss (Скіс і рельєф) додає фаски і рельєфи, створюючи тим самим ілюзію обсягу. Служить для створення ілюзії опуклості, вдавленности, різноманітних об'ємних текстур.

# **TakPro100**

Меню Style (Стиль) надає на вибір різні варіанти поєднань фасок і рельєфів: Outer Bevel (Зовнішній скіс), Inner Bevel (Внутрішній скіс), Emboss (Рельєф), Pillow Emboss (Опуклий рельєф) або Stroke Emboss (Рельєфна облямівка).

З спливаючого меню Technique (Техніка) виберіть варіант Smooth (Пом'якшення) - розмиття на кордоні, Chisel Hard (Твердий різець) - жорсткі кордону або Chisel Soft (М'який різець) - щось середнє.

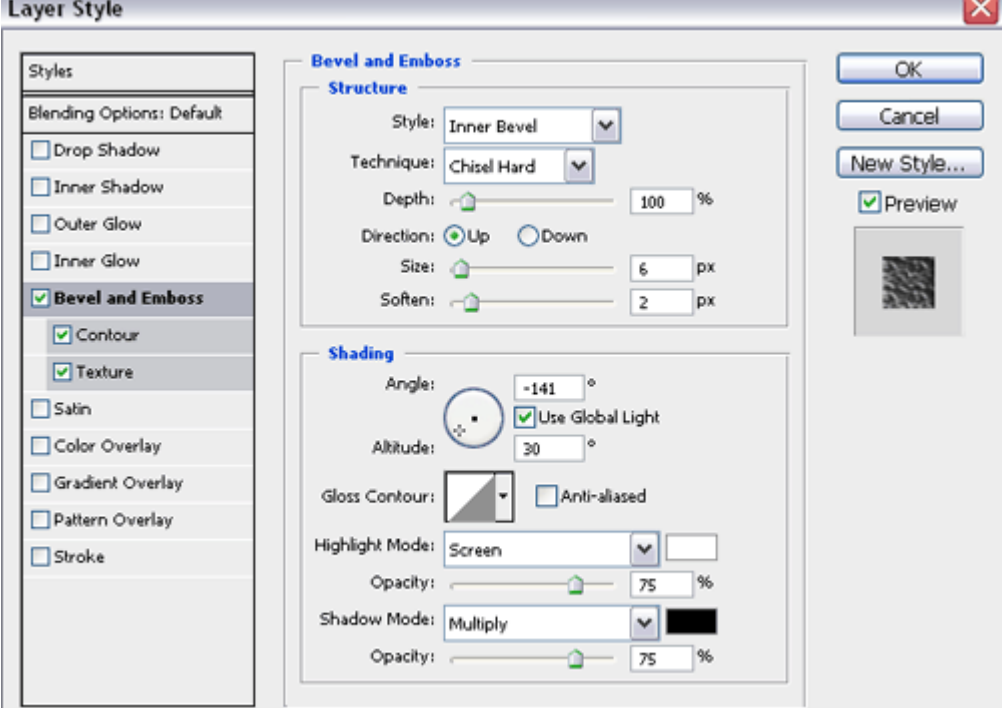

Повзунок Depth (Глибина) для того, щоб вказати глибину фаски, зміщення світлих тонів та тіні від фігур шару.

Перемикачі Up (Вгору) і Down (Вниз) дозволяють поміняти місцями положення світла і тіні.

Параметр Size (Розмір) задає розмір тіньової області.

Повзунок Soften (Пом'якшити) - розмиття кордонів служить для пом'якшення ефекту.

У групі Shading (Светотень) представлені елементи, що визначають параметри тіні і світла: параметри Angle (Кут) і Altitude (Висота) визначають положення джерела світла, що впливає на розподіл відблисків і тіней; Gloss Contour (Контур глянцю) пропонує на вибір варіанти розподілу блиску; параметри Highlight Mode (Світу), Shadow Mode (Тіні) і Opacity (Непрозорість) визначають кольору і режими накладення для світлих і темних областей зображення відповідно.

У підрозділах задається: Contour Editor (Правка контуру) з вибором вбудованих контурів в меню Preset (Зразок) і можливістю створити свій контур, рухаючи криву, а також Texture (Текстура) - дає можливість вибрати декоративну заливку і налаштувати її властивості.

Всі ці параметри в різних поєднаннях дають різні, іноді непередбачувані ефекти. Для отримання красивих і незвичайних поєднань, для імітації різних текстур і матеріалів потрібен досвід і бажання експериментувати.

#### **Эффект Satin**

Эффект Satin (Глянец, иногда переводят Атлас) позволяет создать иллюзию глянцевой поверхности для слоя.

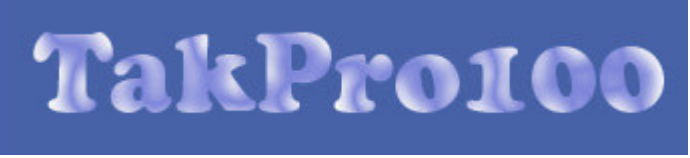

Параметр в поле Blend Mode (Режим смешивания) позволяет выбрать режимы смешивания.

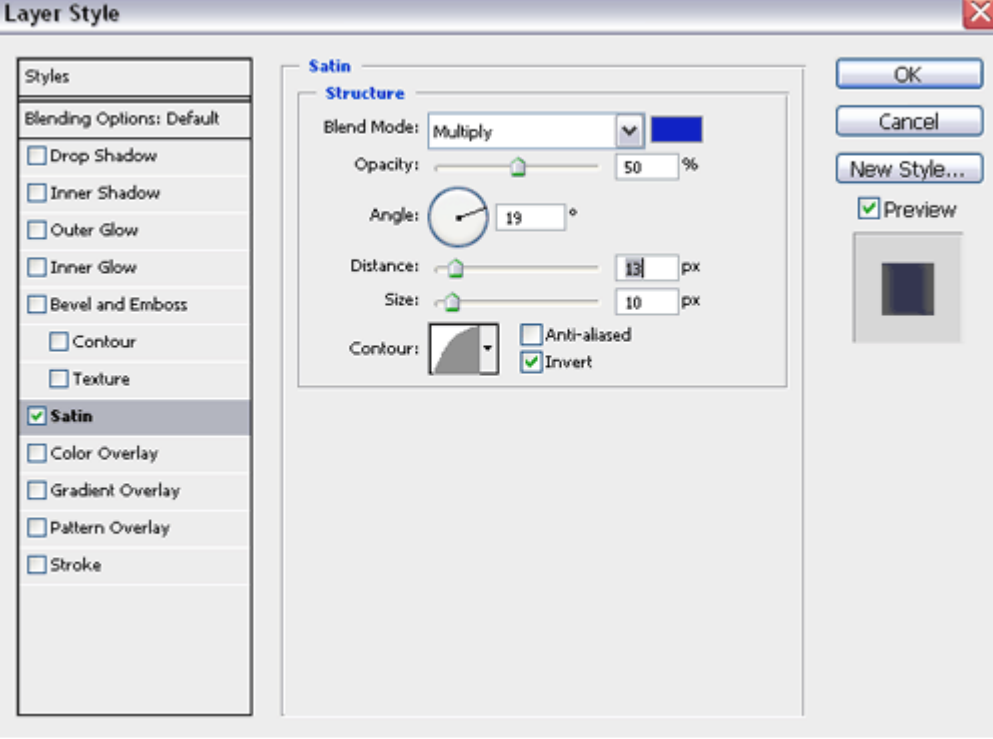

Цвет глянца выбирают на панели выбора цвета.

Параметра Opacity (Непрозрачность) задает степень непрозрачности эффекта.

Angle (Угол) определяет угол освещения. Для этого эффекта угол не зависит от значения параметра Global Light (Глобальное освещение).

Ползунки Distanсе (Расстояние) и Size (Размер) позволяют отрегулировать размер эффекта и расстояние от объекта.

В поле Contour (Контур) можно выбрать нужный профиль границы эффекта на всплывающей панели.

Например, профиль Ring-Double:

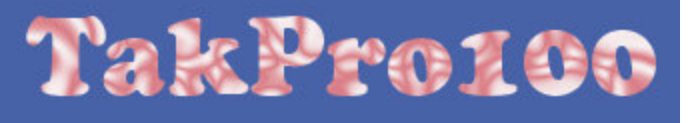

Флажок Anti-aliased (Сглаживание) включает смягчение резкой границу между эффектом и нижележащей фигурой.

Флажок Invert (Инвертировать) меняет местами светлые и темные области эффекта.

## **Эффект Color Overlay**

Эффект Color Overlay (Наложение цвета) – самый простой и понятный эффект.

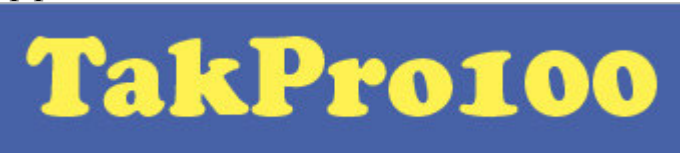

Параметр Blend Mode (Режим смешивания) задает режим смешивания слоев.

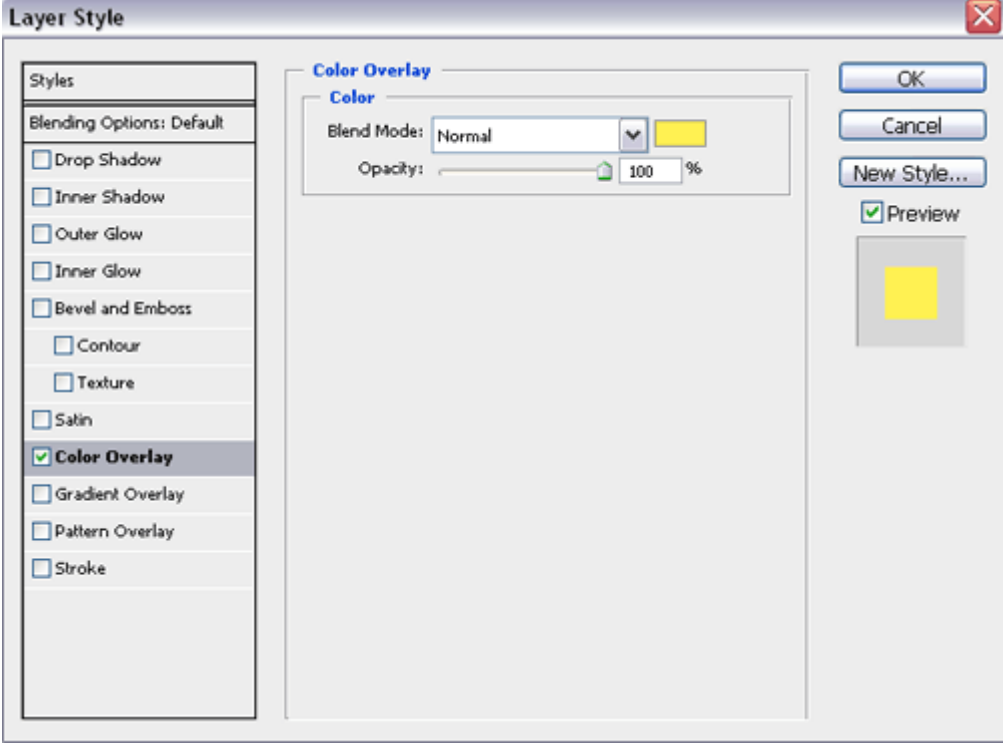

Цвет выбирается щелчком на цветном поле.

Ползунок Opacity (Непрозрачность) определяет непрозрачность эффекта. Для того, что эффекты слоя можно включать и выключать, изменять и регулировать без ущерба для основного изображения. Плюс еще возможность комбинировать наборы эффектов.

## **Эффект Gradient Overlay**

Эффект Gradient Overlay (Наложение градиента) предназначен для заливки слоя градиентом.

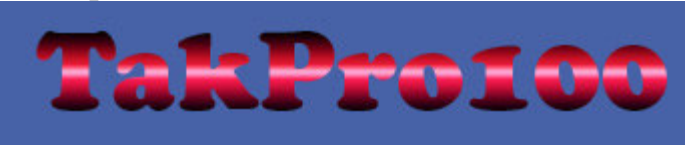

Параметры Blend Mode (Режим смешивания), Opacity (Непрозрачность) настраиваются так же, как и для других эфектов.

Открывающийся список Gradient (Градиент) дает возможность выбрать готовый градиент из коллекции, а щелчок на изображении градиента позволяет вызвать редактор градиентов.

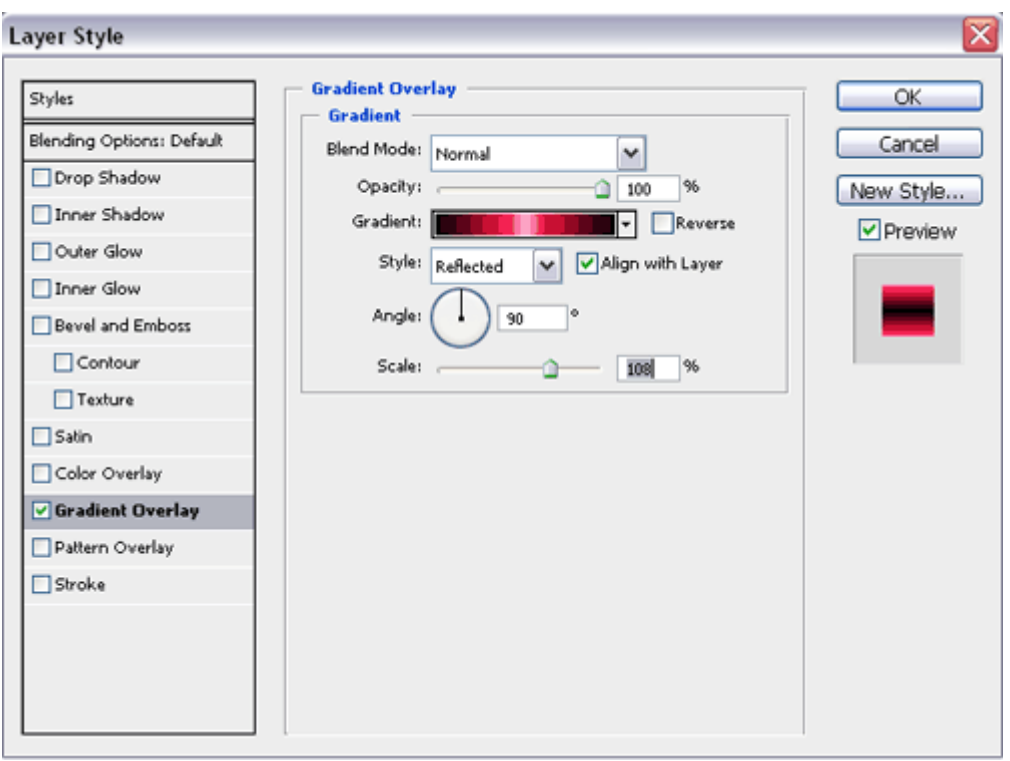

Прапорець Reverse (Звернути) служить для зміни напрямку градієнта.

Поле Style (Стиль) призначене для вибору стилю градієнта: Linear (Лінійний), Radial (Радіальний), Angle (Кутовий), Reflected (Відбитий) або Diamond (Ромбоподібний).

Прапорець Align with Layer (Вирівняти з шаром) для того, щоб вирівняти градієнт щодо шару.

Параметр Angle (Кут) налаштовує кут поширення градієнта.

Scale (Масштаб) визначає положення серединної точки градієнта.

## **Завдання до лабораторної роботи 3 (Частина 1).**

1. Ознайомтеся з теоретичними відомостями.

.

- 2. Виконайте дії, що описані в теоретичних відомостях. Якщо можливо, збережіть результати в відповідних файлах (\*.psd) та представте викладачу.
- 3. На основі вищевикладеного створіть власний стиль ( не менше 3 ефектів)
- 4. Використовуючи створений стиль та деякий режим змішування напишіть своє прізвище.

## **Лабораторна робота №3. Частина 2. Покращення якості зображень.**

**Мета**: ознайомлення з прйомами роботи з поліпшення якості зображень.

**Технічне та програмне забезпечення**: текстовий редактор Microsoft Word, графічний редактор Adobe Photoshop.

**Увага:** Всі графічні файли знаходяться на сервері в ауд. 5.111.

# **Теоретичні відомості Ретушування**

Посилення різкості і розфокусування (розмиття), місцева тонова і колірна корекція та відновлення ділянок зображення застосовуються як для вдосконалення реалістичних фотографій, так і при створенні монтажів.

Ознайомтеся з типовими прийомами роботи, виконавши наведені нижче завдання.

## **Посилення різкості зображення**

Photoshop має в своєму розпорядженні кількома фільтрами і інструментом місцевого посилення різкості. Всі вони діють за одним принципом підвищують контраст між сусідніми пікселями зображення. В результаті здається, що на зображенні з'явилися відсутні дрібні деталі. Насправді вони просто стали більш контрастними.

## *Фільтри різкості прямої дії*

Фільтри різкості прямої дії - Sharpen (різкість) меню Filter, Sharpen More (різкість плюс) і Sharpen Edges (різкість на краях).

Відкрийте файл contour\_path.psd. Зображення явно розфокусувати по передньому плану, а фон вийшов занадто чіткий і різкий. Виконайте наступні послідовність операцій:

- збільште масштаб зображення, приблизно, до 100% (див. Масштаб в статусному рядку внизу екрану). Особи переднього плану повинні бути видимі (добийтеся цього інструментами панарамірованія зображення). Виберіть фільтр Sharpen (Різкість). Збережіть знімок стану в протоколі;

- поверніться до початкового зображення і випробуйте фільтр Sharpen More. Збережіть знімок стану в протоколі (History);

- ще раз поверніться до початкового зображення і виберіть фільтр Sharpen Edges. Збережіть знімок стану.

Порівняйте дію фільтрів. Зверніть увагу на те, що фільтр Sharpen Edges в даному випадку впливає (причому дуже незначне) тільки на фон, оскільки передній план практично не має різких переходів яркостей. Виконані операції вплинули, як на передній, так і на задній план і не привели до бажаного результату - посилення персонажів переднього плану і ослаблення (расфокусировке) заднього. Для отримання потрібного ефекту треба провести роздільну корекцію переднього і заднього планів. Виконайте наступне:

- виділіть фігури чоловіка і жінки на передньому плані, використовуючи для цього інструменти групи Lasso;

- краю виділення розтушуйте на 3 пікселя (параметр Feather в панелі параметрів), щоб фігури не виглядали вирізаними з фону;

- збережіть виділену область в альфа-каналі (контекстне меню, команда Save Selection);

- застосуєте до виділеної області фільтр Sharpen More;

- видаліть зайві знімки стану з палітри History.

Передній план став більш сфокусованим, але недостатньо. Спробуйте ще раз застосувати цей же фільтр (комбінація Ctrl + F). На зображенні з'явився кольоровий шум, особливо помітний на ділянках, позбавлених деталей. Поява шуму - одне з негативних наслідків фільтрів посилення різкості. Скасуйте повторне дію фільтра. Скасуйте виділення (Ctrl + D).

#### **Контурна різкість**

Контурна різкість - фільтр Unsharp Mask. Цей фільтр підсилює різкість в місцях значного контрасту кольору і тону. Це призводить до посилення різкості контурів (контрасту «на кордонах») і не впливає на інші ( «рівні») ділянки. Це як раз те, що необхідно в більшості випадків ретушування. Продовжіть роботу в наступній послідовності:

- завантажте виділення з каналу (клацання по альфа каналу в палітрі Channels, утримуючи Ctrl, або команда Load Selection в меню Select);

- збільште масштаб зображення так, щоб в області документа було видно одна з осіб;

- в меню Filters розкрийте підменю Sharpen і виберіть Unsharp Mask. Збільште зображення в поле перегляду;

- повзунок Amount визначає відсоток посилення контрасту між пікселями. Встановивши величину 100%, ви подвоїте існуючу різкість, 200% - ще раз подвоїте і т.д. Переміщаючи повзунок Amount, вивчіть його дію. В даному випадку значення від 150 до 200 є оптимальними;

- значення в поле Radius визначає ширину області, в якій проводиться порівняння тонів і поліпшення контрасту. Ця величина задається в десятих частках пікселя. Занадто великі значення можуть привести до втрати деталей, грубим контурам і ефекту гало. Зайве малий радіус приведе до недостатнього впливу фільтра. Експериментуйте з параметром радіусу. Встановіть радіус рівним 1;

- в полі Threshold (поріг) визначається мінімальне розходження рівнів яскравості, починаючи з якого буде працювати фільтр. Це дозволяє визначити діапазон тонів, який не зачіпається фільтром. В результаті запобігає появі випадкових пікселів в областях без деталей. Чим менше значення параметра, тим менше вибірково відбувається посилення контрасту. Для більшості зображень необхідне значення порога знаходиться в межах від 2 до 6 рівнів. Встановіть значення 4.

## **Зауваження.**

1. Підвищувати різкість треба після того, як зображення приведено до потрібного розміру і має дозвіл, з яким ви маєте намір його друкувати.

2. Зазвичай спочатку коригують різкість, а вже потім - тоновий інтервал. Інакше ви можете втратити деталі в світлі або тінях.

3. Для того щоб значно підвищити різкість, можна використовувати фільтри кілька разів. Однак слід пам'ятати, що підвищення різкості відбувається за рахунок зменшення кількості тонових і колірних рівнів. Зловживання фільтрами різкості призводить до «постерізациі» - перетворення зображення в плакат з мінімумом відтінків.

## *Інструмент Sharpen*

Цей інструмент застосовується для корекції різкості невеликих ділянок зображення. Цей інструмент використовує кисті. В панелі Options задається ступінь впливу ефекту. Можливо також використання режимів накладання. Виконайте наступні дії:

- в панелі інструментів виберіть інструмент Sharpen. В панелі Options встановіть значення 40;

- невеликий м'якою кистю проведіть по обличчях і мереживам героїв. Рекомендується задати режим накладення Luminosity. В цьому випадку кольору пікселів НЕ будуть змінюватися при корекції;

- збережіть поточний стан документа в протоколі.

#### **Розфокусування - розмиття зображення**

Ця операція застосовується для розмиття фону з метою посилення деталей переднього плану, видалення шуму (типографського растру, волосків і пилу, дрібних тріщин, кольоровий бруду і квадратиків JPG-файлів). При розмиття знижується контраст між окремими пікселями.

#### *Фільтр Blur*

Відповідні команди знаходяться в підміню Blur (розмиття) меню Filter. Перші два фільтра - Blur і Blur More (розмиття плюс) - є фільтрами прямої дії (не мають параметрів). Фільтр Blur злегка розмиває зображення, Blur More робить це сильніше.

Фільтр Gaussian Blur (розмиття по Гауса) володіє діалоговим вікном з одним параметром, що дозволяє регулювати ступінь розмиття зображення.

Виконайте наступні дії:

- інвертуйте виділення в документі contour path.psd. Тепер повинен бути виділений фон;

- встановіть такий масштаб відображення, щоб фотографія була видна повністю;

- випробуйте дію фільтрів Blur і Blur More. Збережіть результати в протоколі (History);

- виберіть фільтр Gaussian Blur і переміщаючи повзунок Radius - радіус розмиття, спостерігайте за змінами. Встановіть оптимальне значення;

- збережіть знімок стану в протоколі.

#### *Інструмент Blur*

Цей інструмент використовується для впливу на невеликі ділянки зображення. Його дія назад дії інструменту Sharpen, а прийоми роботи аналогічні.

Розмийте цим інструментом щоки героїв і декольте жінки, щоб зменшити зернистість (не забудьте попередньо інвертувати виділення).

Рекомендується спочатку видалити колірний шум в режимі накладення Color, а потім монохромний шум в режимі Luminosity при зменшеному значенні величини розмиття.

#### *Розмиття в русі*

Для цього застосовуються фільтри Motion Blur - розмиття в русі, Radial Blur - радіальне розмиття.

Виконайте наступне:

- поверніться до стану документа до розмиття заднього плану;

- виділіть фон в зображенні;

- виберіть фільтр Motion Blur (Filter / Blur / Motion Blur). Він розмиває пікселі в певному напрямку;

- напрямок розмиття задається в поле Angle (кут). Ставлячи різні значення кута нахилу, подивіться, як змінюється зображення. Виберіть розмиття по вертикалі;

- поле введення і повзунок Distance (відстань) визначають ступінь розмиття. Випробуйте. Встановіть значення 20.

Даний фільтр можна застосовувати для імітації дощу і швидкого руху. Розглянемо це на прикладі:

- відкрийте файл motion blur.psd;

- виділіть зображення мотоцикла. Зменшіть виділення на 10 пікселів команда Select / Modify / Contract і розтушуйте його на ту ж величину (комбінація Ctrl + Alt + D або команда Feather в меню Select);

- інвертуйте виділення і збережіть його в Альфа-каналі (команда Save Selection в меню Select або в контекстному меню). За замовчуванням каналу присвоїти ім'я Alpha 1. Перевірте це в палітрі Cannel (мотоцикл повинен бути чорним на білому тлі), зніміть позначки;

- створіть новий альфа канал (клацання по ярличку з листочком внизу палітри). Перейдіть до його прямому редагуванню і створіть градієнтну маску з біло-чорної розтяжкою зліва направо по горизонталі, приблизно, на половину документа. Розгляньте палітру Cannels. Перший канал ми створили для того, щоб розмиття торкнулося тільки країв мотоцикла. Другий канал покликаний захистити від впливу передню частину мотоцикла. Тепер шляхом вирахування каналів ми створимо кінцеве виділення (виділеної повинна виявитися права половина фону за мотоциклом. Для цього треба завантажити другий альфаканал, утримуючи клавішу Alt).

#### **Докладніше:**

- перейдіть до редагування зображення (канал RGB). Завантажте виділену область з каналу Alpha 1 (Ctrl + клацання по рядку з ім'ям каналу);

- завантажте виділену область з каналу Alpha 2, віднявши її з каналу Alpha 1 (Ctrl + Alt + клацання по каналу). Зробіть активним канал RGB, щоб побачити вихідний документ з отриманим результуючим виділенням;

- відкрийте фільтр Motion Blur і виберіть кут нахилу, що співпадає з напрямком руху мотоцикла. Ступінь розмиття підберіть не менше 100 пікселів. Клацніть OK. Зображення повинно придбати динамічність.

#### *Фільтр Radial Blur*

Для вивчення даного фільтра виконайте наступне:

- відкрийте файл radial blur.psd. Виділіть фігури. Растушуйте виділення на 10 пікселів і інвертуйте його. Збережіть результат у протоколі History;

- виберіть команду Radial Blur. Встановіть значення Amount - 8 пікселів. Вивчіть вплив всіх параметрів на радіальне розмиття (умовні результати спостерігайте у вікні фільтра). Перемикач Blur Metod встановіть на Spin (обертання). Для прискорення роботи програми включите режим Draft;

- клацніть OK. Проаналізуйте результат. Збережіть результат у протоколі History. Поверніться до попереднього знімка;

- повторіть команду Radial Blur. При цьому перемикач Blur Method встановіть на Zoom (масштаб);

- клацніть OK. Проаналізуйте результат. Збережіть результат у протоколі History.

## *Видалення шуму і дрібних дефектів*

До другої групи фільтрів розмиття відносяться фільтр Smart Blur (Розумне розмиття), розташований в підміню Blur, і три фільтра з підміню Noise Шум): Despeckle (Ретуш), Dust and Scratches (Пил і подряпини), Median (Медіана). Всі вони діють вибірково, згладжуючи лише ділянки зображення, на яких немає різких переходів кольору і тону. Таким чином, деталі зображення і межі предметів залишаються досить різкими, а дрібні артефакти знищуються.

1. *Інструмент Smart Blur.* Виконайте наступні дії:

- відкрийте документ smart woman.psd і виберіть інструмент Smart Blur. Результати зміни параметрів проглядаються в поле перегляду;

- повзунок Radius визначає, на яку відстань фільтр виробляє пошук точок для розмиття. Чим більше цей параметр, тим сильніше ефект. Спробуйте, знайдіть оптимальне значення (на наш погляд - це 5);

- повзунок Threshold (поріг) визначає, в кінцевому рахунку, ступінь розмиття зображення. Експериментуйте з цим параметром. Встановіть значення порога 11;

- клацніть на OK. Якщо вам подобається результат, збережіть його в окремому файлі.

2. *Фільтр Dust and Scratches.* Виконайте наступне:

- відкрийте файл oldphoto.psd. На фото є безліч дрібних дефектів;

- збільште масштаб так, щоб в області документа було видно обличчя жінки;

- виберіть фільтр Dust and Scratches. У вікні фільтра повзунок Radius визначає область, в якій виявляються відхилення яскравості і кольору. Чим більше радіус, тим більша область усереднюється. Експериментуйте, встановіть значення 2;

- повзунок Threshold задає кордон в кольорі або тоні, після якої програма впливає на зображення. Чим менше поріг, тим більша кількість пікселів розмивається. Знайдіть оптимальне значення. У нас вийшло 5;

- клацніть на OK. Похибки, в основному, усунуті;

- після застосування цього фільтра часто корисно злегка підвищити різкість зображення. Зробіть це, застосувавши фільтр Unsharp Mask.

## **Відновлення і коректування фрагментів**

Для виправлення окремих дефектів зображень - плям, тріщин на фотографіях, заломів, а також для доповнення композиції відсутніми деталями і фоном використовуються інструменти Clone Stamp і Smudge.

#### *Інструмент Clone Stamp Tool*

У першому прикладі ми створимо щось схоже на тінь (прозору копію) зображення:

- відкрийте фал hair extract.psd;

- виділіть фон навколо жінки;

- створіть новий шар і зробіть його активним;

- виберіть інструмент Clone Stamp. Увімкніть параметр Use All Layers (використовувати всі шари). Зменшіть непрозорість до 70;

- натисніть клавішу Alt і клацніть в точці на обличчі жінки. Відпустіть Alt і зробіть штрих на тлі праворуч від імені жінки. Зразок точки на обличчі буде скопійований в нове місце. Скопіюйте таким чином портрет на новий шар вправо від оригіналу. Спробуйте різні режими накладення шарів;

- застосуєте до отриманої копії фільтр Gaussian Blur;

- за допомогою інструменту Sponge Tool (в режимі Desaturate) (див. Нижче) зменшіть насиченість. Оцініть отриманий результат.

У наступному прикладі ми використовуємо інструмент клонування для видалення дрібних дефектів зображення:

- на обличчя жінки і на фон нанесіть кілька невеликих кольорових крапок (штучні дефекти);

- за допомогою інструментів Clone Stamp і Blur видаліть дефекти і заретушує з'явилися нерівності. Для більш точної передачі відтінків навколишнього дефект середовища рекомендується частіше «сколювати» зразки поблизу дефекту. Візуально оціните отриманий результат.

## **Тонова і колірна корекція фрагментів зображення**

нструменти цієї групи дозволяють проводити корекцію зображення на локальних ділянках. При цьому не потрібно їх виділення. Ці інструменти розташовані в одній групі в панелі інструментів.

## *Затемнення - інструмент Burn*

За замовчуванням він зменшує яскравість пікселів на 50% - величина задається повзунком Exposure в панелі інструментів - і діє на середні тони (Midtones). Виконайте наступні операції:

- відкрийте файл contour path.psd і виділіть фон навколо персонажів переднього плану;

- в панелі інструментів виберіть інструмент Burn Tool. Цей інструмент використовує кисть. Вимкніть для цієї кисті всі види динаміки, проведіть по зображенню в області забору. По лінії руху покажчика напівтони стають трохи темніше, контраст при цьому знижується;

- виберіть в списку на панелі параметрів значення Highlights (Світу). Проведіть по найбільш світлим ділянкам зображення. Світла стають темнішими;

- обробіть нижню частину паркану, затемнивши її майже до чорного кольору.

## *Освітлення - інструмент Dodge Tool*

Параметри цього інструменту такі ж, як у інструменту Burn. Використовуючи цей інструмент, приберемо надмірно густі тіні з-під очей і навколо рота жінки, щоб трохи освіжити її зовнішність:

- виберіть інструмент Dodge. У рядку параметрів задайте величину експозиції 20% і виберіть тоновий інтервал Midtones (середні тони);

- збільште масштаб так, щоб у вікні перегляду було добре видно обличчя, і проведіть по зморшках невеликий пензлем. Дійте обережно, щоб не з'явилося білястих плям.

#### *Зміна насиченості*

Інструмент Sponge Tool (Губка) призначений для зміни насиченості як в сторону зменшення - режим Desaturate (панель параметрів), так і в бік збільшення - режим Saturate. Повзунок Pressure управляє силою впливу інструменту.

За допомогою цього інструменту можна знизити зайву насиченість в костюмі чоловіки:

- виберіть режим Desaturate і силу впливу 15%. Використовуйте кисть з розмитими краями, прибираючи зайву фарбу;

- задайте режим інструменту Saturate, а силу впливу збільште до 30%. Виберіть велику кисть з м'якими краями і проведіть по квітці на капелюсі. Маленькою кистю підкресліть колір губ і очей героїв.

Незважаючи на свої можливості, інструменти ретуші не замінюють загальної тонової корекції зображення. Уникайте відразу застосовувати ретуш до «сирому», що не відкоригованого зображення.

## **Завдання до лабораторної роботи 3 (Частина 2).**

1. Ознайомтеся з теоретичними відомостями.

2. Виконайте дії, що описані в теоретичних відомостях. Збережіть результати в відповідних файлах (\*.psd) та представте викладачу.

3. Знайдіть старе фото Вашої родини з дефектами та зробіть його корекцію використовуючи описані засоби.

Викладачу необхідно представити первинний матеріал та результат Вашої роботи.

# **ЛАБОРАТОРНА РОБОТА № 4. Частина 1. Використання фільтрів, градієнтів та трансформацій**

*Мета:* Набути навичок використання фільтрів, градієнтів та трансформації

*Технічне та програмне забезпечення:* текстовий редактор Microsoft Word, графічний редактор Adobe Photoshop.

## **Теоретичні відомості**

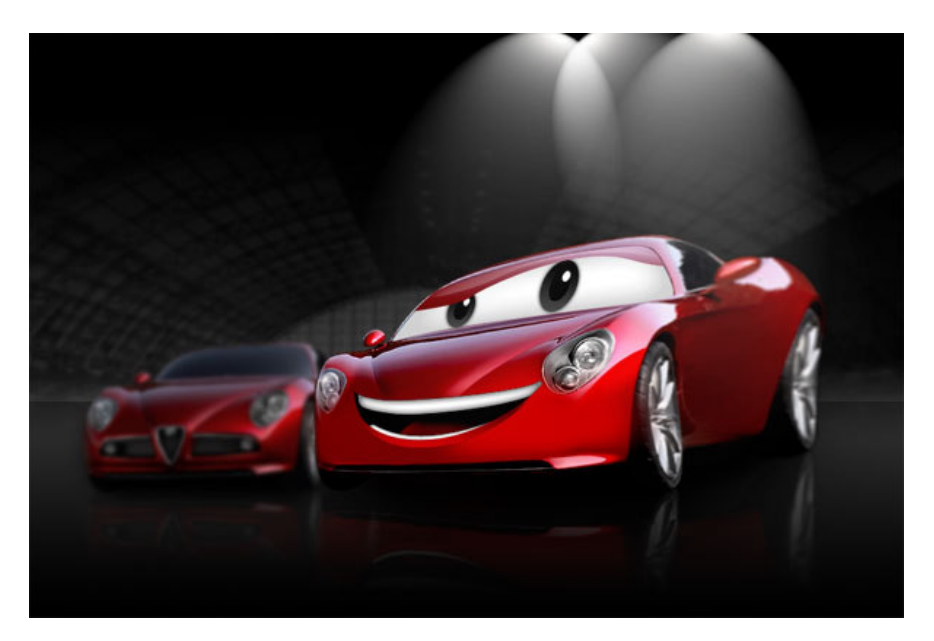

Для обробки будемо використовувати цю фотографію

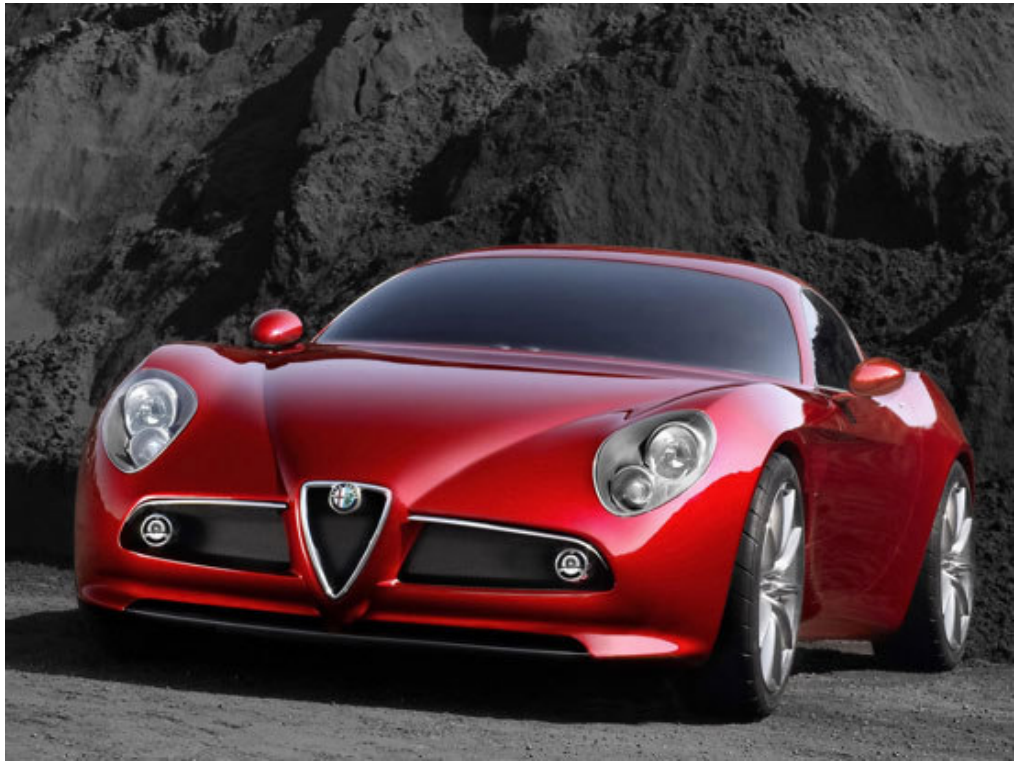

*Крок 1*.Насамперед прибираємо у машини фон і для полегшення роботи підставляємо білий фон.

Для цього, в палітрі шарів робимо подвійний клік по іконці нашої фото, що б перетворити фон в шар.

Далі вибрати інструмент "Pen Tool" та акуратно виділяти потрібну вам область, в моєму випадку я буду прибирати фон ззаду і робити його прозорим. Ставте точки в потрібних місцях, якщо поставили не вірно, то ви завжди можете скасувати в "History", просто перейти на пункт вище і точка забереться. Так само ви можете зображення наближати для зручності.

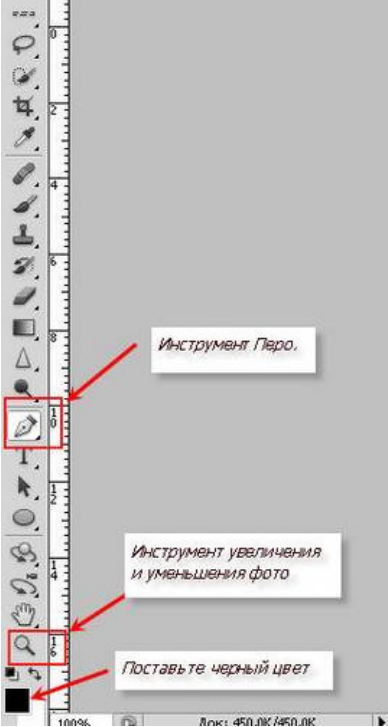

Коли ви встановите всі крапки і контур замкнеться, вам потрібно натиснути правою кнопкою миші по зображенню і вибрати у випадаючому міняю "Make Selection" і в вікні встановити радіус Feather Radius рівний 2 (двом), і натиснути на «Ок».

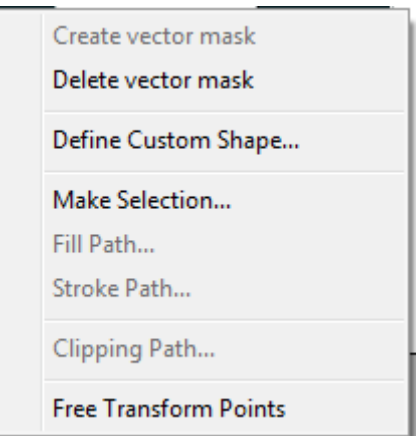

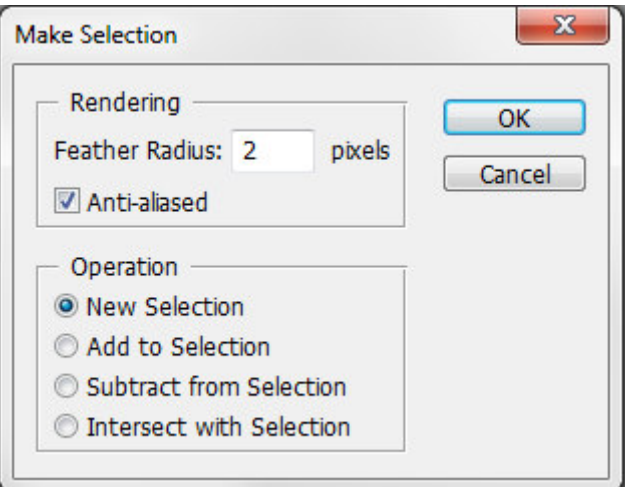

Далі перейти на шар "Layer 0", вибрати Правка-> Копіювати, створити новий шар, вибрати Edit-> Paste та видалити всі шари, крім створеного.

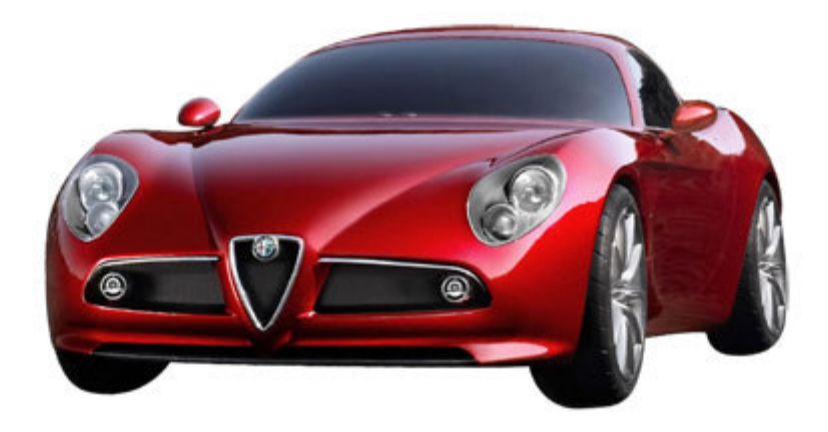

*Крок 2*. Edit > Transform > Distort, переміщаємо кути як показано нижче

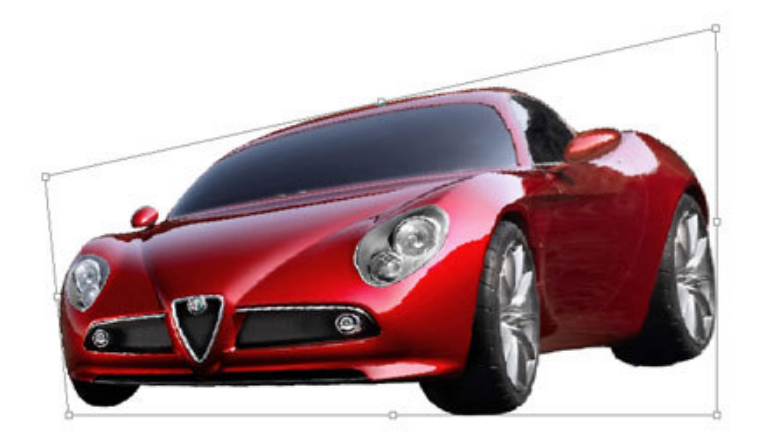

*Крок 3*. Filter> Liquify. Беремо Forward Warp tool, Розмір кисті = 200, Density  $= 50$ , Pressure = 100, решта по залишаємо замовчуванням. Натискаємо на центрі колеса.

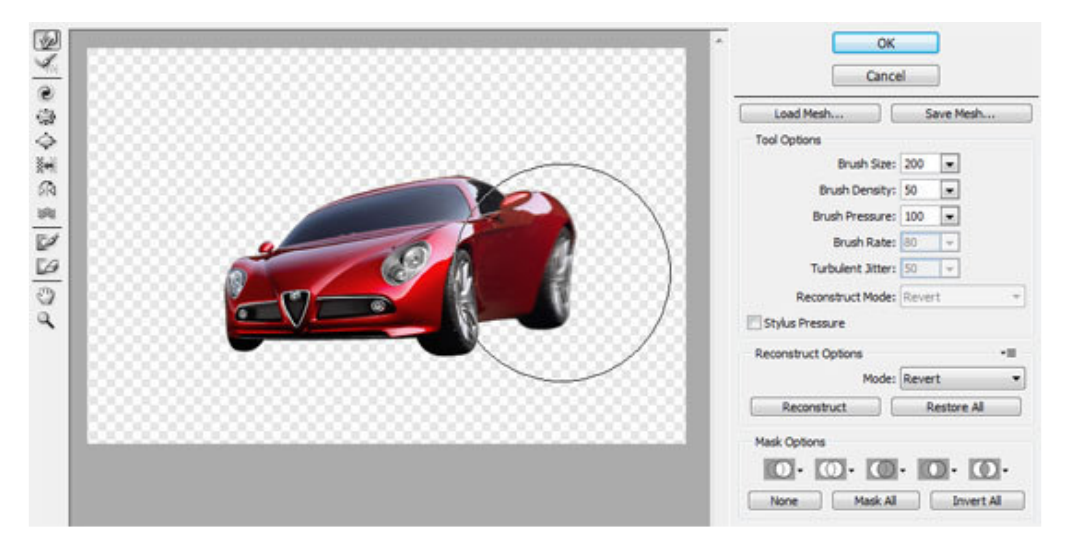

отримуємо автомобіль, деформований в мультяшній манері

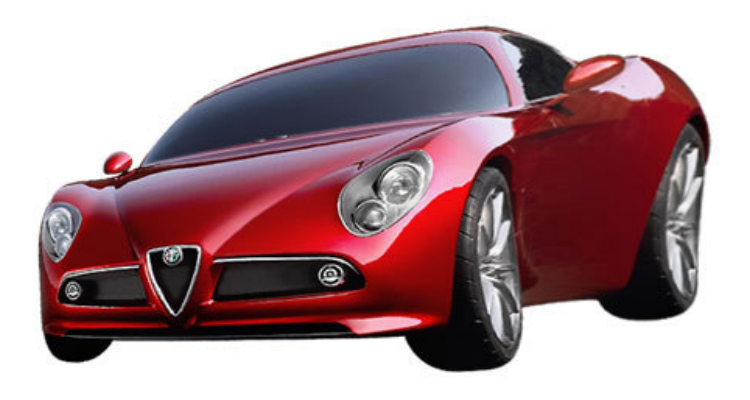

*Крок 4.* Переходимо в режим швидкої маски (Q) беремо радіальний градієнт і створюємо маску як на малюнку нижче. Виходимо з режиму швидкої маски, отримали виділення.

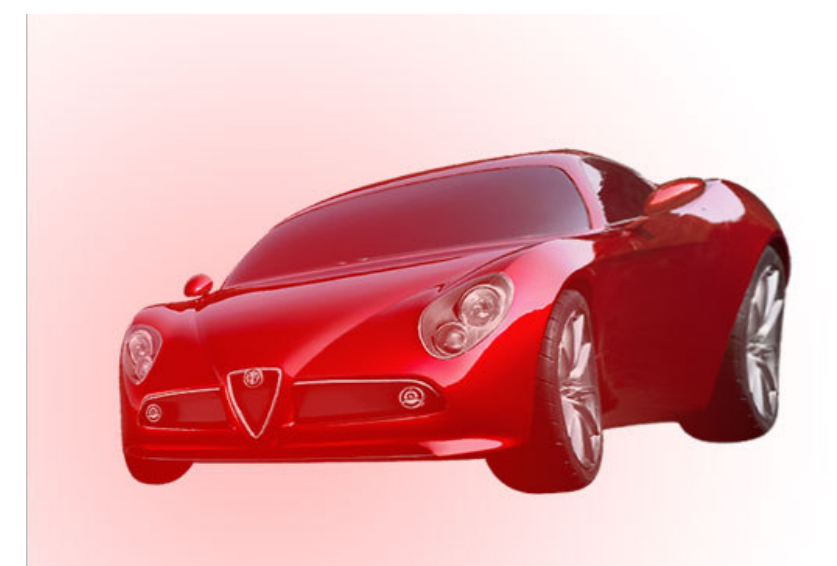

Filter > Blur > Lens Blur. Ставимо Radius = 8, інші настройки не чіпаємо

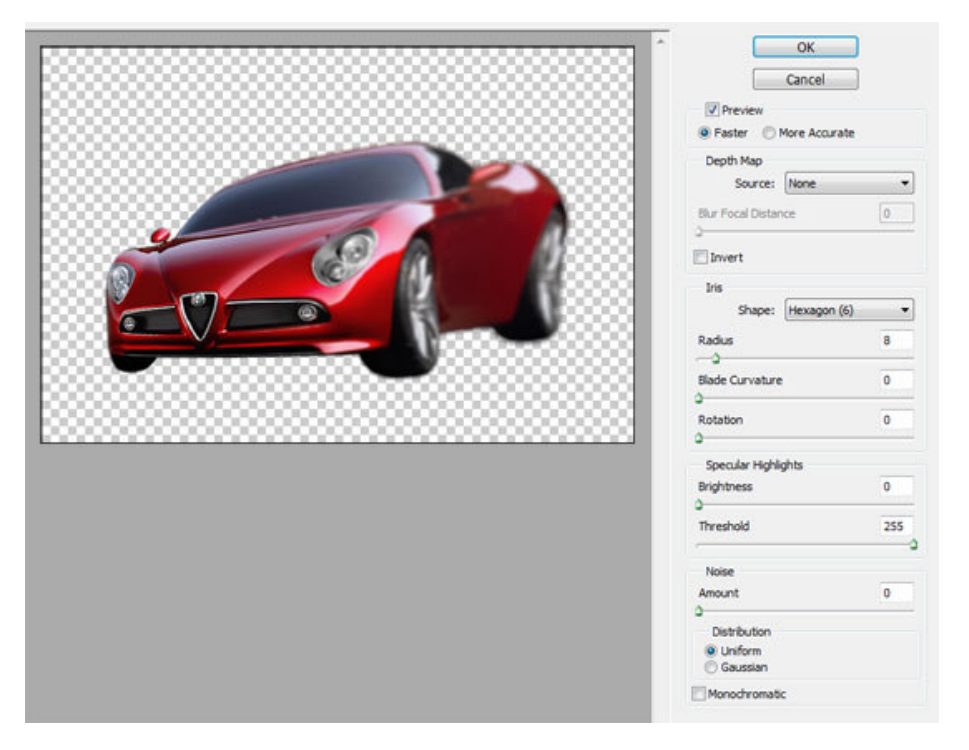

*Крок 5*.Створюємо новий шар поверх машини, беремо (з м'яким краєм) колір - #7F080A, і зафарбовує "морду" машини . Ще один новий шар, фарбуємо в ньому кольором # CD080B як показано на малюнку

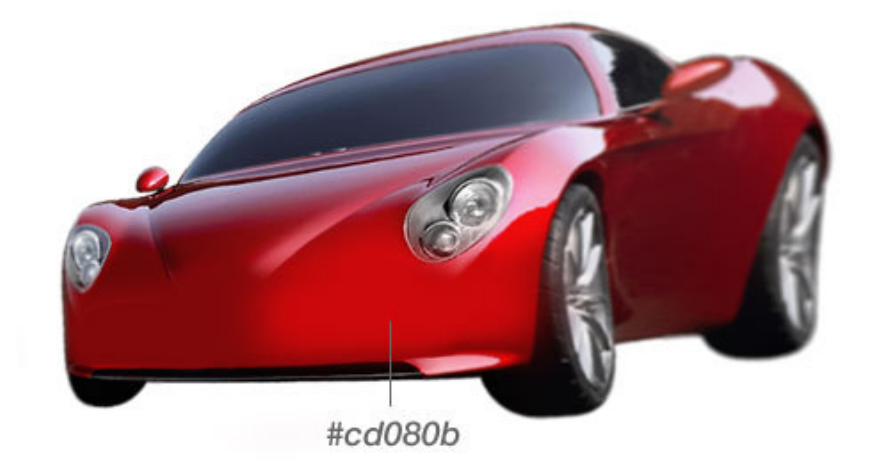

Крок 6. Беремо <sup>1</sup> і створюємо фігуру у формі усміхненого рота

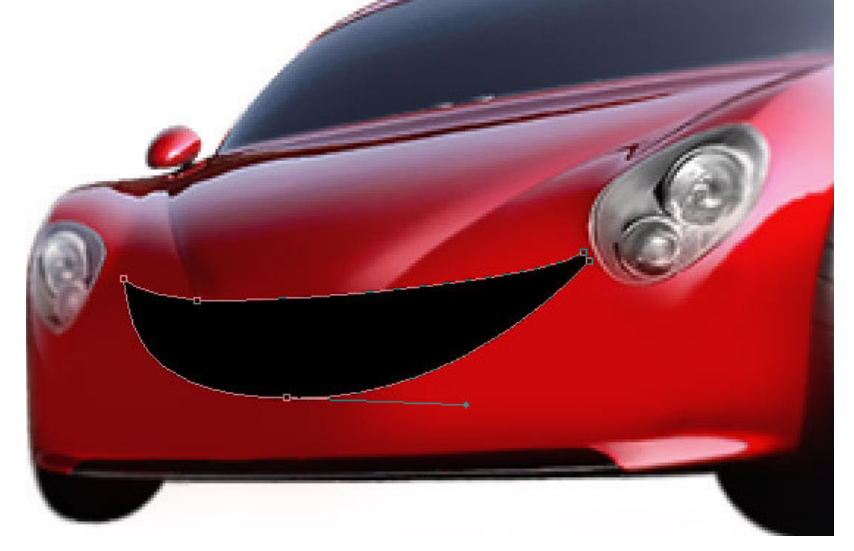

*Крок 7.* Малюємо нижню губу і застосовуємо до неї Gradient overlay з цими налаштуваннями:

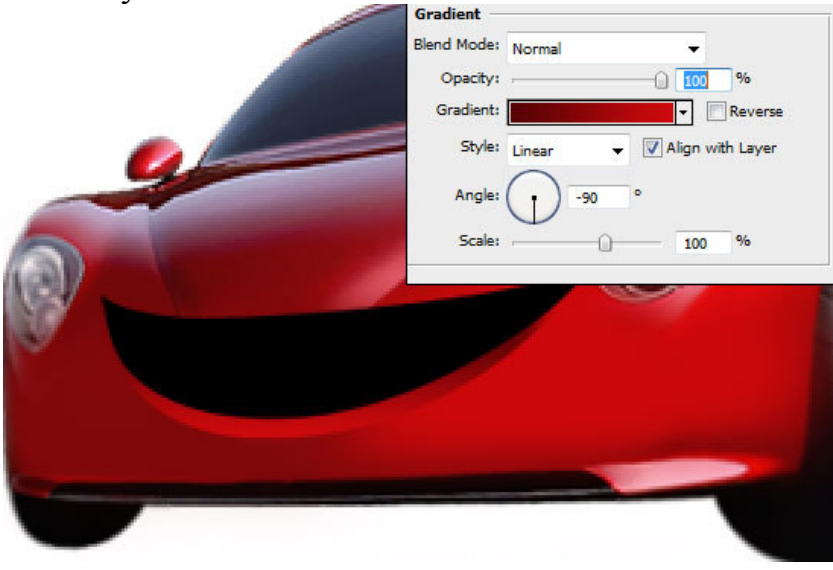

*Крок 8*. Малюємо фігури для верхніх і нижніх зубів

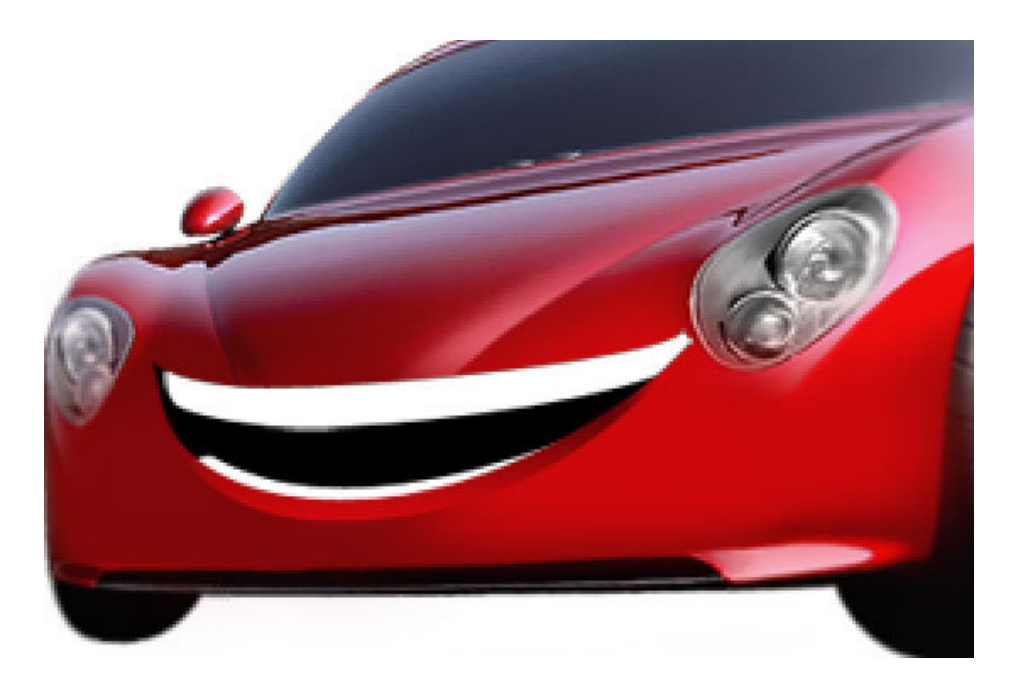

До них застосовуємо Inner Glow з цими налаштуваннями:

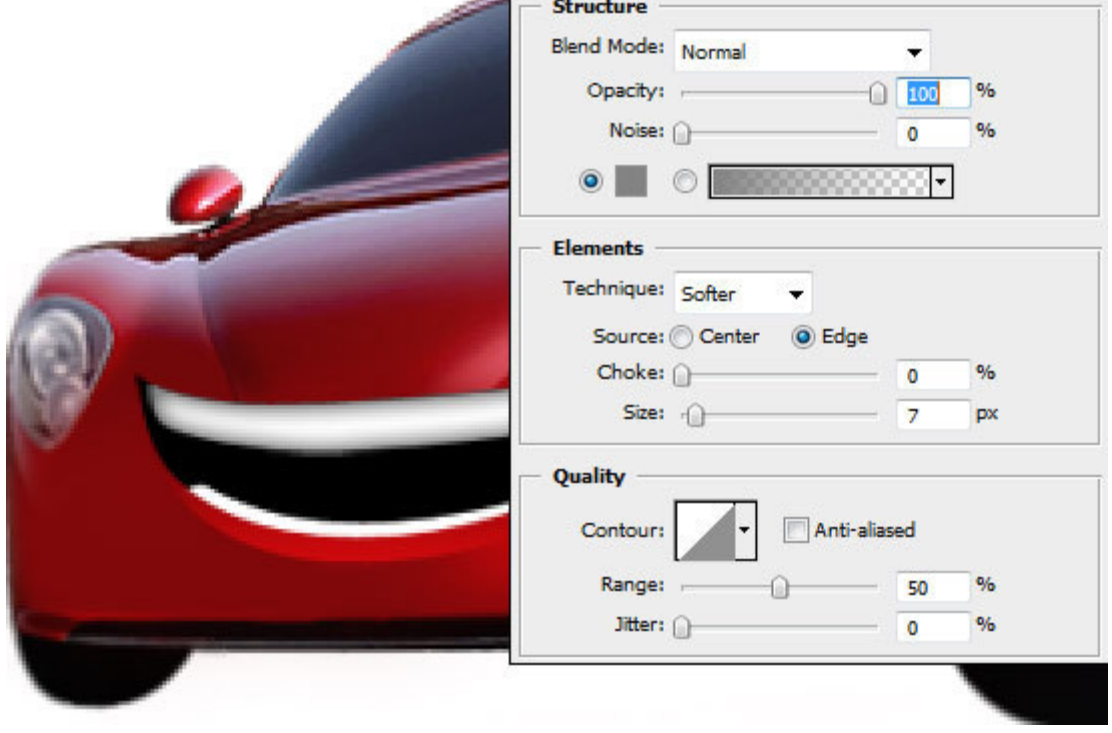

*Крок 9*. Під зубами створюємо новий шар і малюємо язика

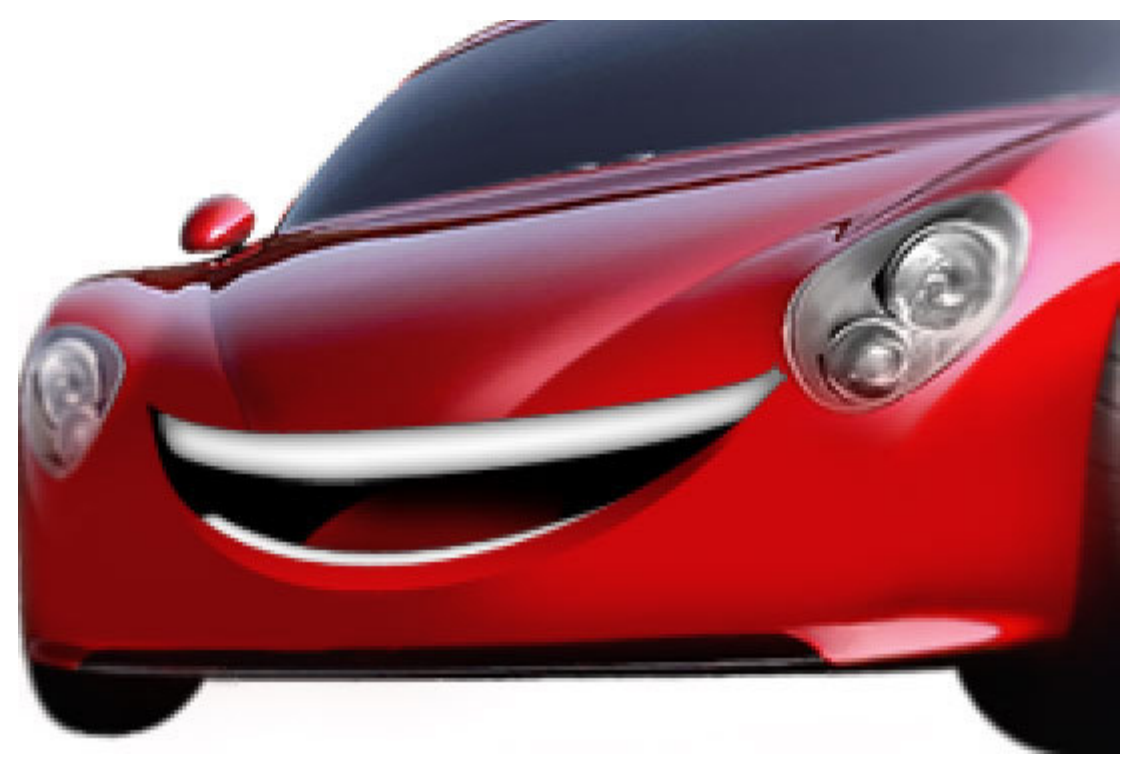

Крок 10. Створюємо новий шари і малюємо область над очима, застосовуємо до неї Gradient overlay з цими налаштуваннями:

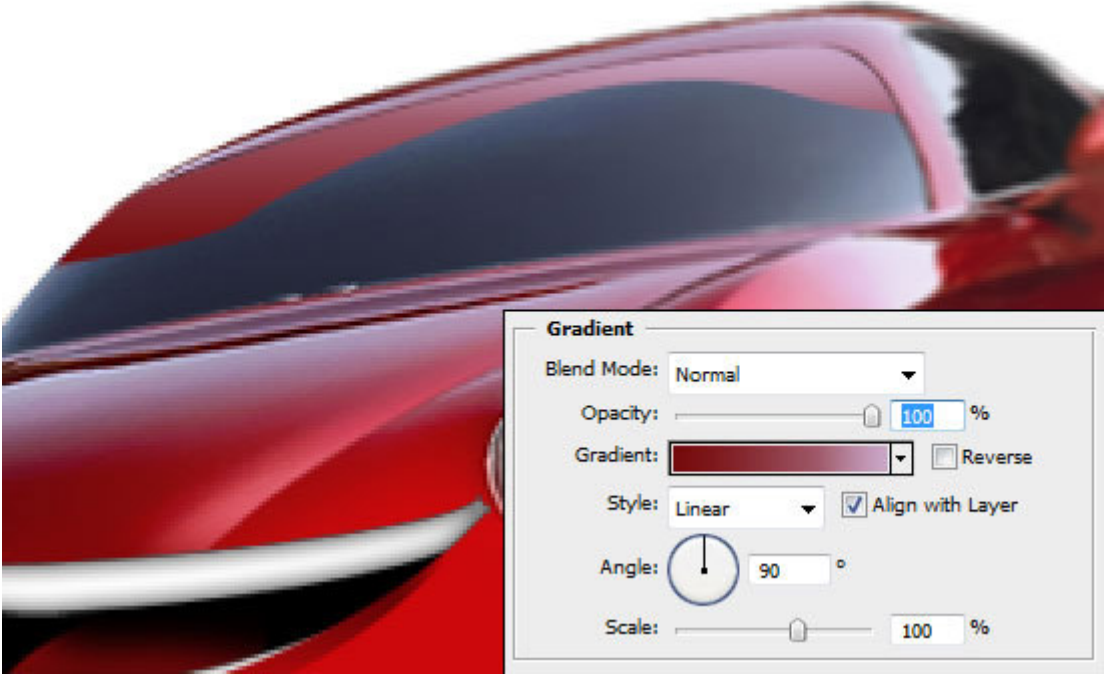

Створюємо новий шар і в ньому малюємо відблиски. Трохи зм'якшуємо край шару за допомогою

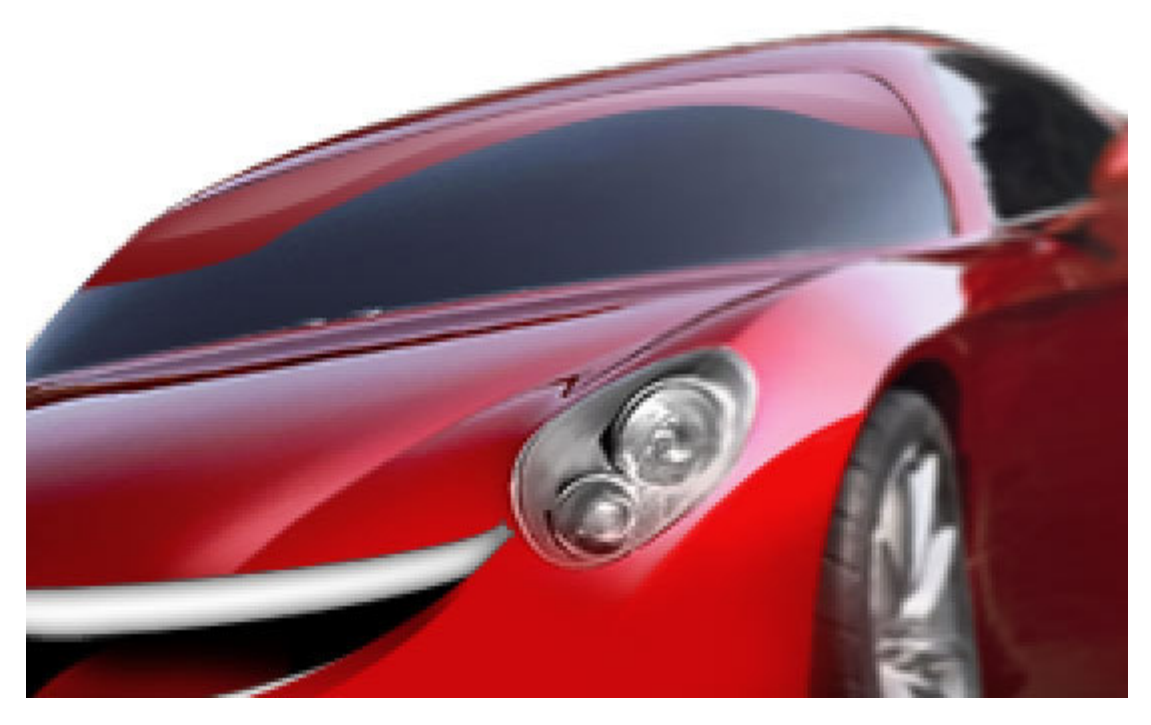

*Крок 11.* Новий шар під "віями", за формою лобового скла, застосовуємо до цього шару ті ж ефекти, що і до зубів

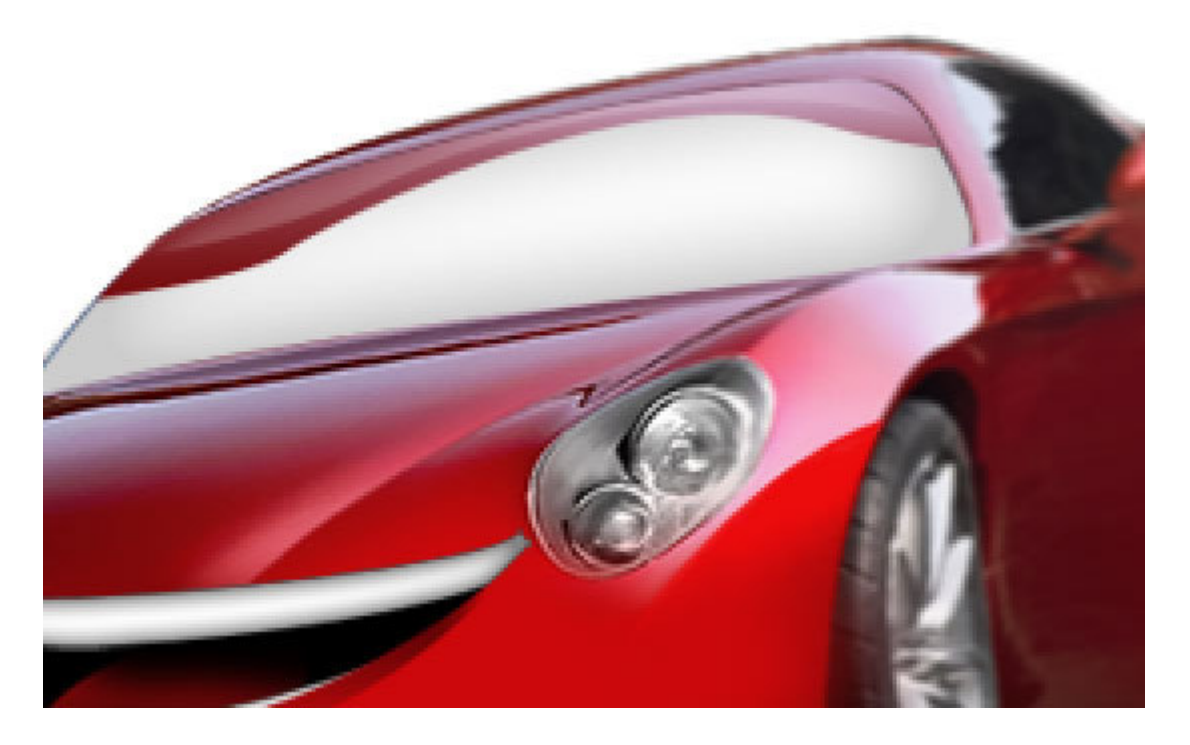

*Крок 12* Новий шар, в ньому малюємо овал. Застосовуємо до шару Gradient and Outer Glow з цими налаштуваннями:

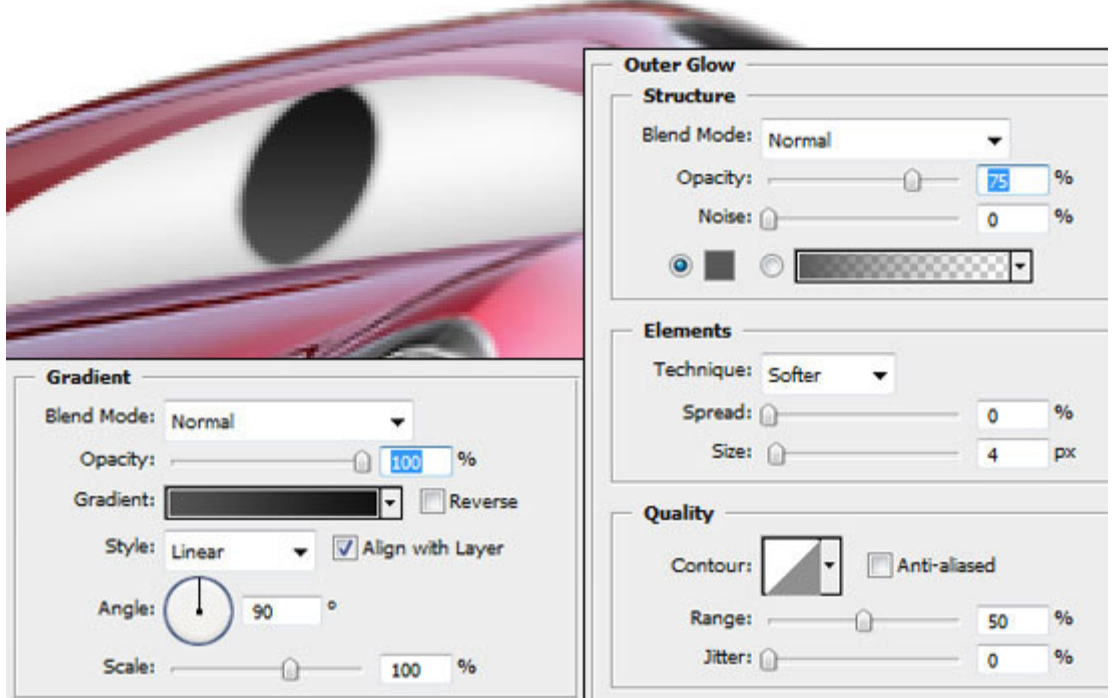

всередині створюємо чорний і білий овали, їх положення показано нижче:

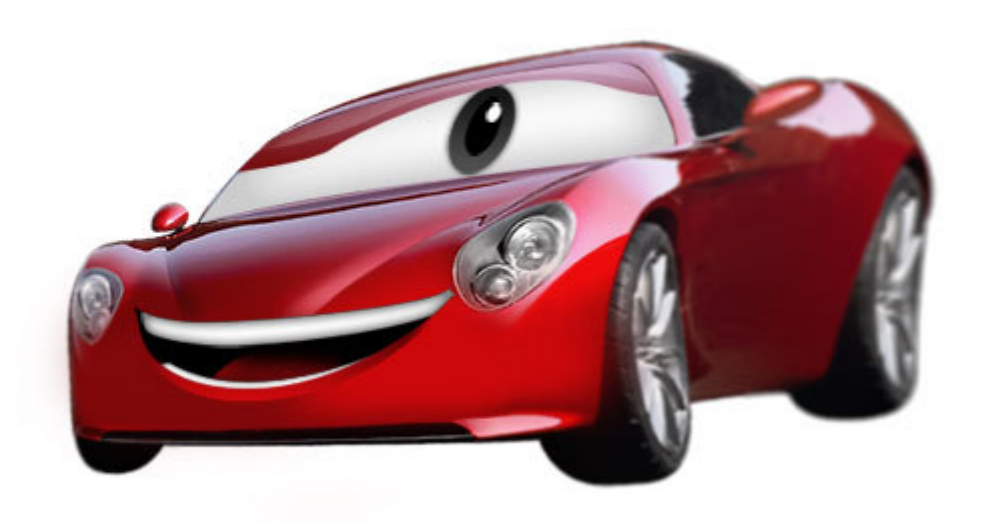

*Крок 13.* Продублюйте шари з оком, зменшить їх і змішуйте їх вліво, отримуємо друге око мультяшной машини.

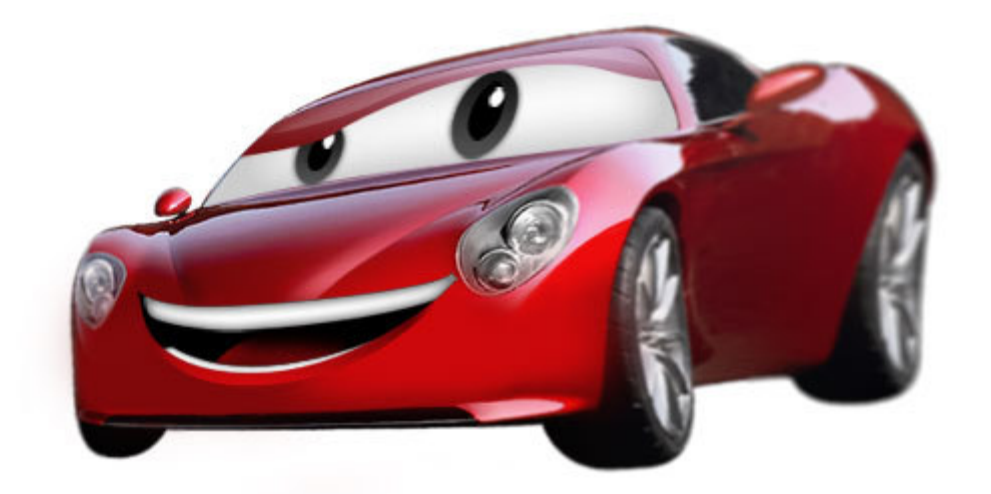

*Крок 14.* При бажанні можна навести додатковий тюнінг на частини автомобіля (цей процес - простір для вашої творчості)

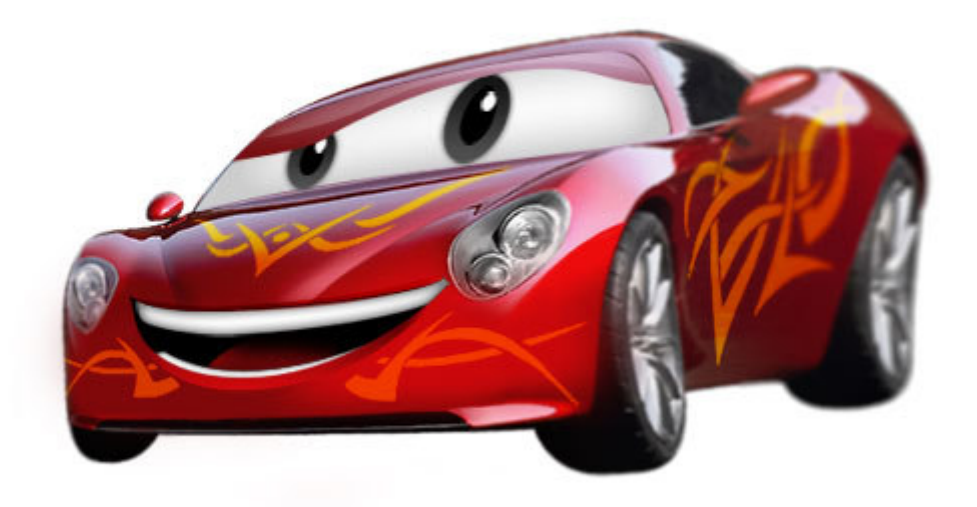

*Крок 15.* Попрацюємо німого з антуражем картинки. Виріжте інший спортивний автомобіль, зменшіть його і розмістіть за мультяшним. Filter> Blur> Gaussian Blur. Ставимо Radius = 4 px.

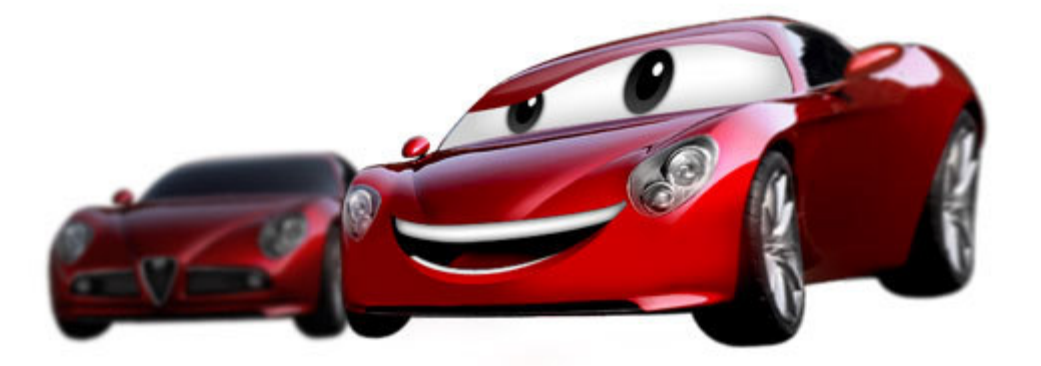

*Крок 16.* Лінійними чорно-сірими градієнтами замінюємо білий фон

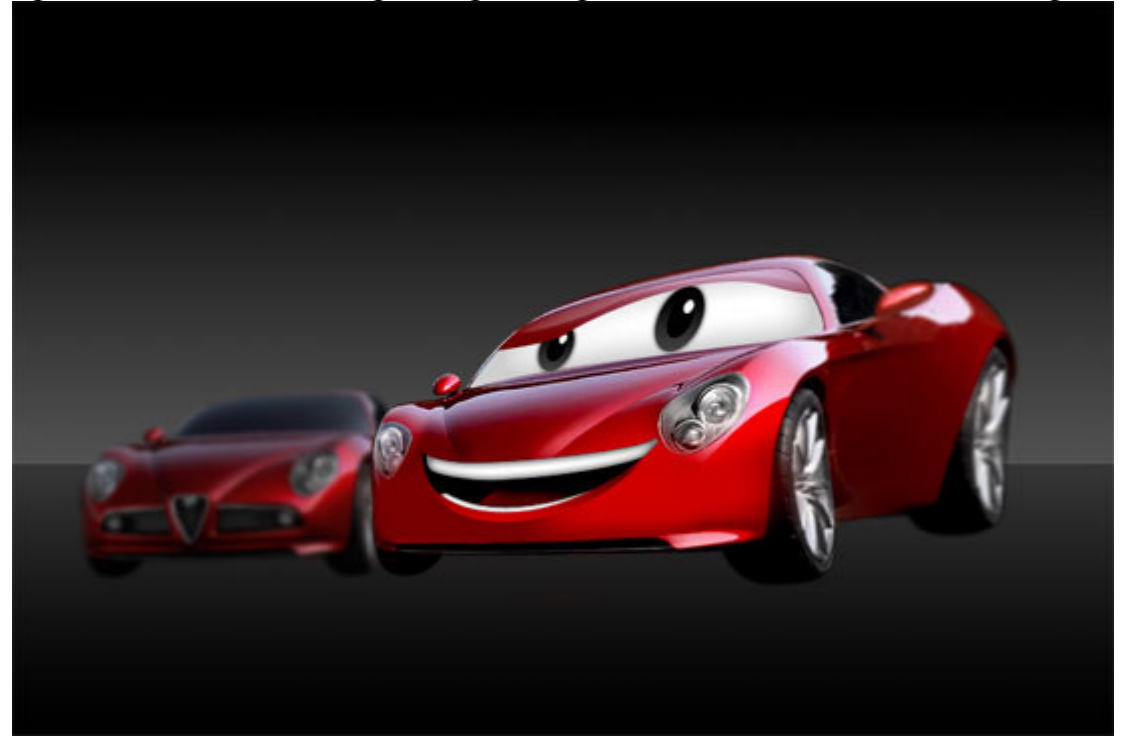

*Крок17*. Створюємо новий шар під машинами і підмальовували тіні

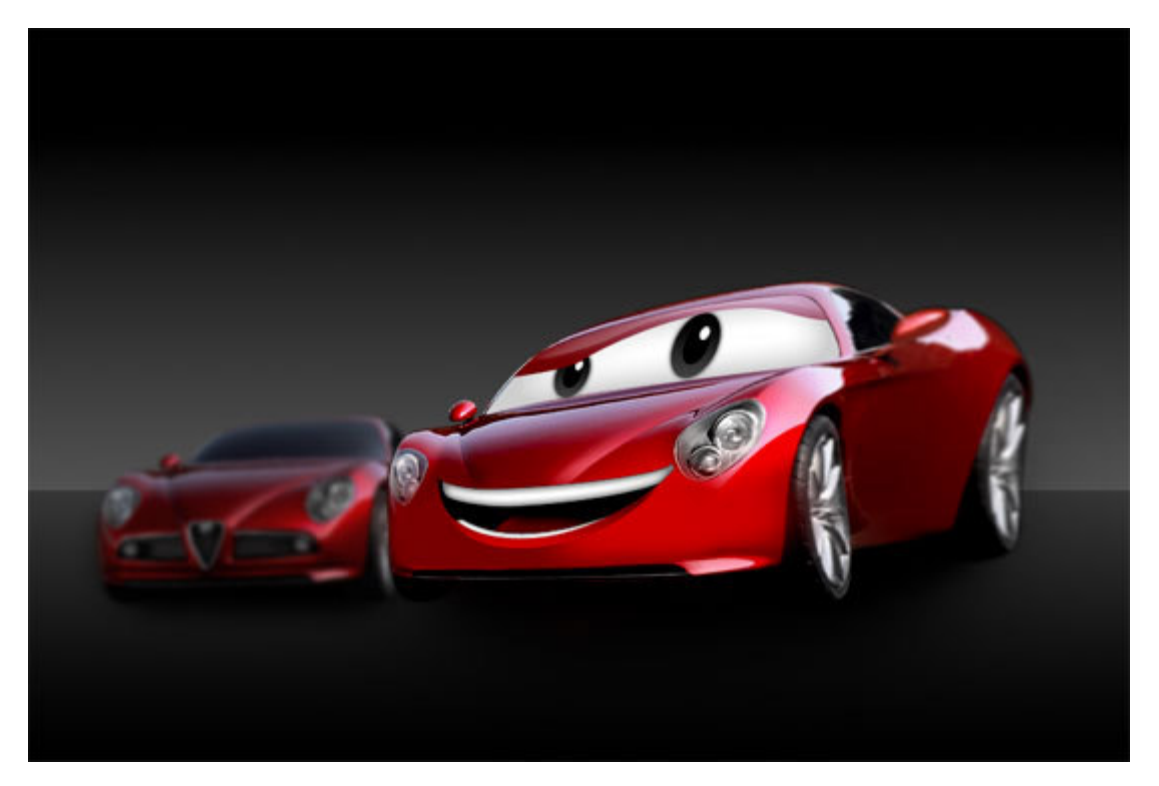

*Крок 18.* Дублюємо машини, Edit> Transform> Flip Vertical. Переміщаємо дублі нижче машин, щоб вони ледь торкалися оригіналів. За допомогою великого діаметру з м'яким краєм Підтираємо нижню частину відображення.

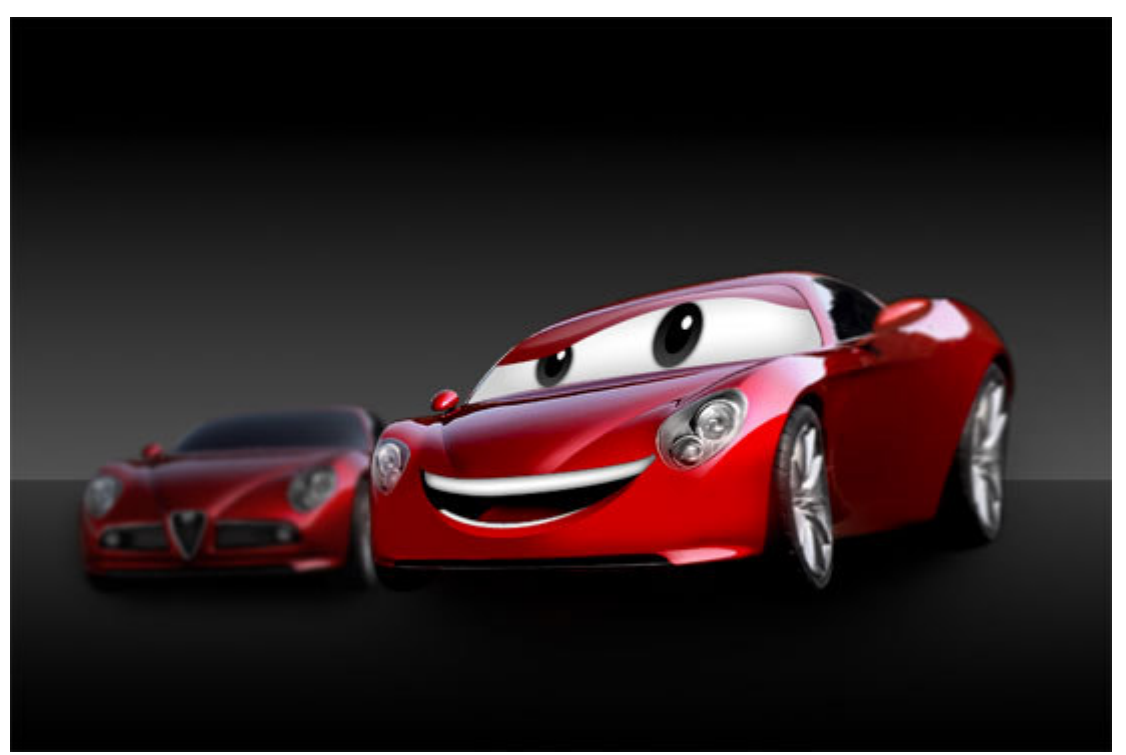

Крок 19При бажанні можна додати світлових ефектів і який-небудь фон.

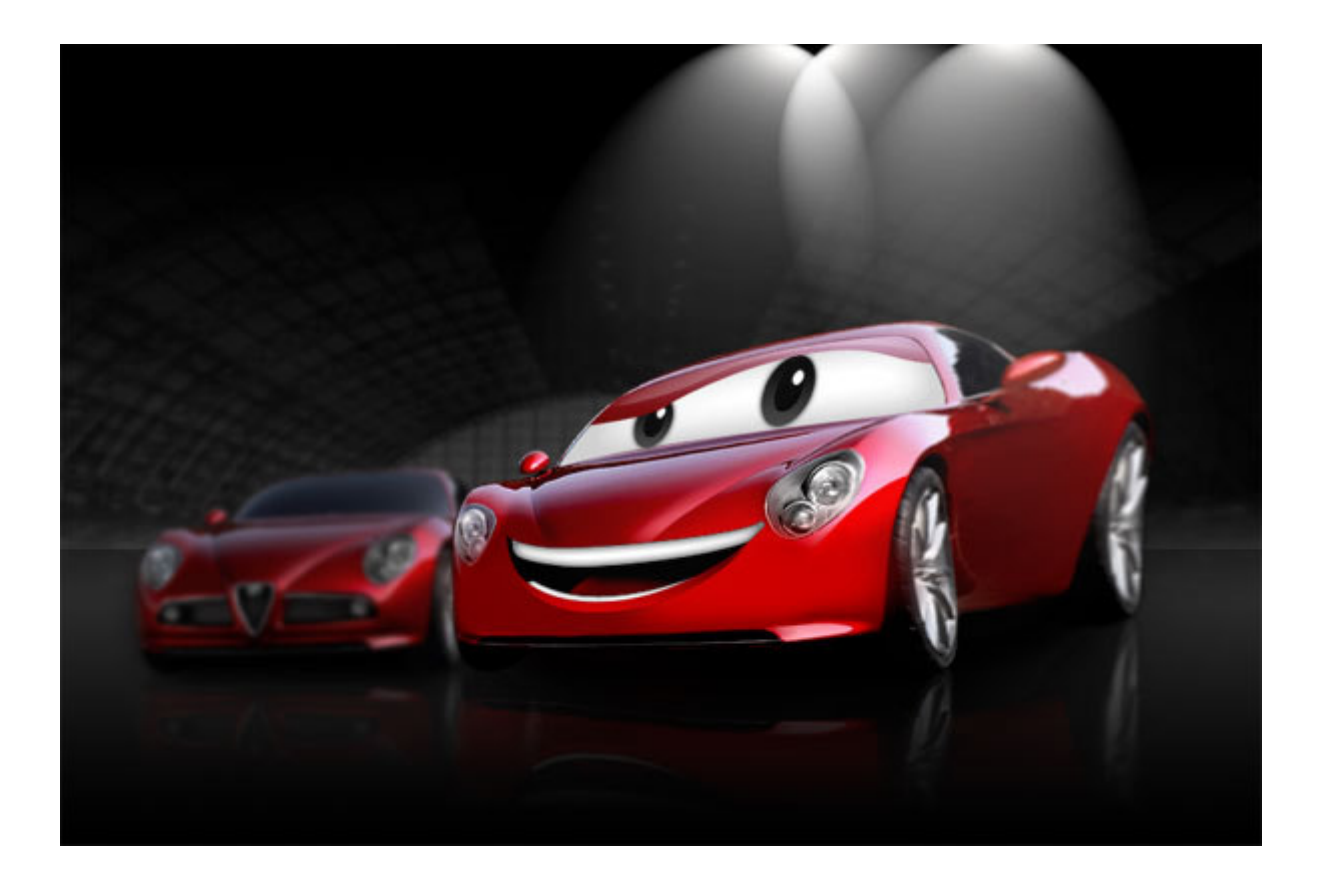

## **Завдання.**

- 1. На основі вище описаного прикладу створити кмітливе зображення свого улюбленця.
- 2. Оформити протокол лабораторної роботи, який повинен відображати всі етапи створення нового зображення та містити висновки про виконану роботу.
- 3. Необхідно надати в електронному вигляді початковий матеріал та результуючі файли.

## **Контрольні питання**

- 1. Для чого використовують фільтри?
- 2. Як створити градієнти ?
- 3. Як виконуються трансформації?
- 4. Як видалити фон з зображення?
- 5. Для чого використовується режим маски?

# **ЛАБОРАТОРНА РОБОТА № 4. Частина 2. Створення анімацій засобами растрової графіки.**

*Мета:* Набути навичок створення анімованого зображення формату GIF *Технічне та програмне забезпечення***:** текстовий редактор Microsoft Word, графічний редактор Adobe Photoshop.

## **3.1.Теоретичні відомості**

*Крок 1*. Створіть новий документ (Ctrl + N) потрібного розміру. Я буду пояснювати на прикладі аватара, тому створю документ розміром 150х150px. Для початку нам потрібен фон. Створюємо новий шар (Shift + Ctrl + N), беремо

інструмент Paint Bucket Tool  $(G)$ . і заливаємо цей шар будь-яким кольором. Після цього виконуємо "Layer> Layer Style> Blending Options" і налаштовуємо, як на картинках:

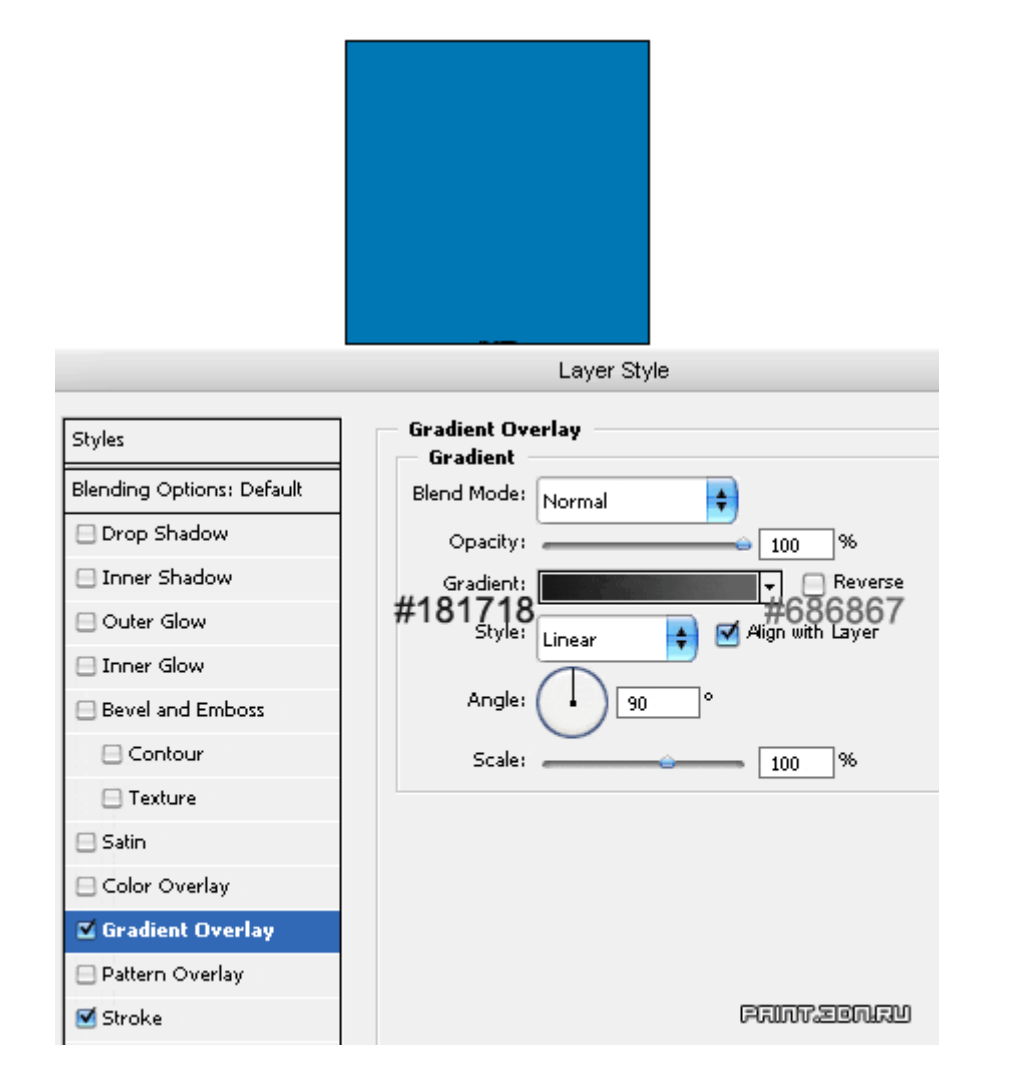

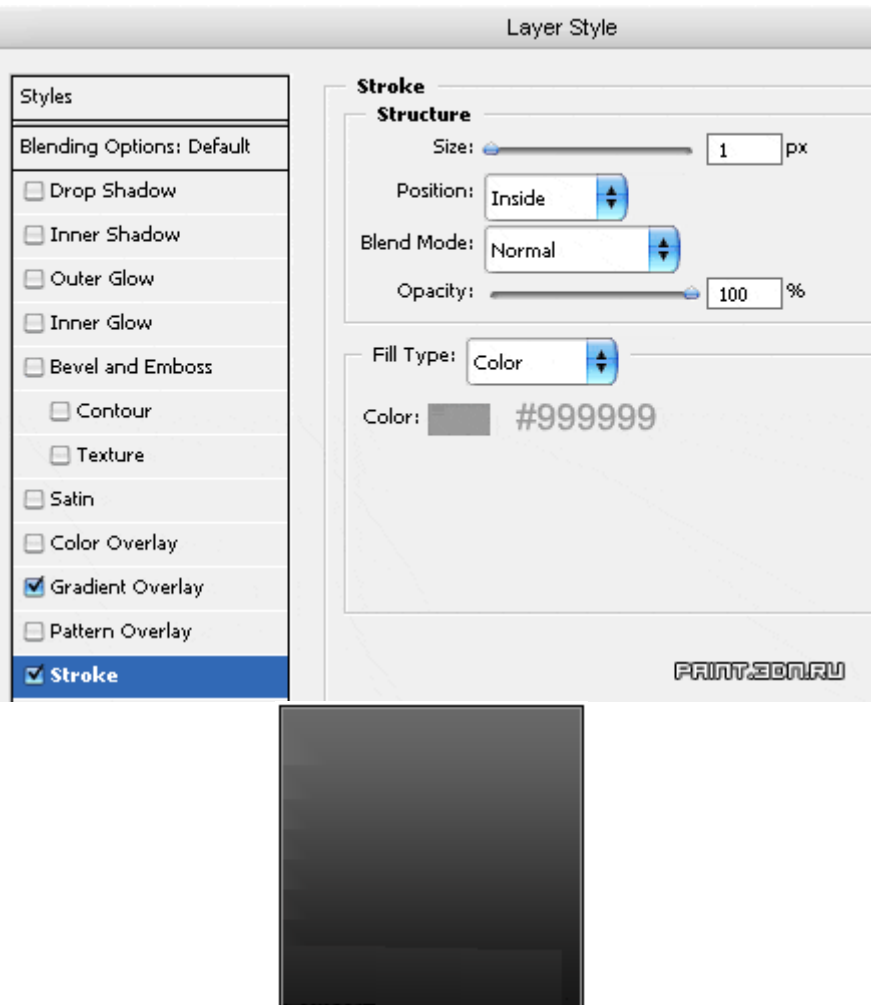

*Крок2*.Беремо інструмент Horizontal Type Tool  $(T)$ <sup>T</sup>. *i друкуємо нашу* букву. Виберіть рівний шрифт, без зарубок (я використовував шрифт "Arial", розмір 150pt, колір букви неважливий):

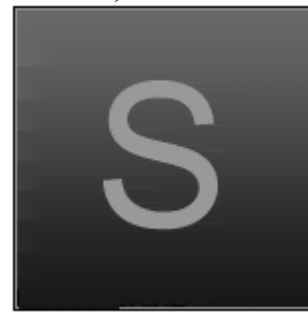

Крок 3. Набудуємо стиль. Виконуємо "Layer> Layer Style> Blending Options" і налаштовуємо по картинках (природно настройки можуть відрізнятися, все залежить від розміру вашого шрифту):

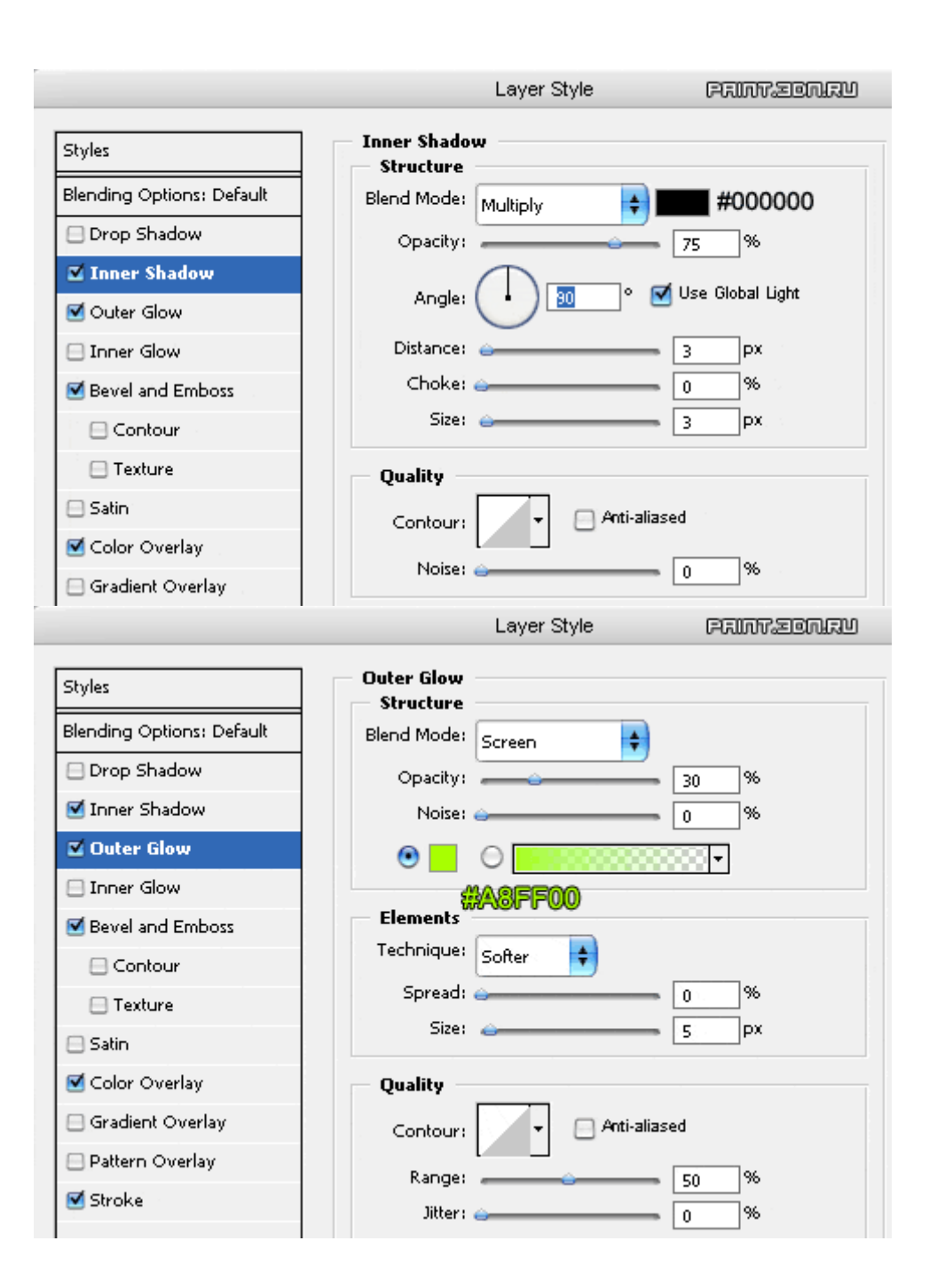

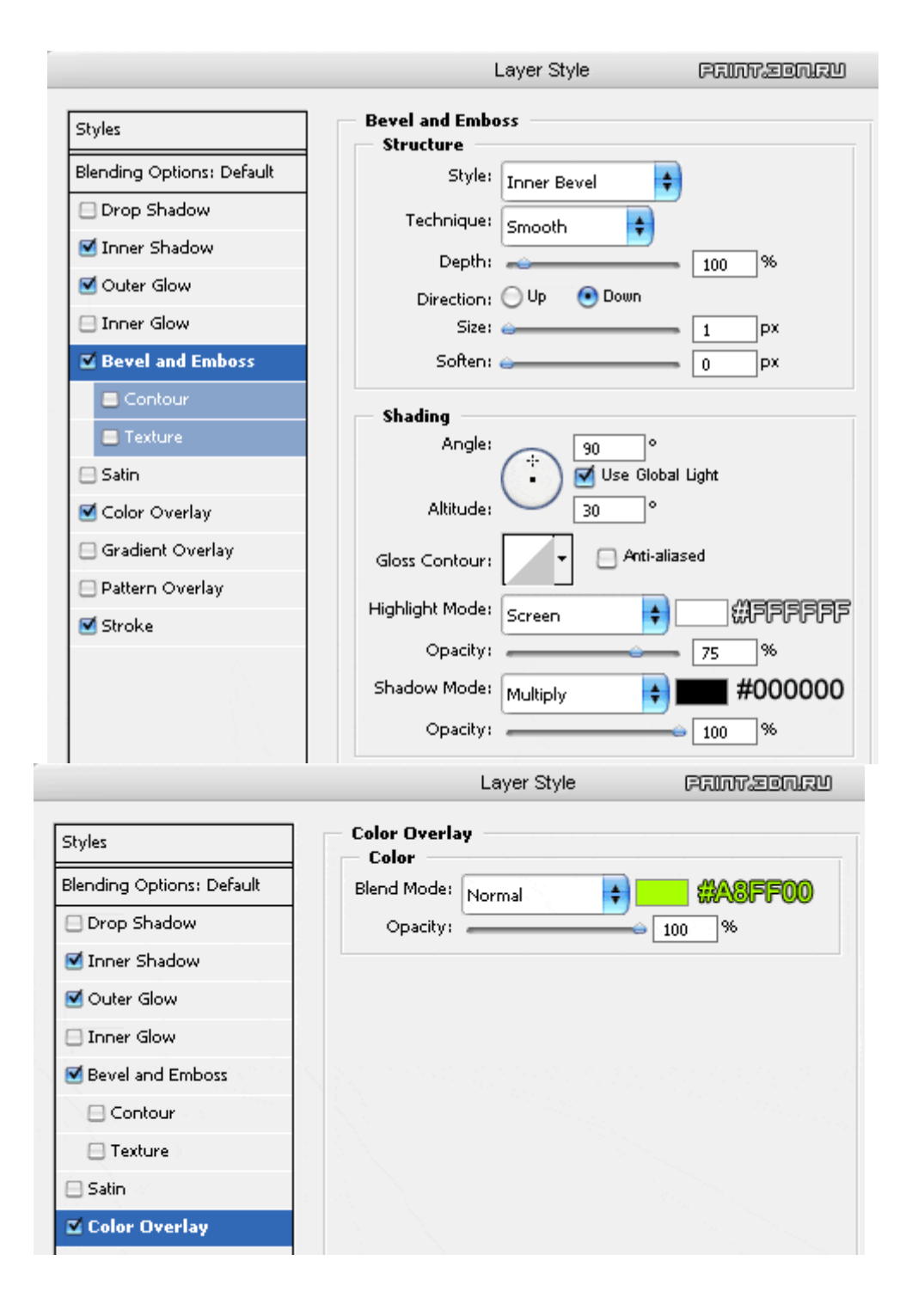

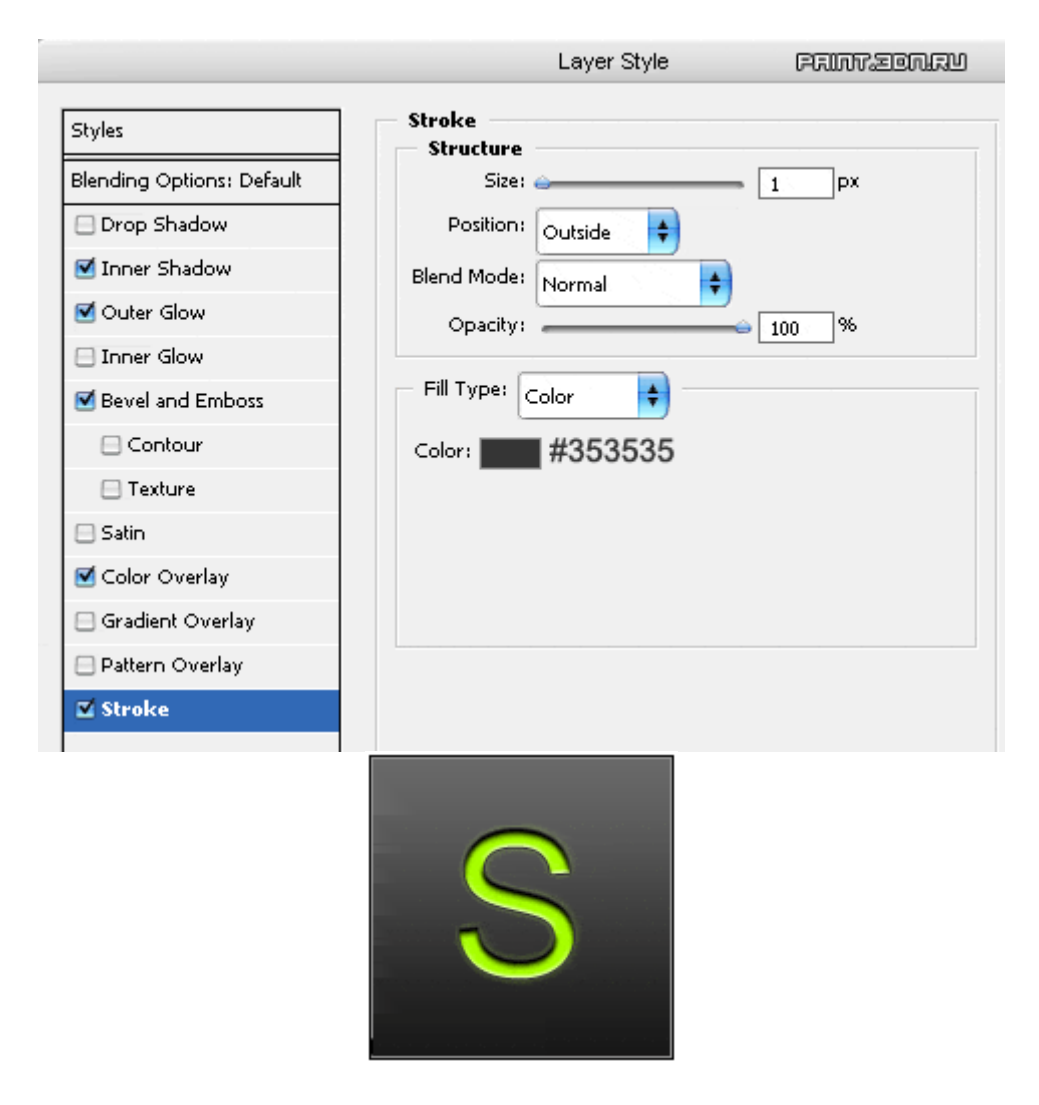

*Крок 4.* Тепер копіюємо шар з буквою (Ctrl + J), приховуємо оригінал (клацання по іконці очі у вікні шарів "Layers" "):

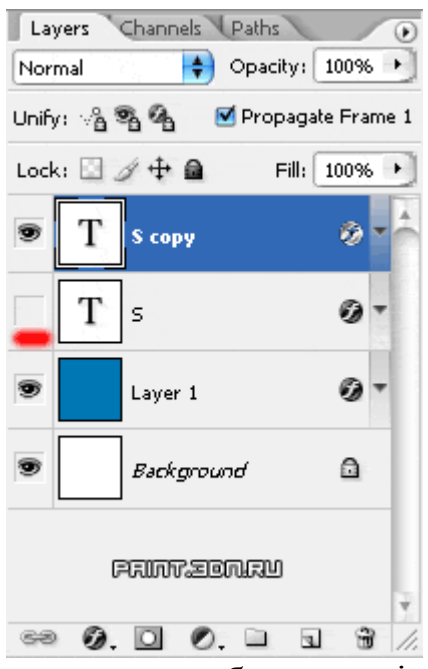

Далі переконуємося, що у нас обрана копія тексту і у вікні шарів ("Layers") натискаємо на кнопку "Add layer mask", для створення маски:

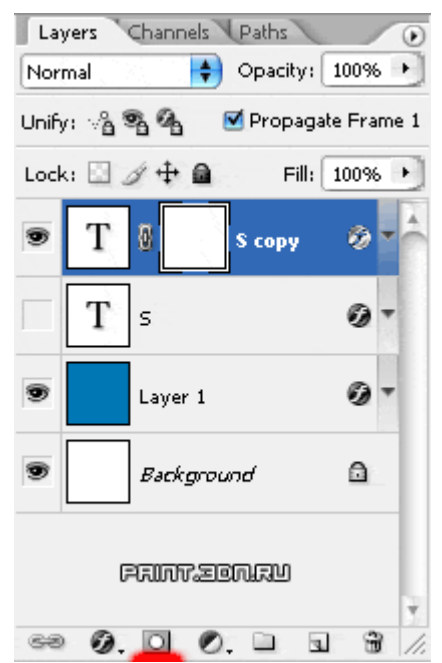

Тепер беремо інструмент Brush Tool (B) з твердими краями (Hardness: 100%), виставляємо чорний колір і зафарбовує частина літери. Буква почне зникати, так як ми працюємо з маскою:

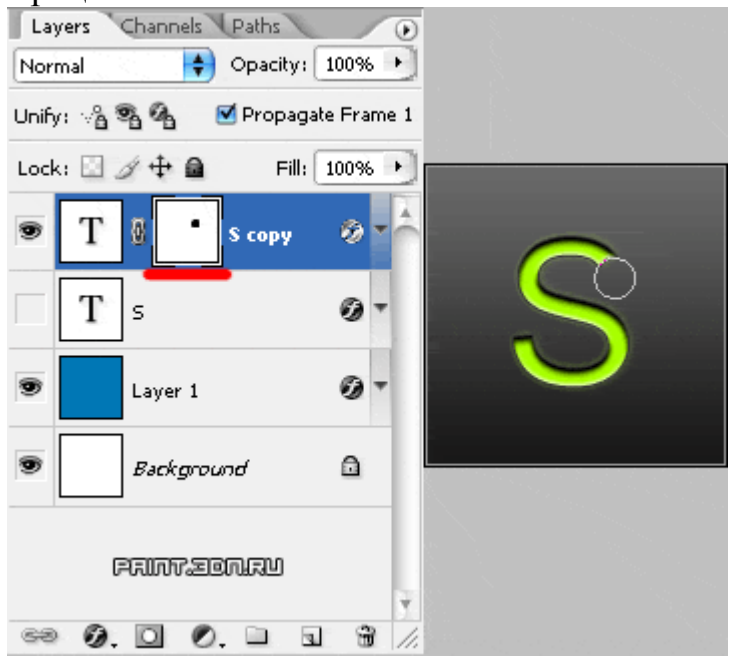

Далі нам потрібно скопіювати цей шар, сам шар приховати, а у копії шару приховати ще частину літери. Повторюйте цю дію, поки не зітрете букву повністю. Нижче показані всі текстові шари:

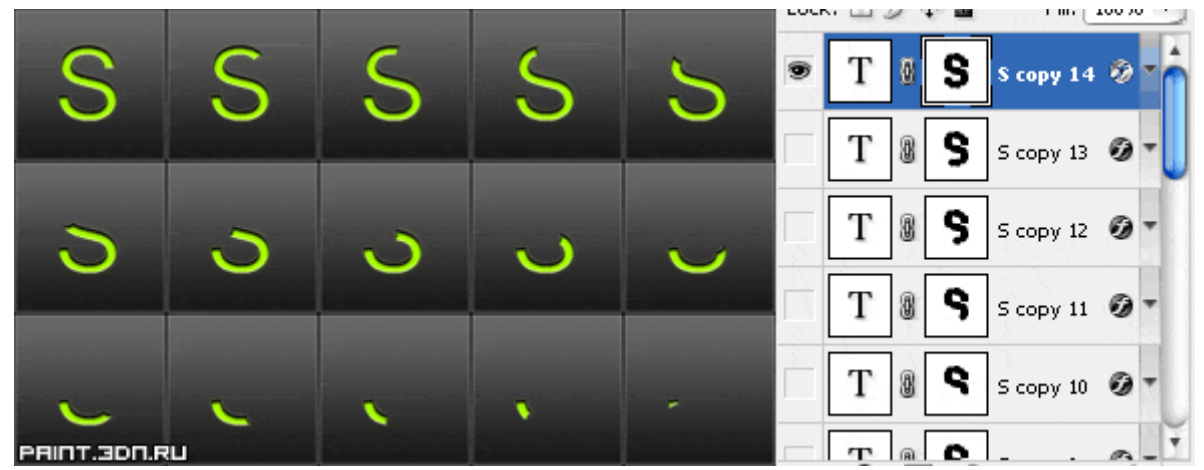

*Крок 5.* Тепер будемо робити сам лазер. Скрійте всі шари з текстом. Створюємо новий шар, над текстовими шарами. Беремо інструмент Brush Tool (B) , виставляємо розмір кисті 5px, жорсткість 100% (Master Diameter: 5px; Hardness: 100%), затискаємо "Shift" і малюємо вертикальну лінію будь-якого кольору (знову ж, розмір лінії може бути іншим, він залежить від товщини вашого тексту):

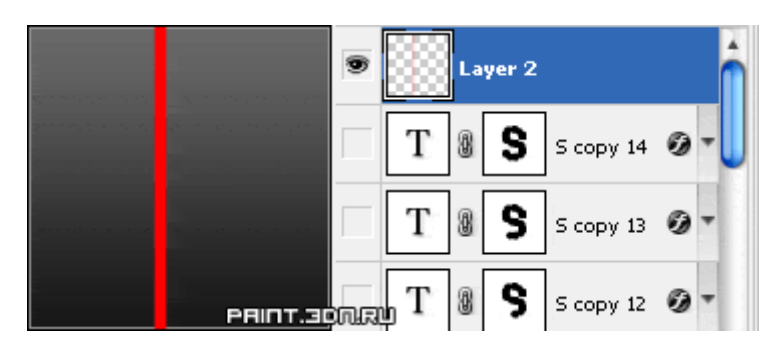

Крок 6. Далі виконуємо "Layer> Layer Style> Blending Options" і налаштовуємо по картинках:

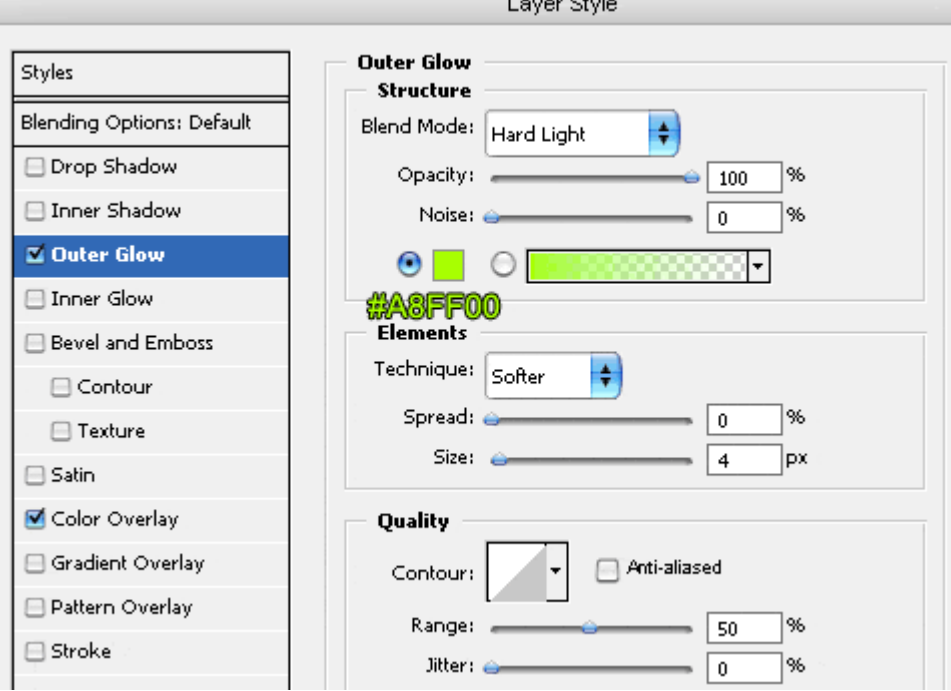

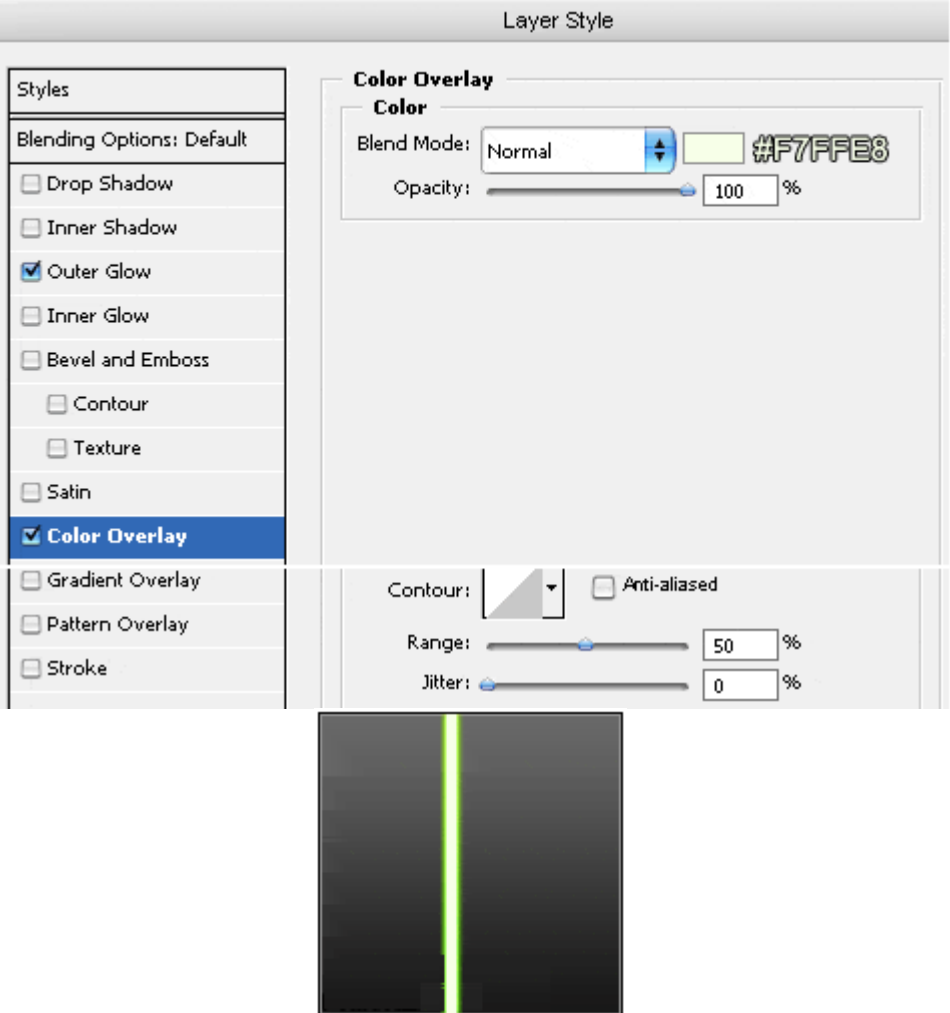

*Крок 7*. Беремо інструмент Move Tool (V) і трохи піднімаємо це лінію, що б бачити її край:

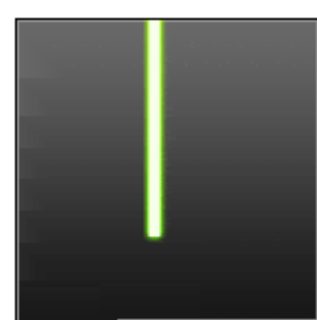

Копіюємо цей шар (Ctrl + J). Приховуємо оригінал шару з лінією, беремо інструмент Smudge Tool ® і виставляємо такі налаштування: Master Diameter: 5px; Hardness: 100%; Mode: Normal; Strength: 40%; Далі переконуємося, що у нас вибраний шар з копією лінії і розмазує край ліній, як на картинці:

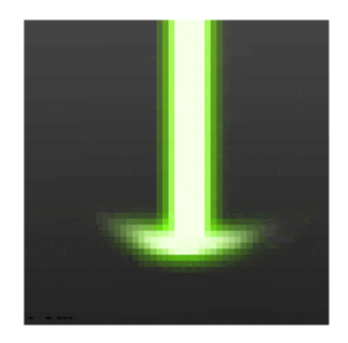
*Крок 8*. Повторюючи крок № 7, створіть ще 2-3 лінії, з різними напрямками "розмазаність" (при цьому оригінальний шар з лінією не змінюйте!). Нижче показані всі мої шари з лініями:

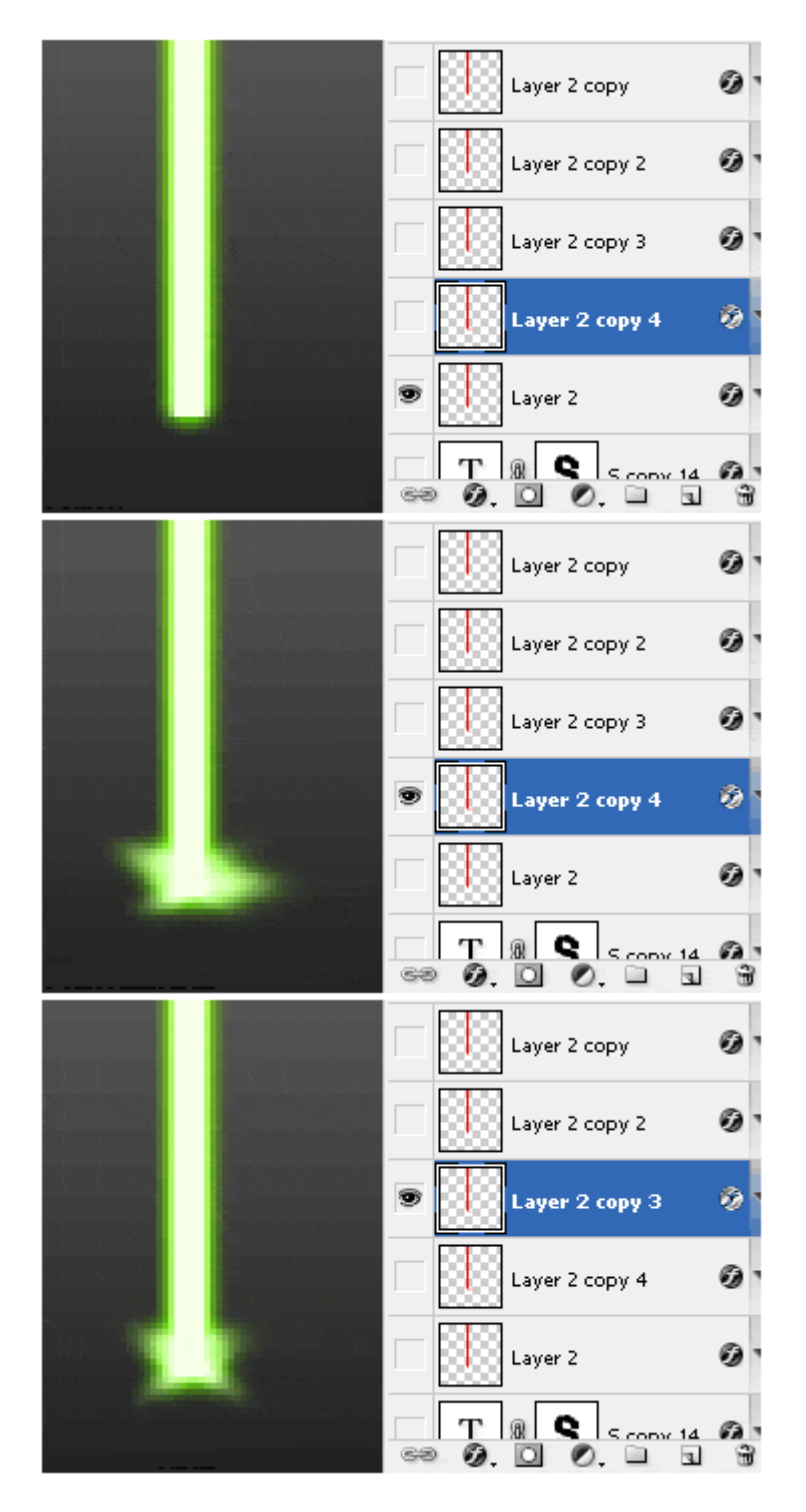

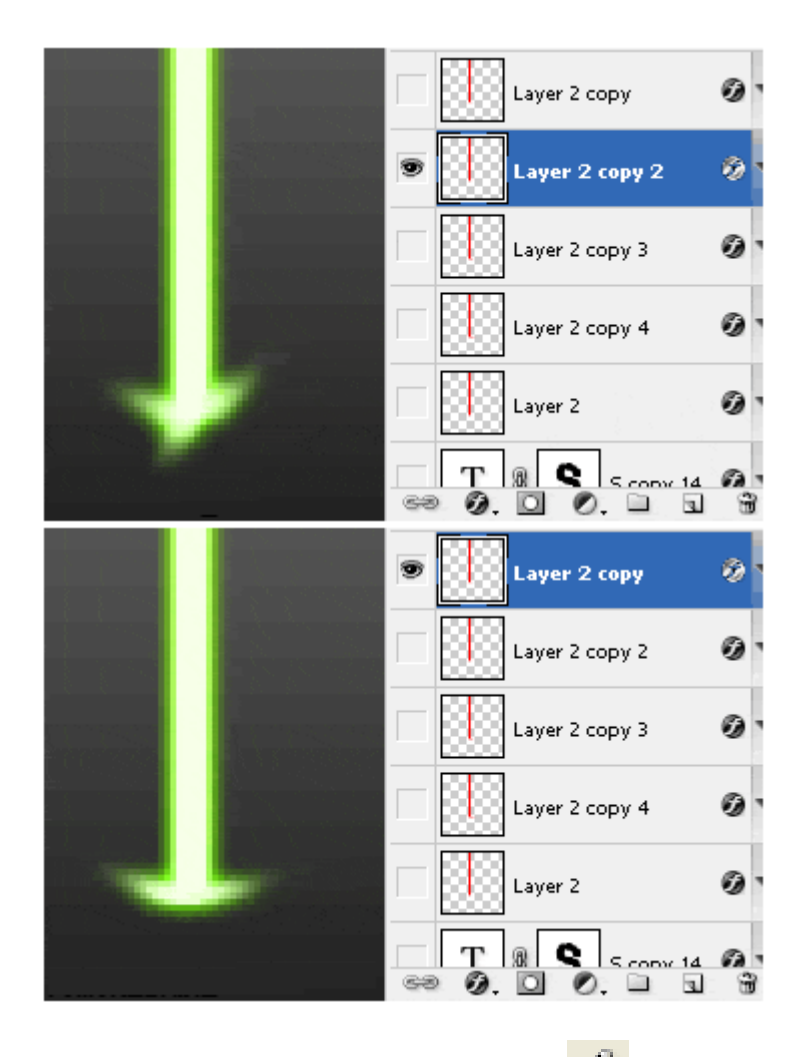

Крок 9. Беремо інструмент Pencil Tool (B)  $\mathscr{P}_\text{A}$ , натискаємо "F5" і налаштовуємо, як на картинках:

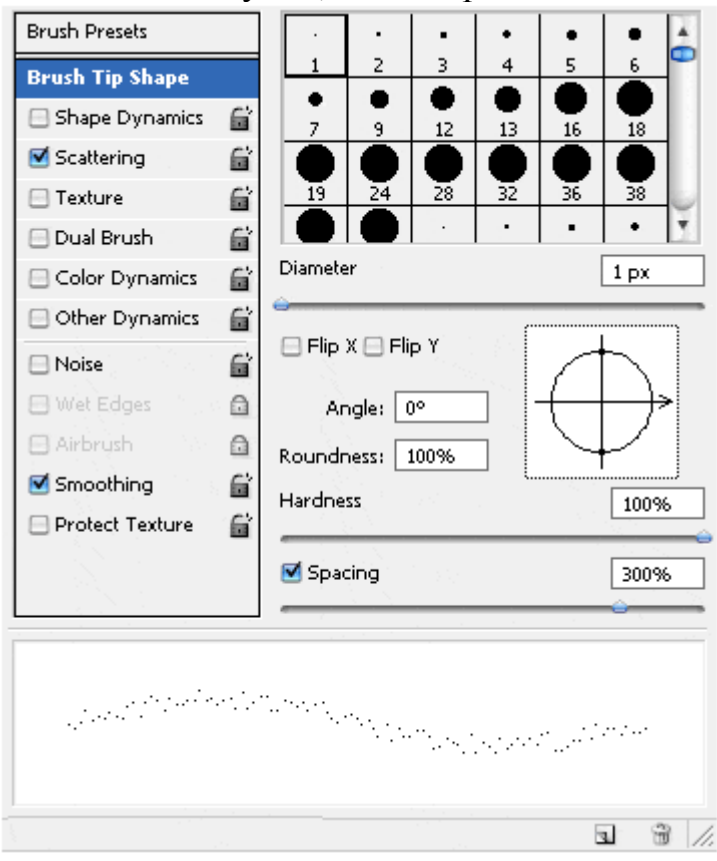

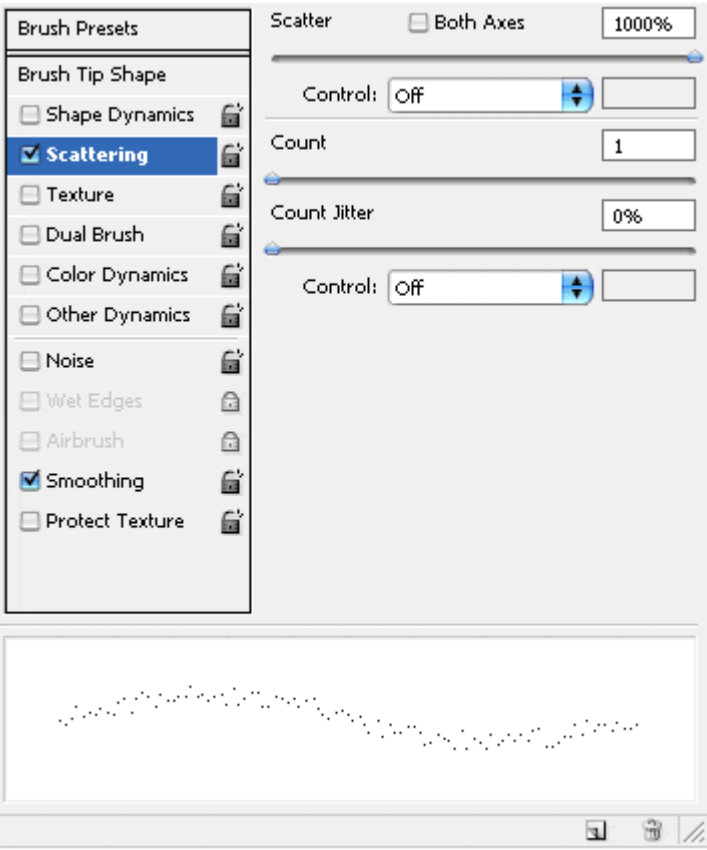

Далі верствам з лініями малюємо іскри (оригінал шару з лінією не чіпаємо):

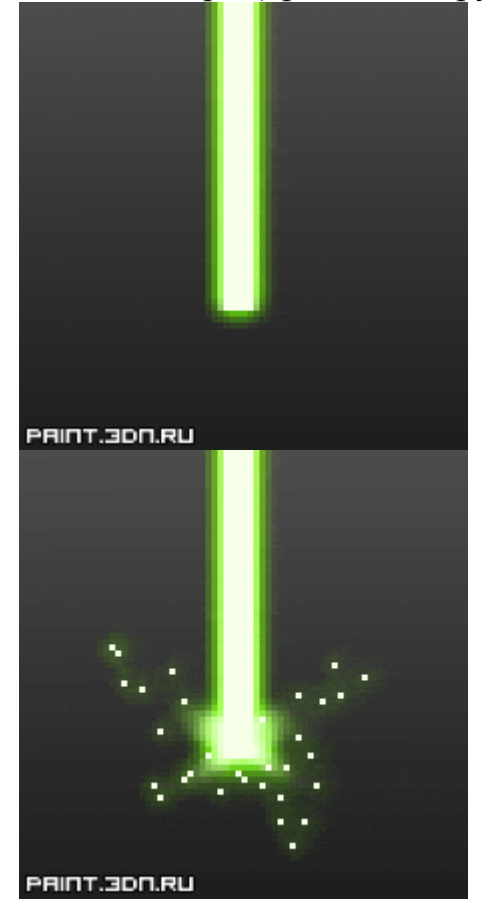

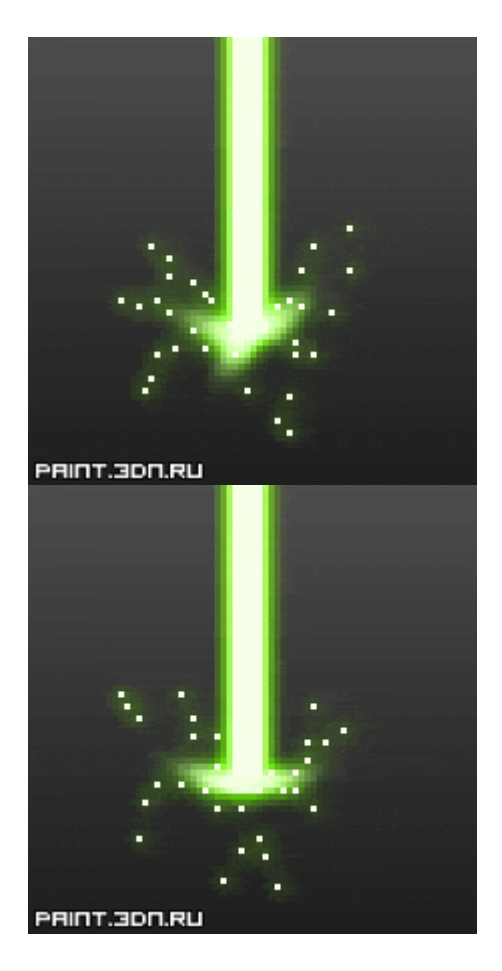

Крок 10. Створюємо новий шар. У списку шарів розташовуємо його між шарами з лініями і текстовими шарами.

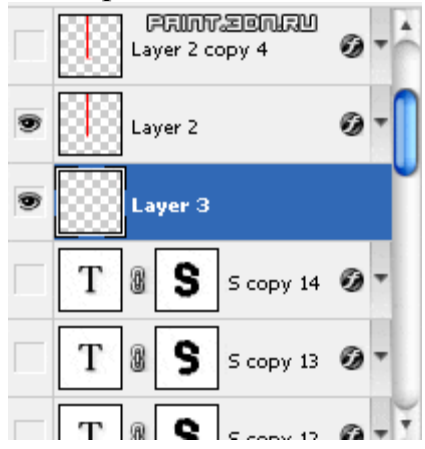

Тимчасово зробіть текстовий шар з повним видом букви видимим. Беремо інструмент Brush Tool (B), виставляємо розмір кисті 30px, жорсткість 0% (Master Diameter: 30px; Hardness: 0%) і використовуючи колір # F1FDD9 робимо пляма:

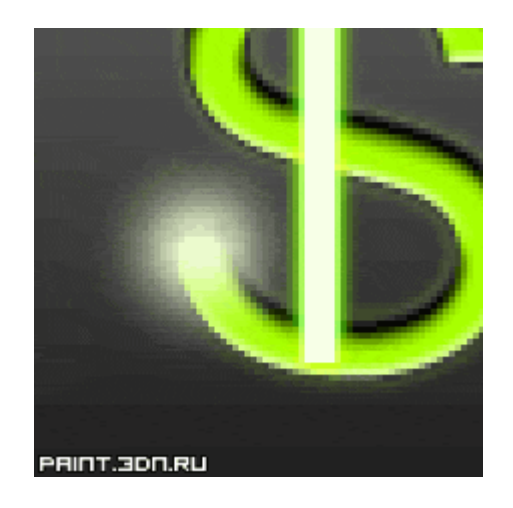

У вікні шарів міняємо режим накладення для цього шару на "Soft Light":

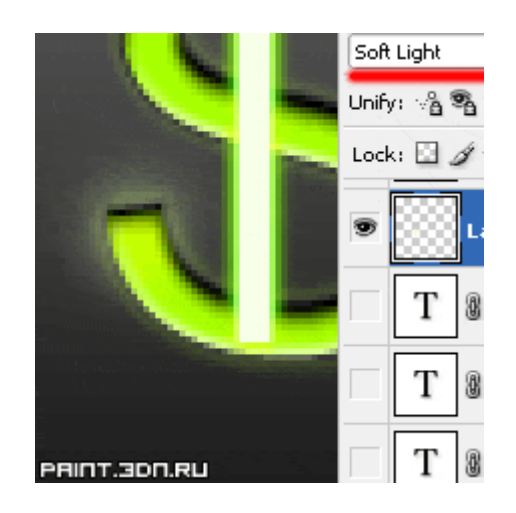

Цей шар буде використовуватися для невеликого освітлення букви в тих місцях, в яких щойно пройшов лазер.

Крок 11. Приступимо до анімації. 1) Якщо у вас Photoshop CS2 і нижче, то виконуємо "File> Edit in ImageReady", для переходу в "Image Ready". 2) Якщо у вас Photoshop CS3 та вища версія, то вам не потрібно запускати "IR", а просто потрібно відкрити вікно анімації, "Window> Animation". Щоб уникнути питань, поясню призначення кнопок у вікні анімації:

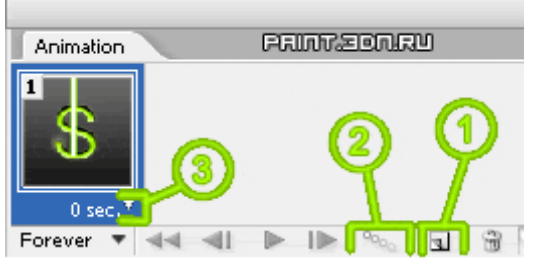

Кнопка № 1 - створити новий кадр. Кнопка № 2 - створити проміжні кадри. Кнопки № 3 - виставити час для кадру.

Приховуємо всі шари, крім шару з основною лінією і шару з повною буквою. За допомогою інструменту Move Tool (V) **ф**розміщуємо лінію, на початок літери:

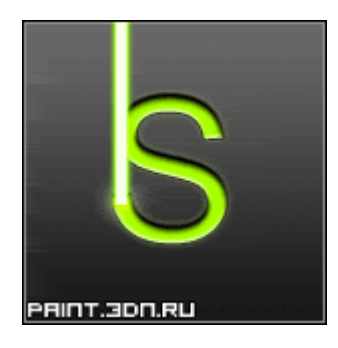

*Крок 12.* Тепер приховуємо всі шари, крім фонового:

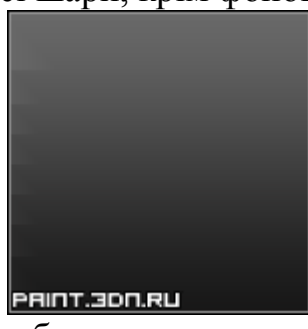

Створюємо новий кадр і робимо шар, на якому видно найменша частина літери:

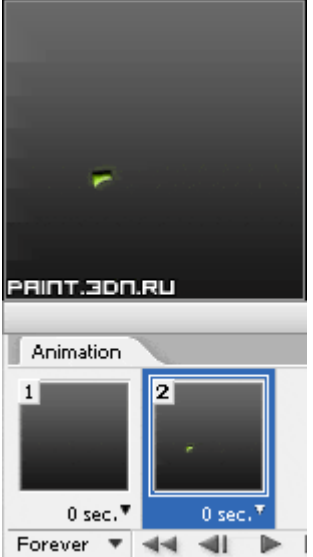

Далі робимо видимим шар з оригіналом лінії:

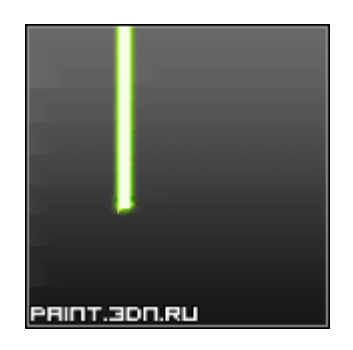

Після цього натискаємо на кнопку створення проміжних кадрів (Tweens animation frames), у вікні виставляємо "Previous Frame" і "Frames to Add: 2":

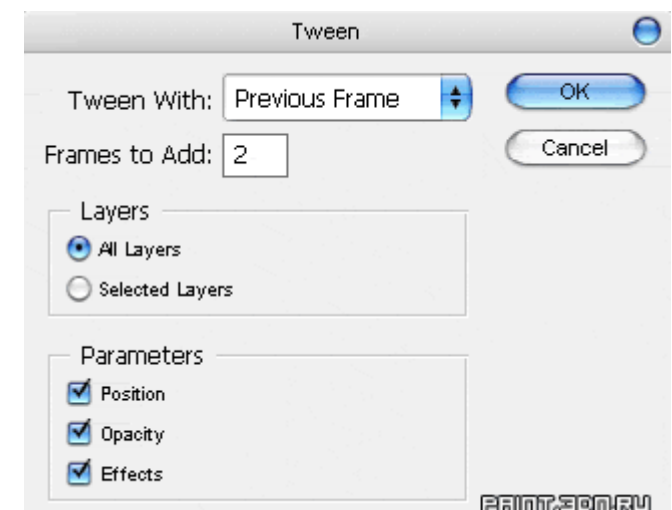

І отримуємо такі кадри:

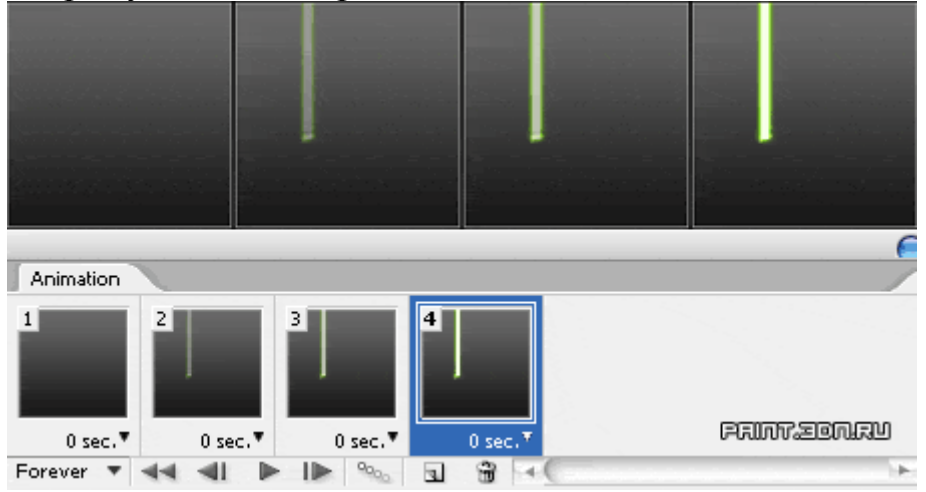

*Крок 13.* Створіть новий кадр. Скрійте шар з частиною букви і зробіть видимим наступний шар, на якому трохи більша частина літери:

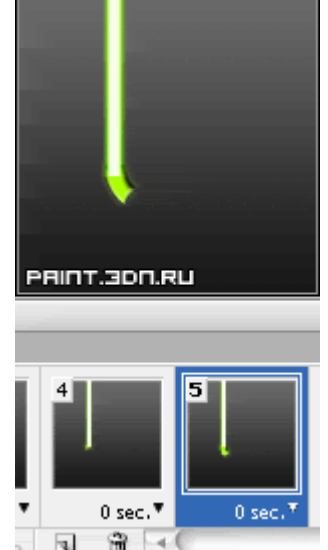

Далі приховуємо шар з лінією лазера і робимо дивись наступний шар. Інструментом Move Tool  $(V)$ <sup>1</sup> розміщуємо цю лінію на край частини літери:

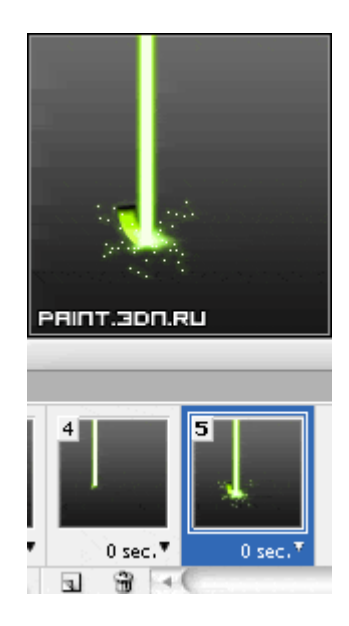

Тепер робимо дивись шар з плямою, яке ми малювали в кроці № 10. На малюнку я обвів червоним, то місце в якому має бути цей шар:

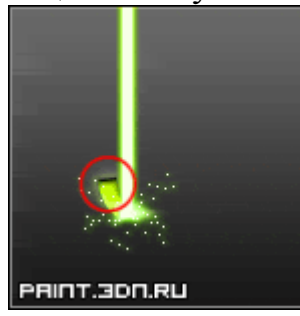

*Крок 14.* Створюємо ще один кадр. Приховуємо частина з буквою і робимо видимої наступну:

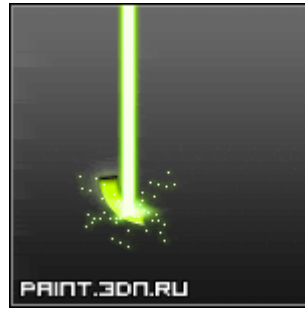

Приховуємо лінію лазера, робимо видимої наступну і переміщаємо на край літери:

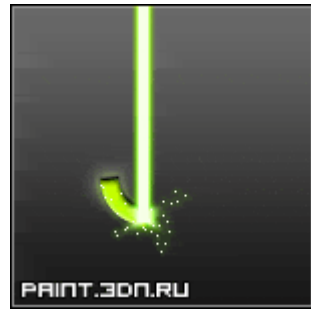

Пересуваємо пляму:

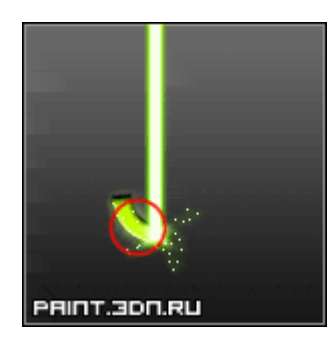

*Крок 15.* Повторюйте крок № 14 до тих пір, поки букву не буде видно повністю. Не забувайте чергувати шари з лініями лазера. Так само не забувайте рухати шар з плямою, воно має йти слідом за лінією. Наприкінці цього кроку, у вас повинна бути приблизно така картинка:

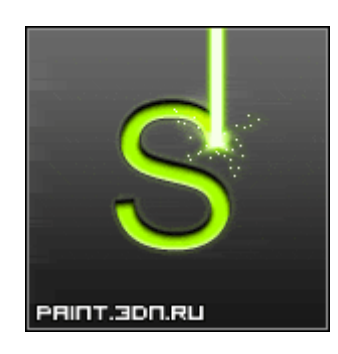

*Крок 16.* Створюємо новий кадр і приховуємо шари з лінією і плямою:

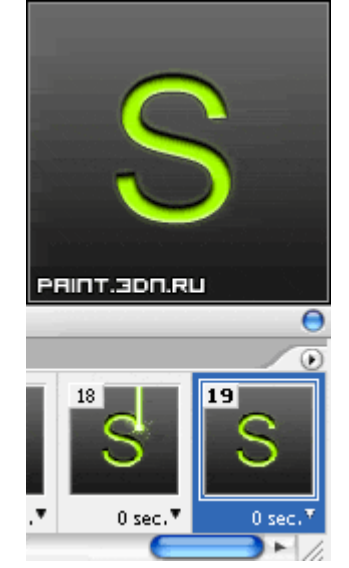

*Крок 17.* Створюємо 1 проміжний кадр (запам'ятайте номер останнього кадру на цьому кроці, у мене це кадр № 20):

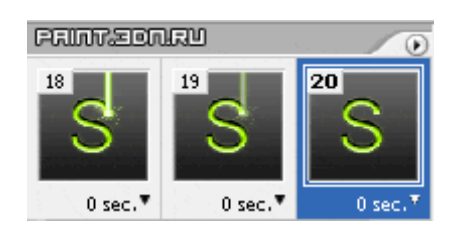

Після цього створюємо ще один кадр, приховуємо шар з буквою і робимо 3 проміжних кадру:

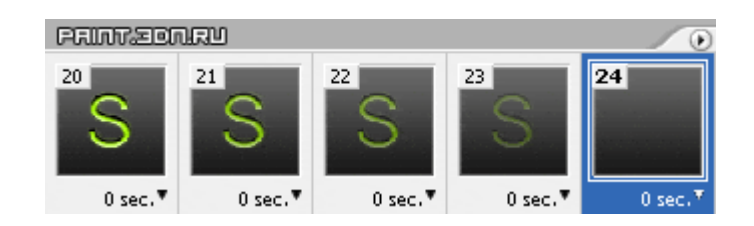

*Крок 18*. Тепер для кадру, який ви повинні були запам'ятати, виставляємо час 1sec, а для останнього кадру 0,5 sec:

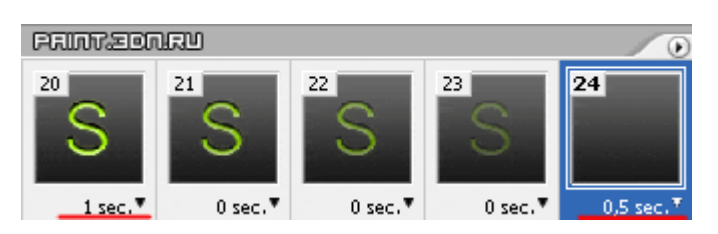

*Крок 19.*Тепер нам залишилося тільки зберегти наше творіння Photoshop виконуємо "File> Save for Web (Alt + Shift + Ctrl + S)".

У ImageReady виконуємо "File> Save Optimized As (Alt + Shift + Ctrl + S)". В обох випадках зберігаємо в форматі. GIF

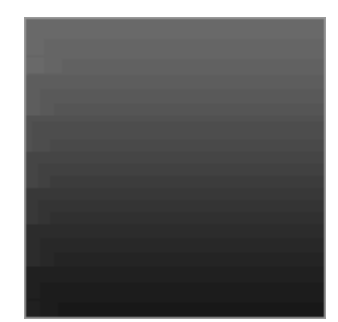

## **3.2 Завдання для виконання роботи.**

Створити анімоване зображення формату GIF 6 перших букв власного прізвища.

## **3.3 Контрольні питання.**

- 1. Для чого використовується інструмент Horizontal Type Tool?
- 2. Для чого використовується інструмент Brush Tool?
- 3. Для чого використовується інструмент Pencil Tool?
- 4. Для чого використовується інструмент Move Tool?
- 5. Які етапи створення анімації растрової графіки?